生去己<br>※索引

第一章 特色介紹篇:

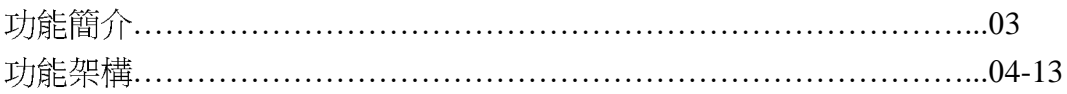

第二章 進出系統篇:

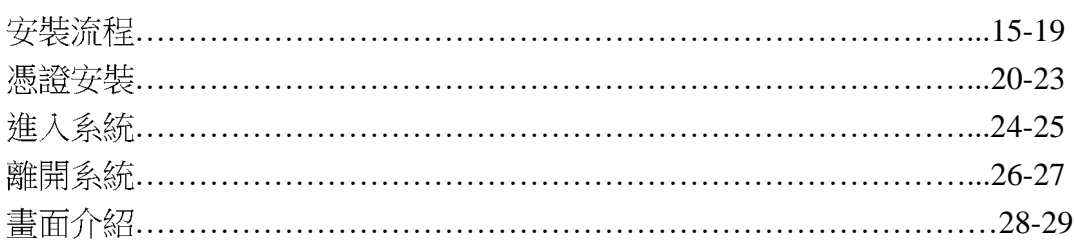

## 第三章 功能操作篇:

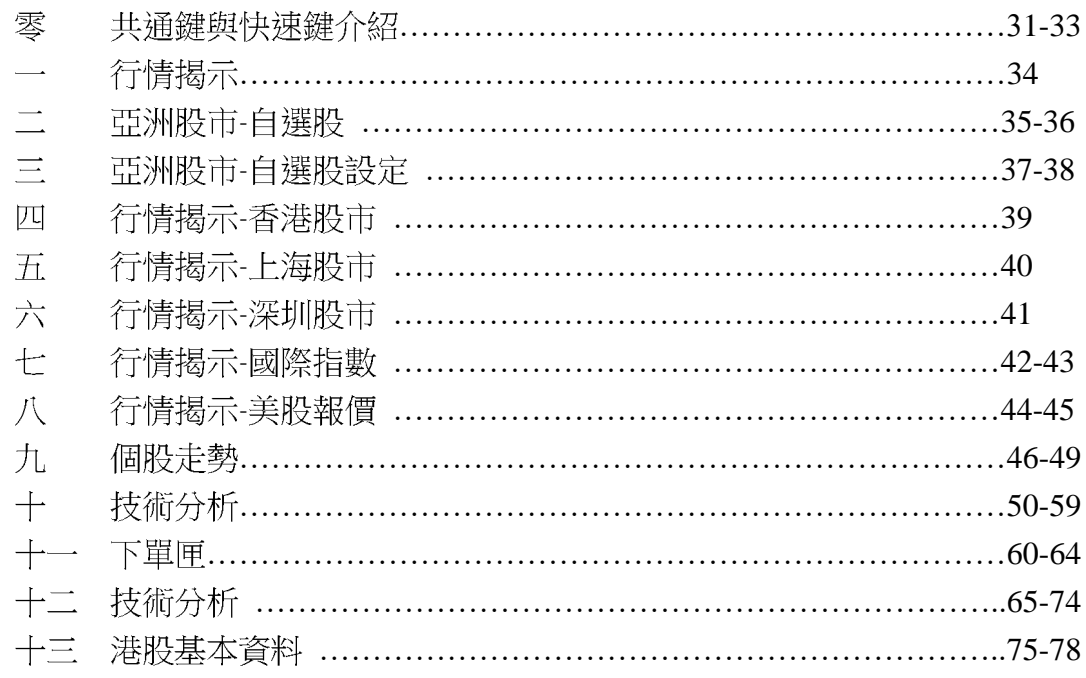

### 第四章 Q&A:

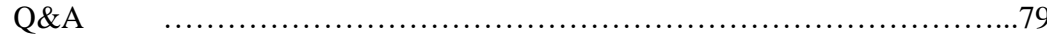

**Chapter1:** 

# 特色介紹篇

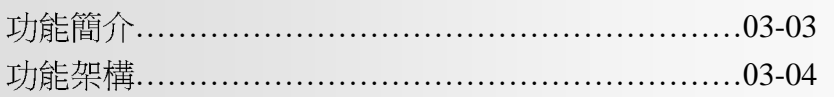

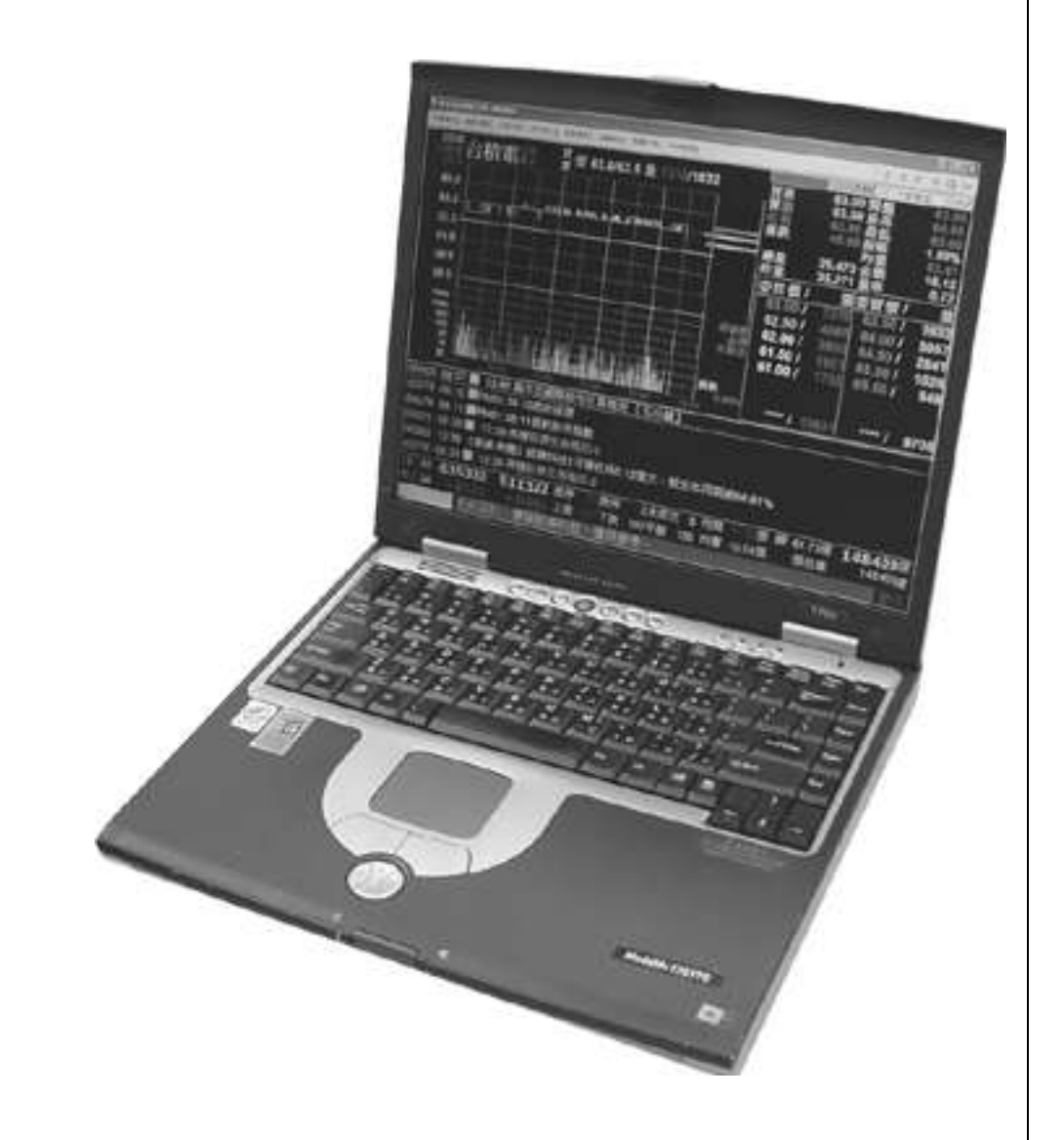

# 功能簡介

一. 宏遠國際股市 功能簡介 -

提供客戶國外金融報價資訊。 (包括美、港、中及國際指數)

提供港股、滬港通及深港通之股票即時報價

提供美股收盤後報價資訊。

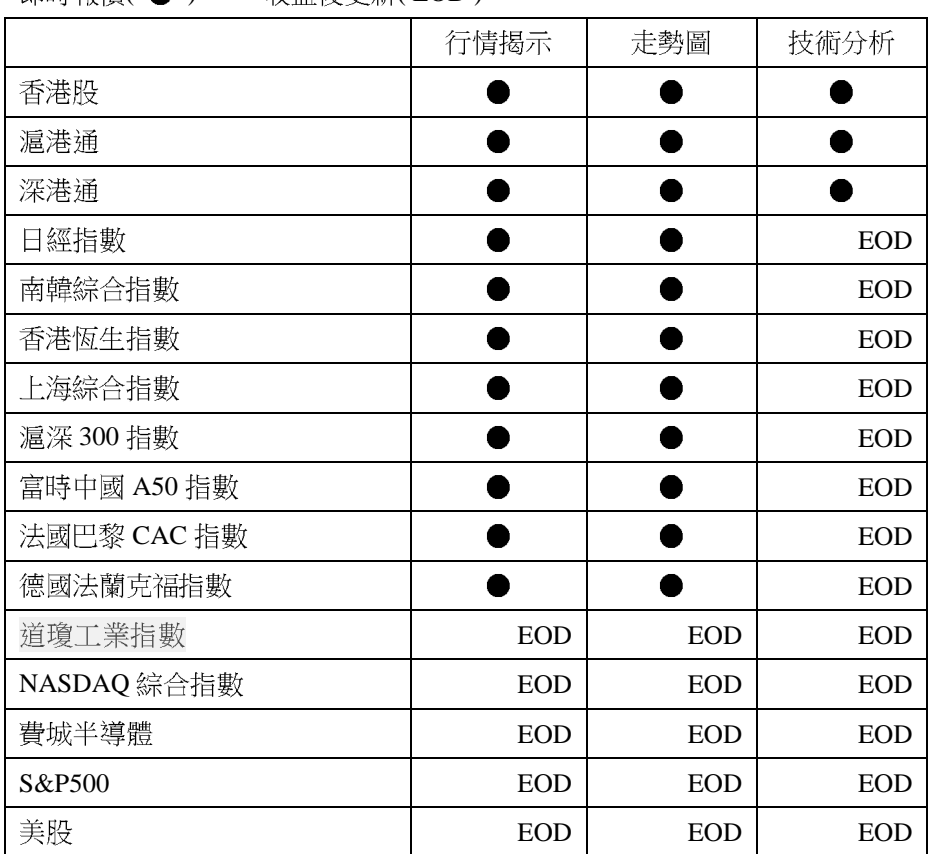

即時報價( ● ) 收盤後更新(EOD)

# 功能架構

一. 宏遠國際股市 功能架構圖 -

【系統管理】

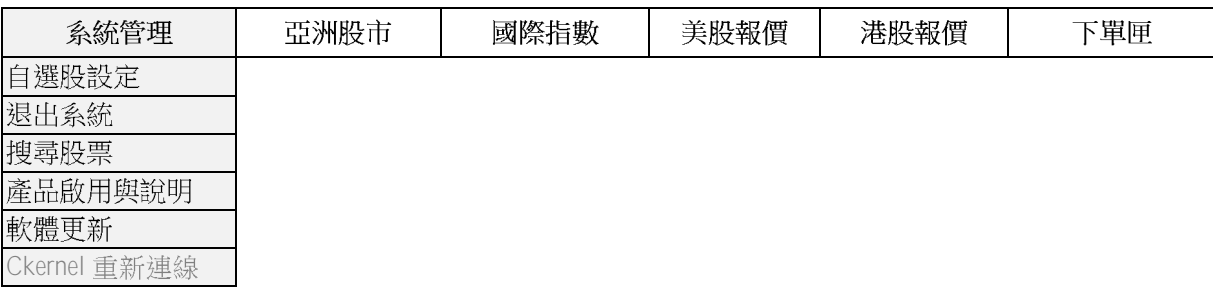

# 【亞洲股市】

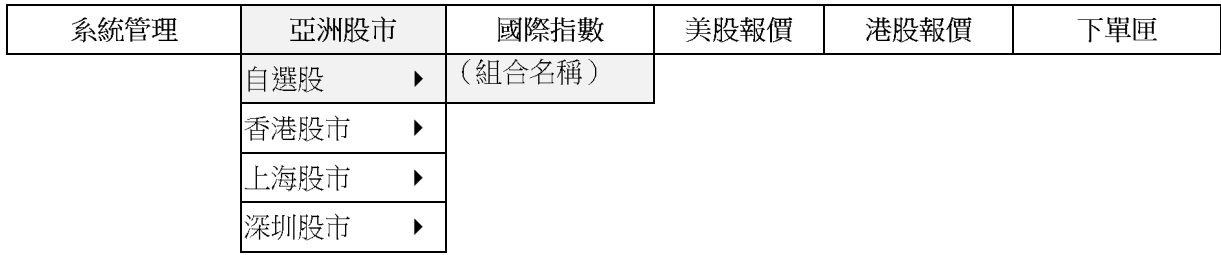

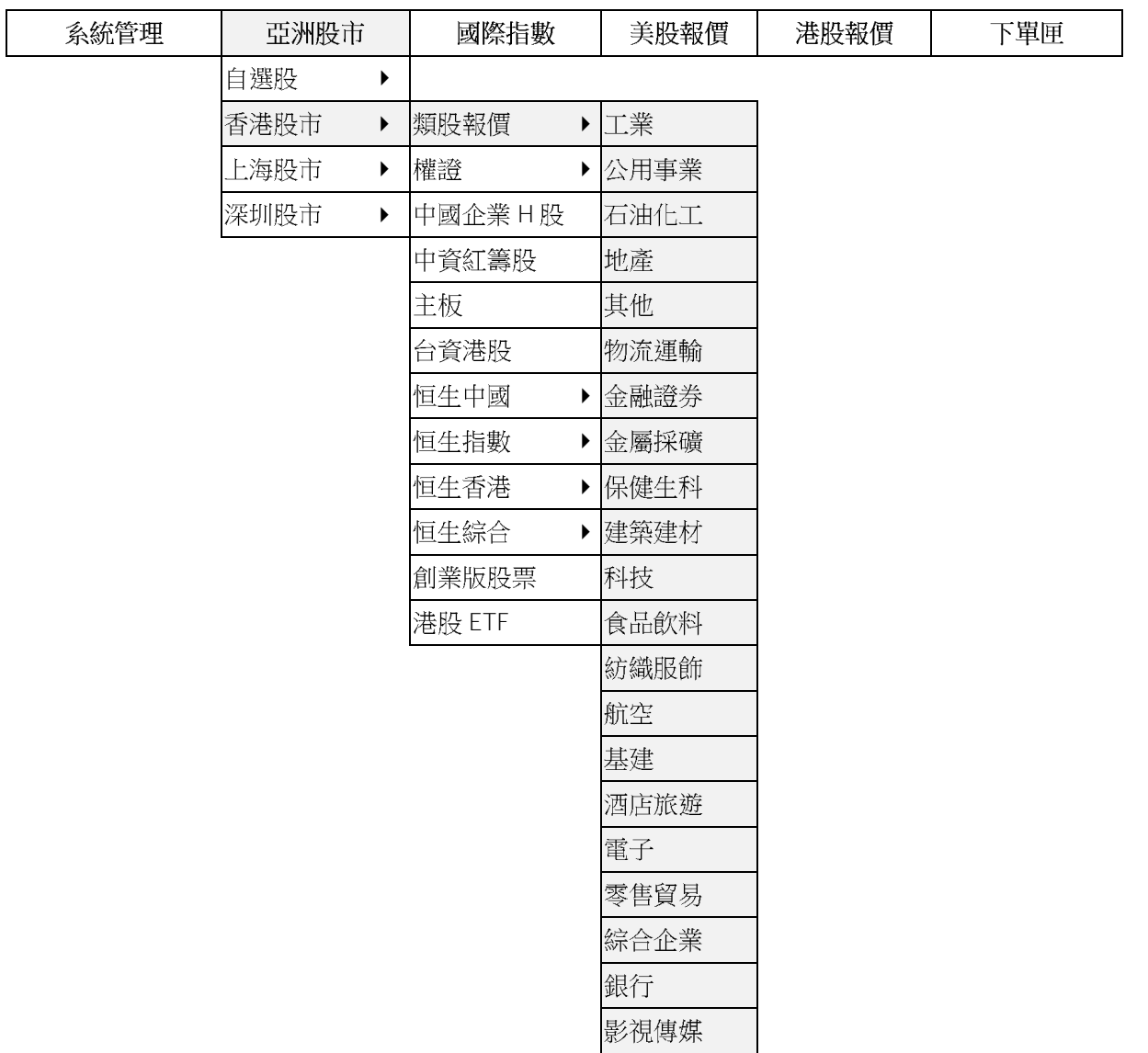

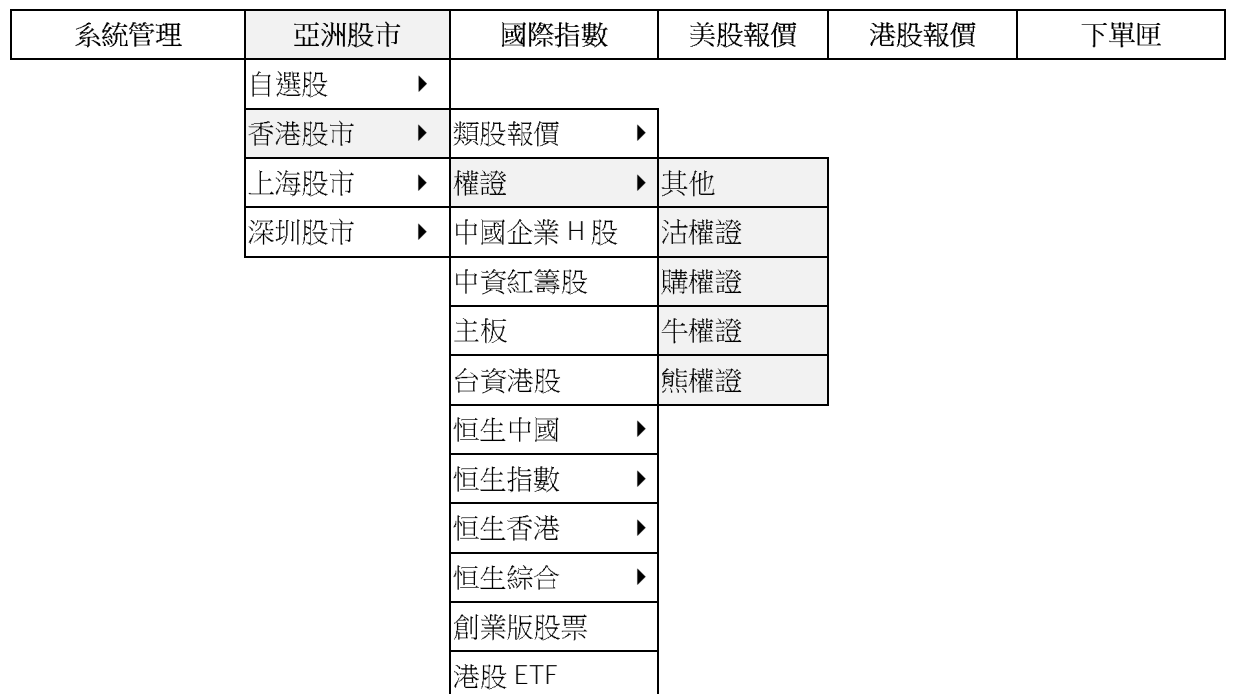

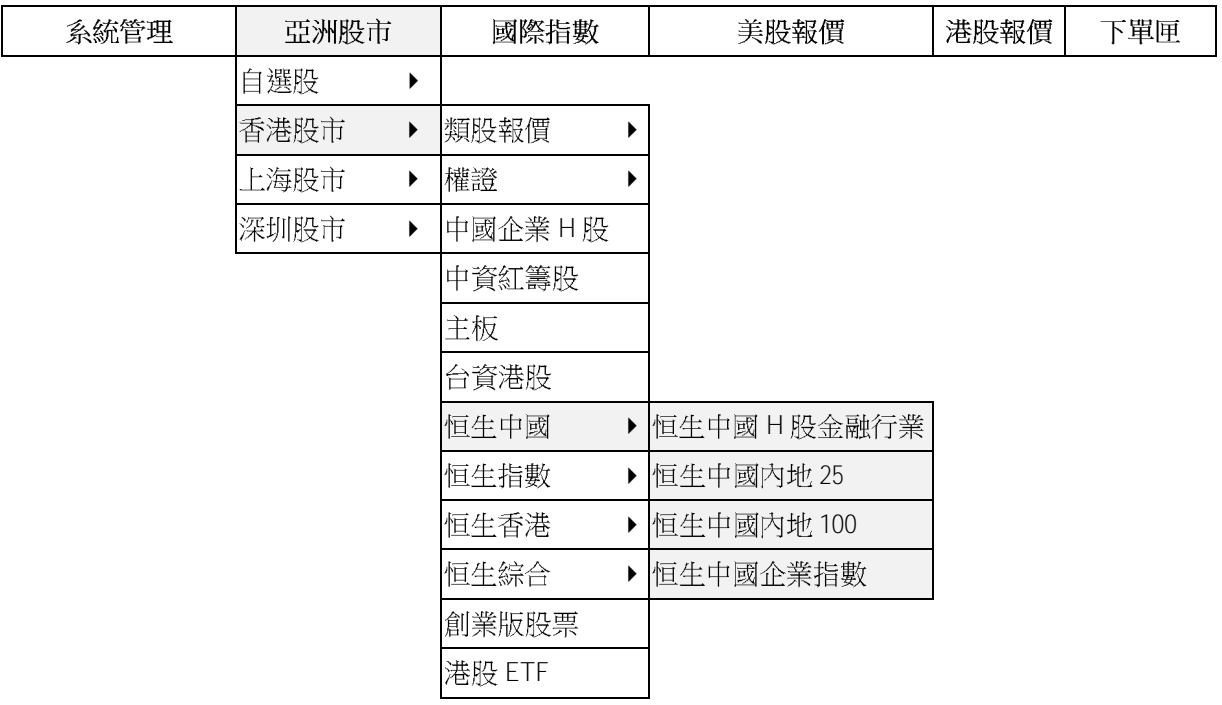

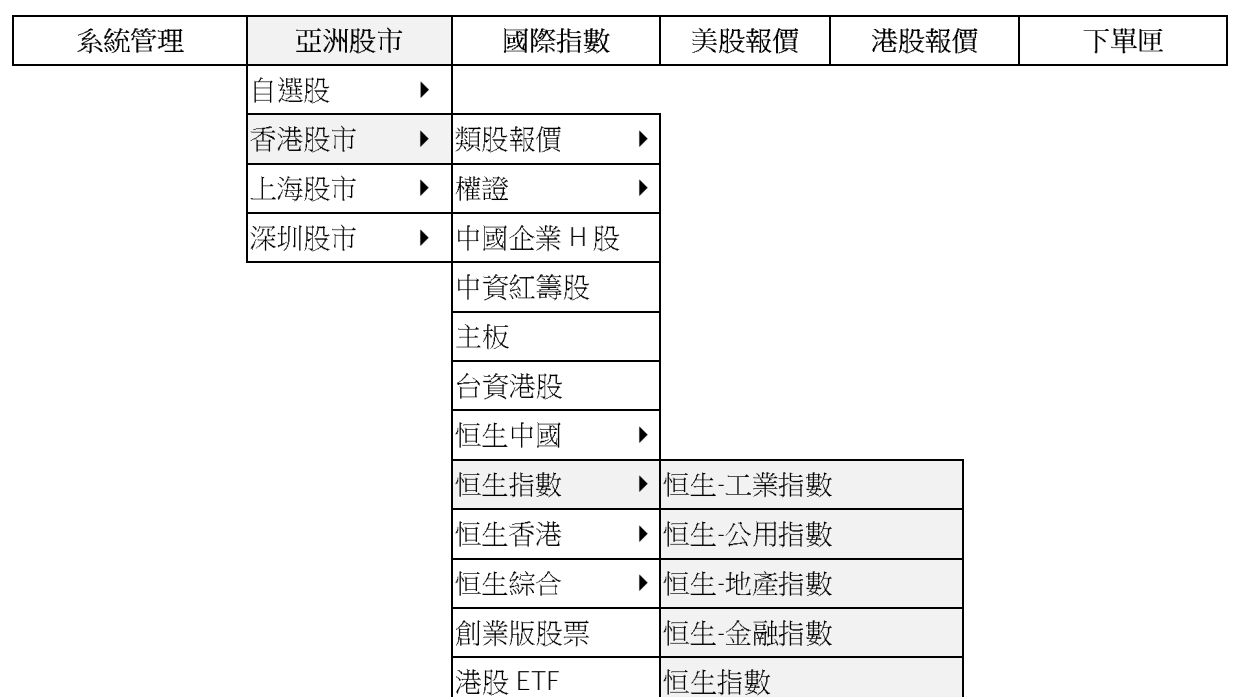

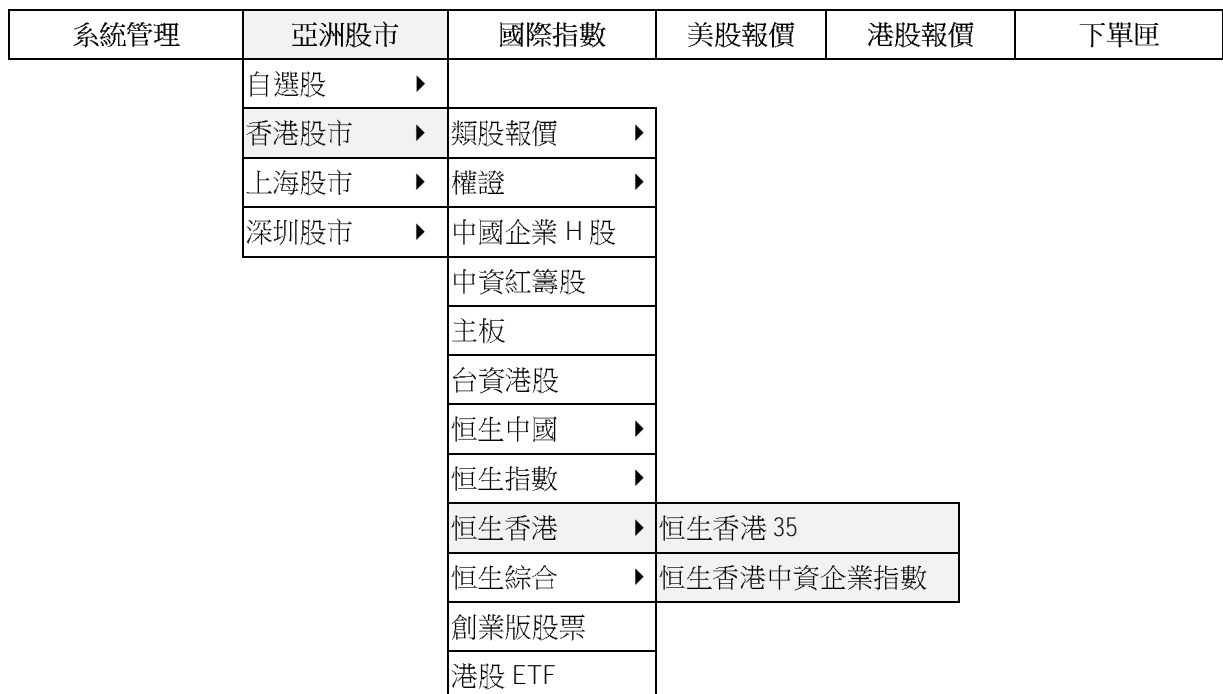

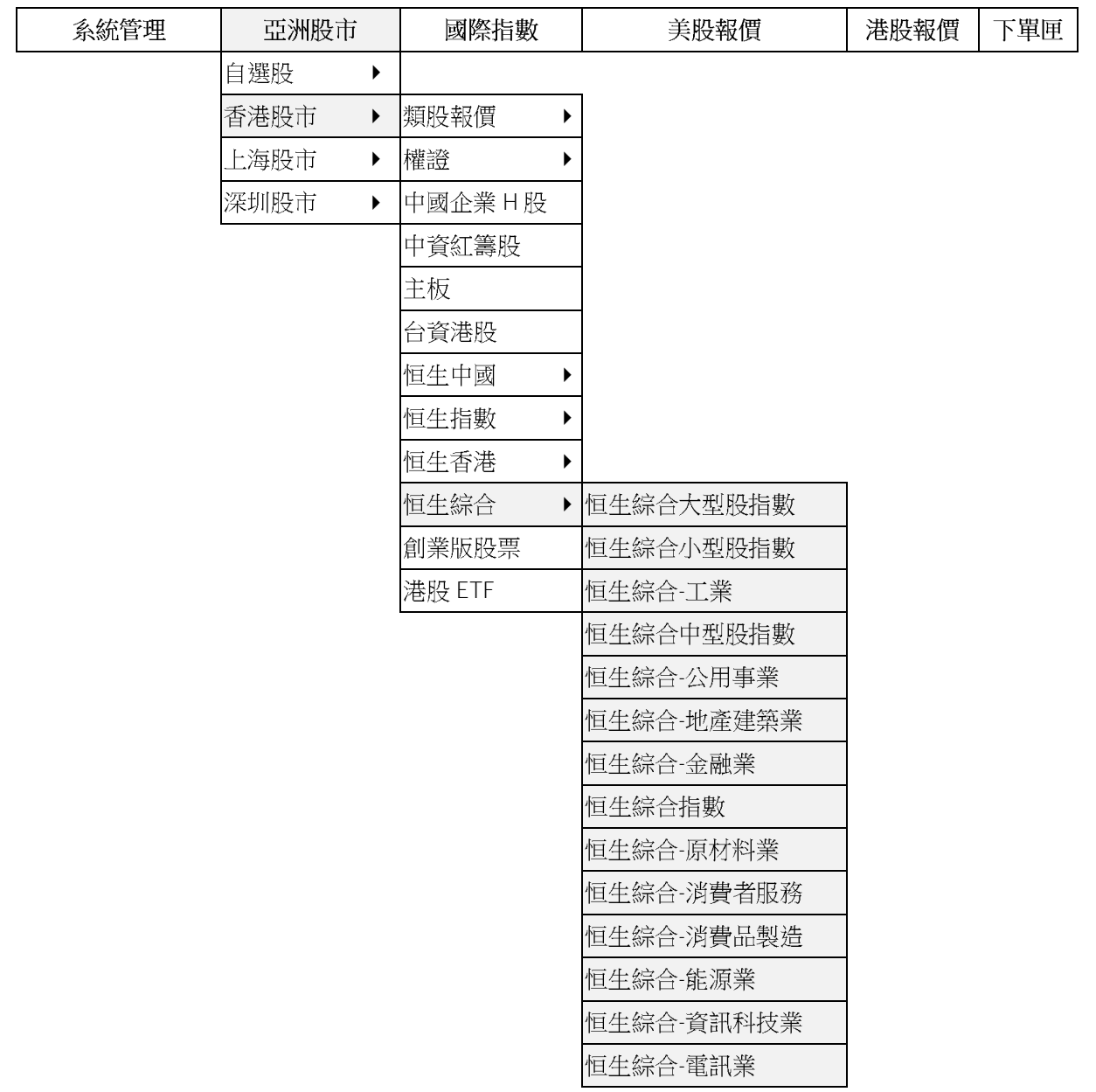

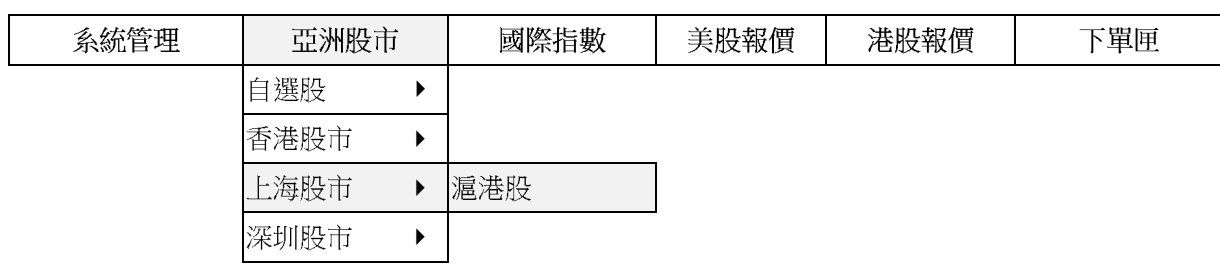

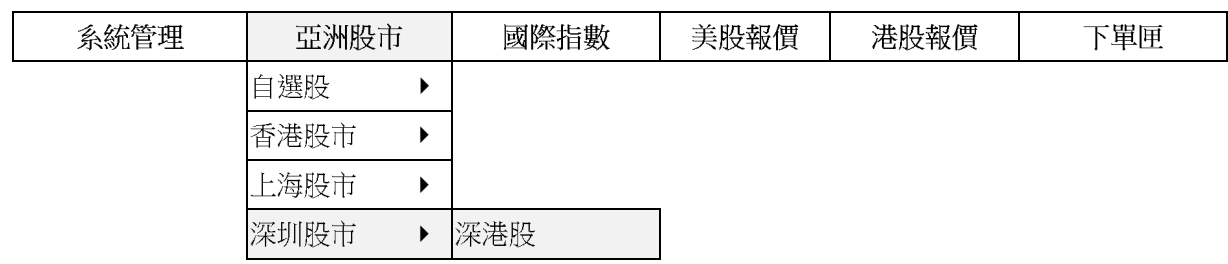

# 【國際指數】

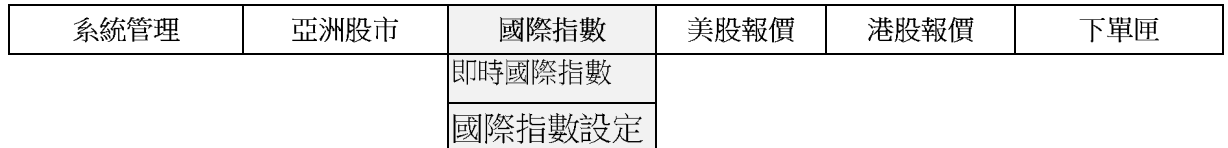

# 【美股報價】

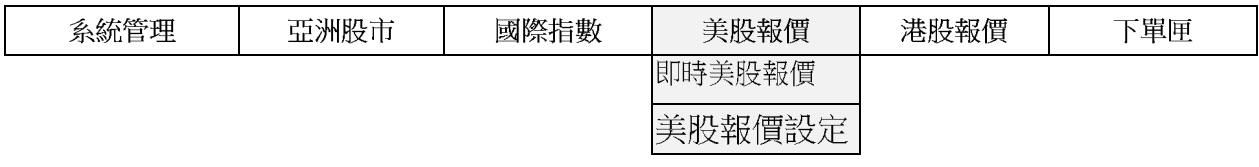

# 【港股報價】

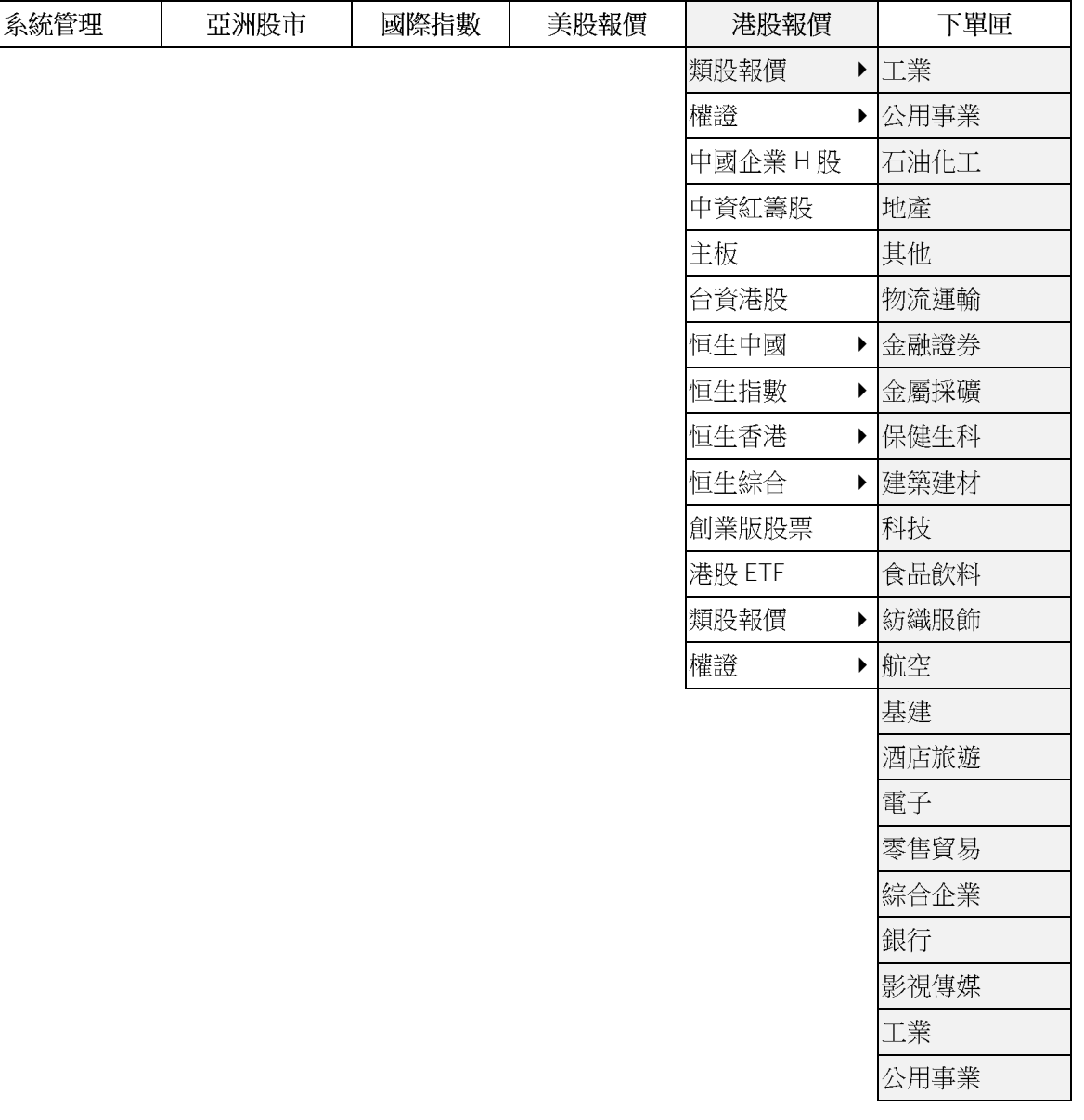

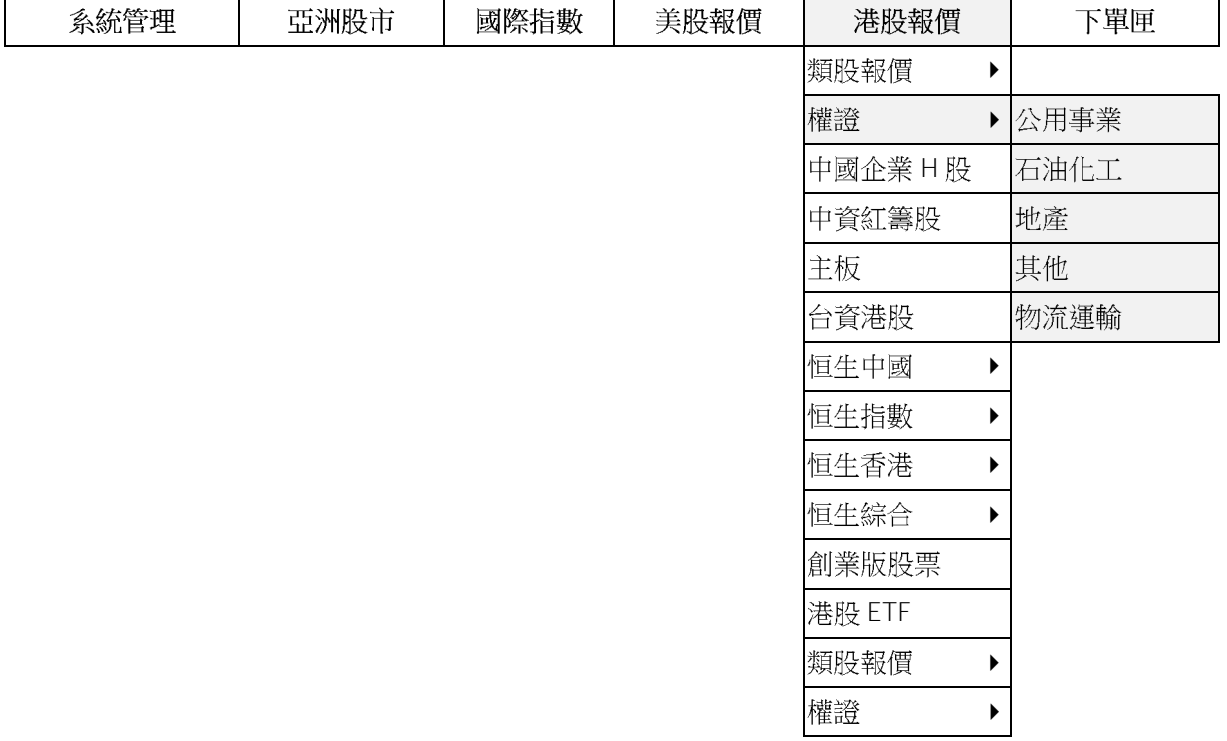

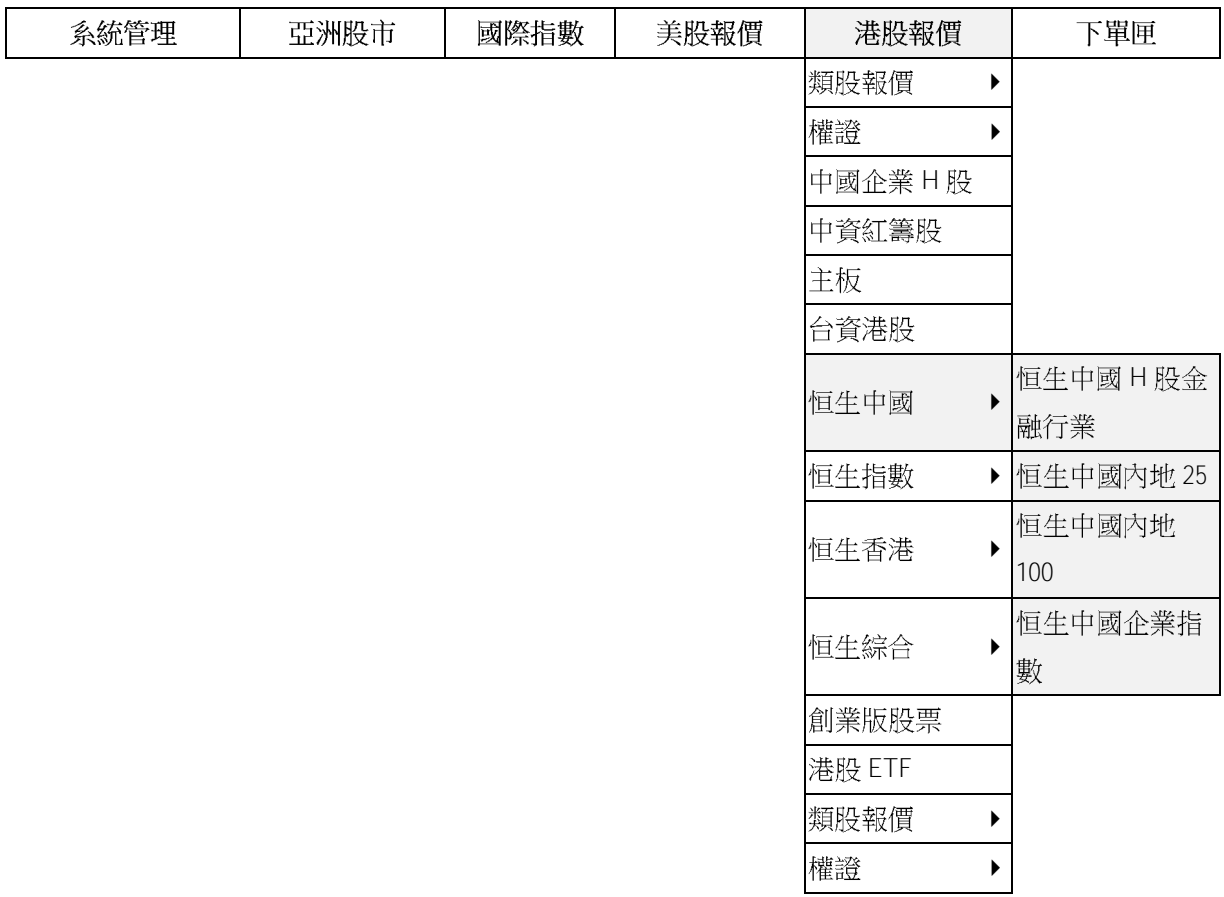

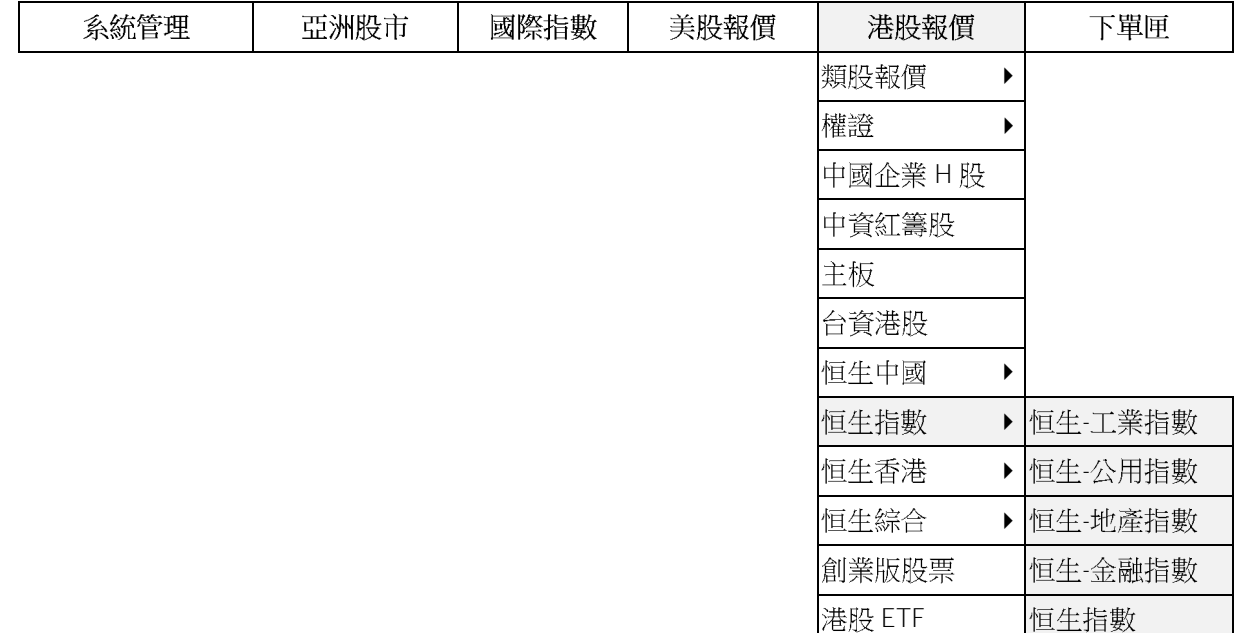

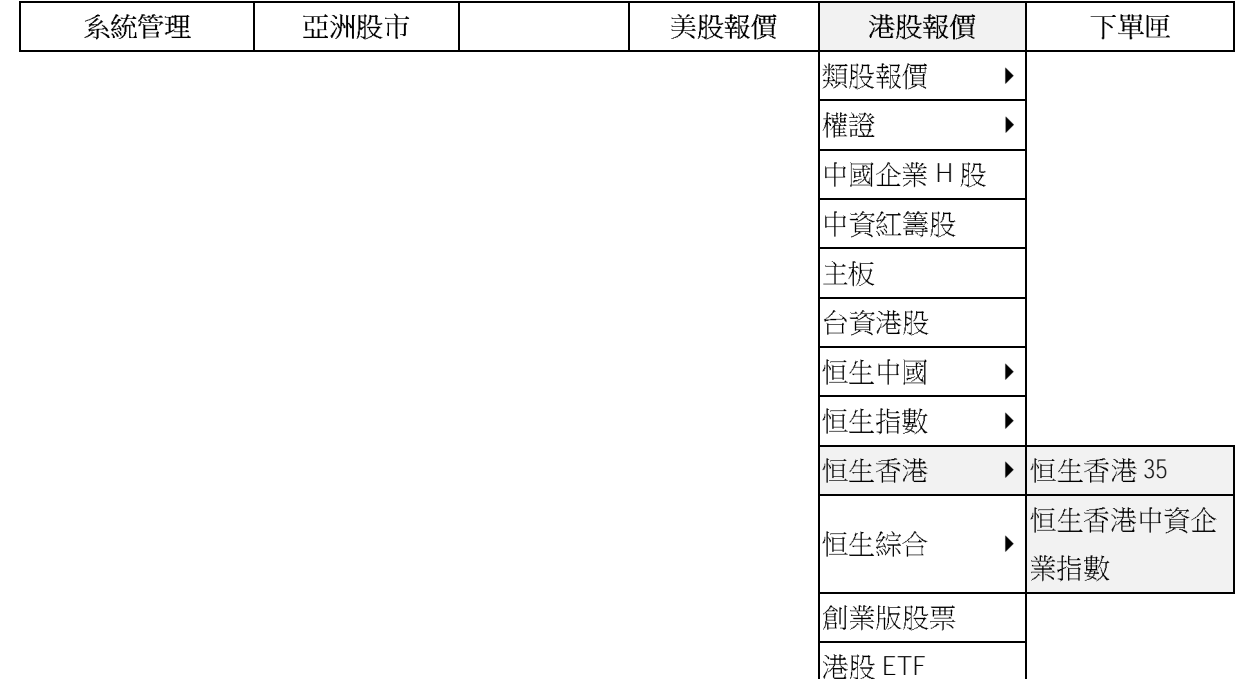

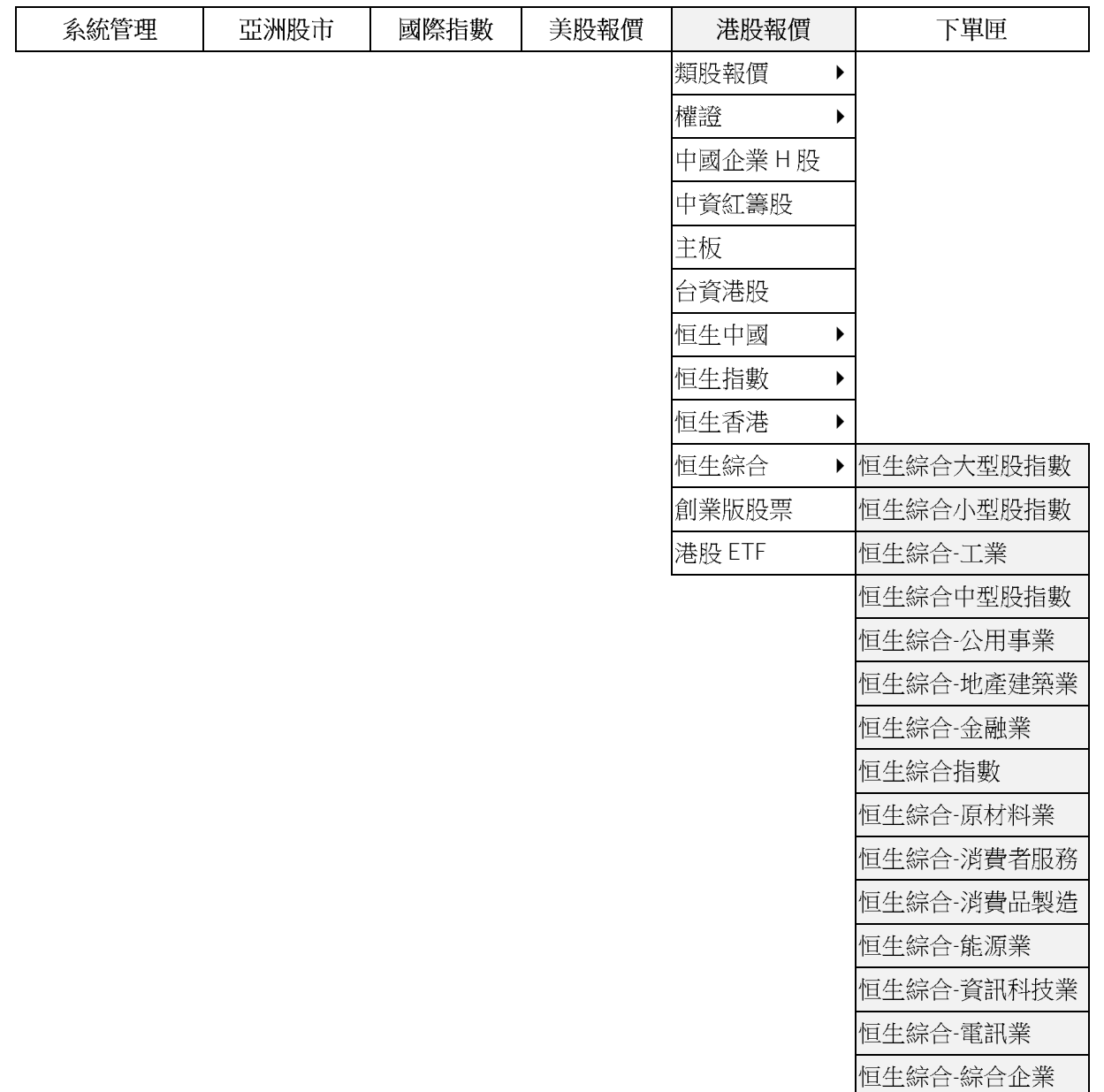

【下單匣】

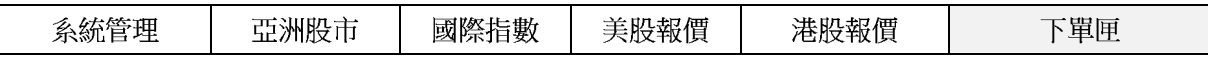

# **Chapter2:**

# 進出系統篇

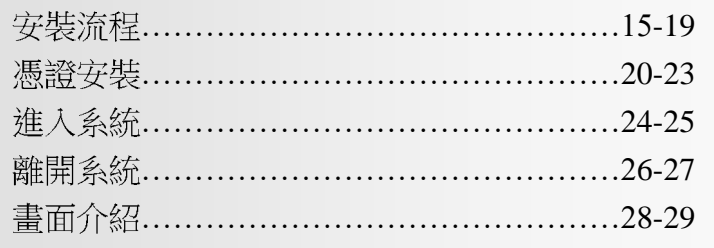

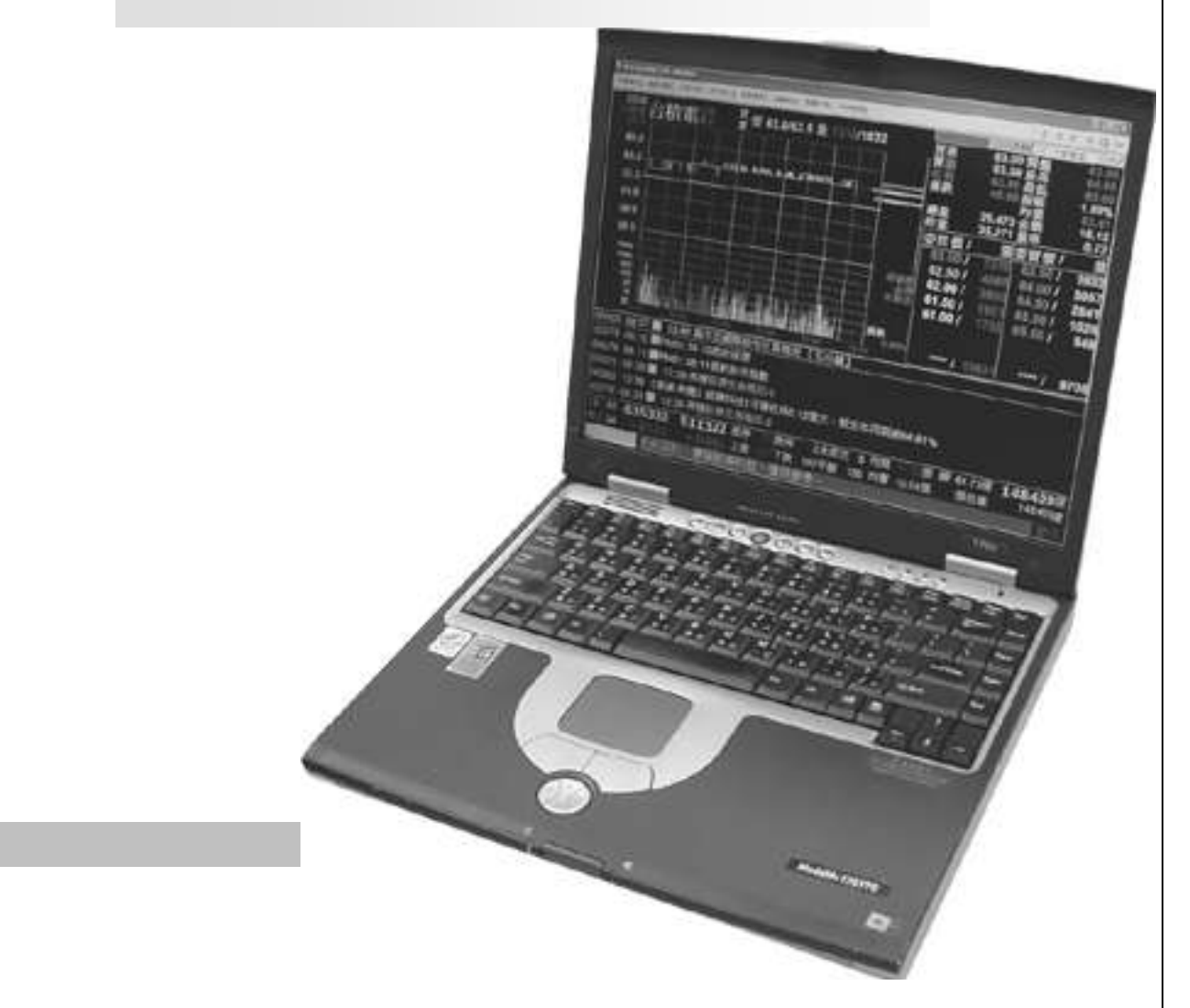

# 安裝流程

宏遠國際股市,主要為 INTERNET TCP/IP 單機版,安裝步驟簡單。 從網路下戴,執行 Setup.exe(單機版)執行檔安裝; 安裝步驟如下:

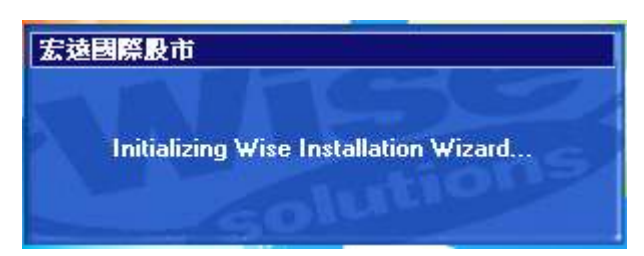

STEP1:點選安裝程式,系統即出現此啟始畫面。

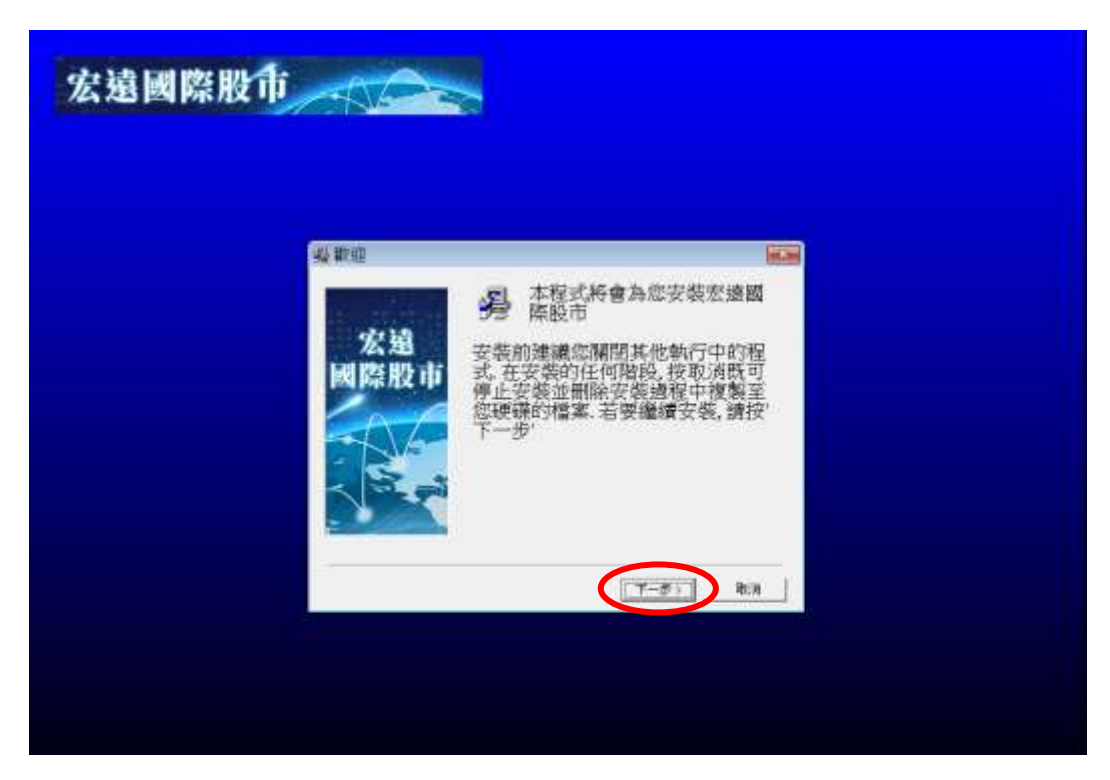

STEP2: 按"下一步"進入下一個畫面

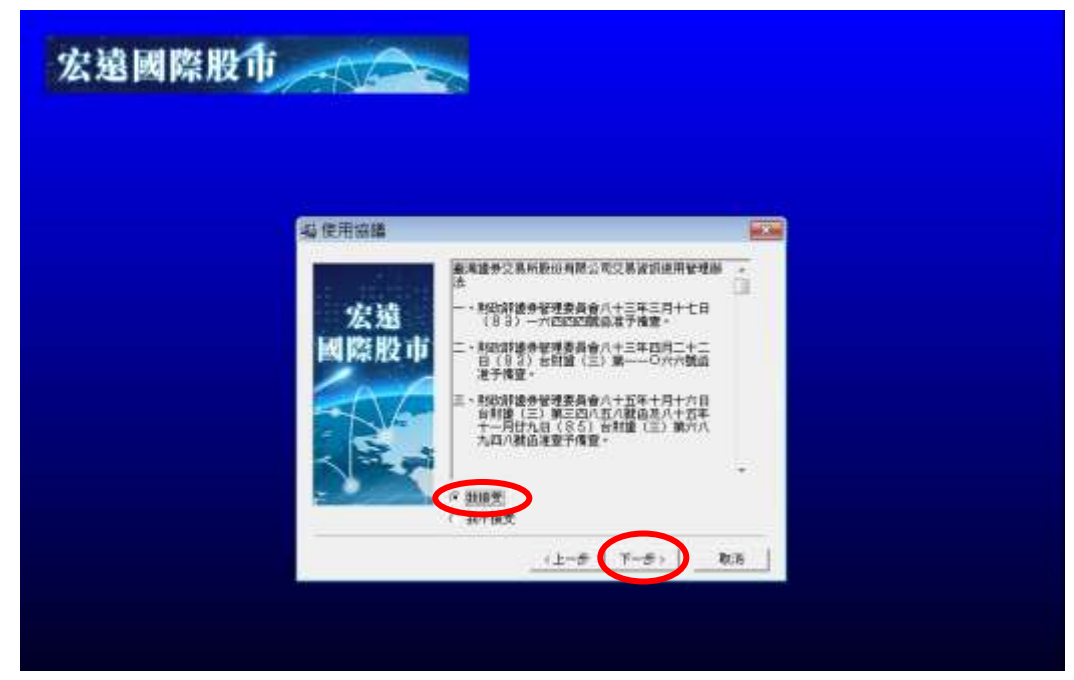

STEP3: 點選"我接受", 再按"下一步"。

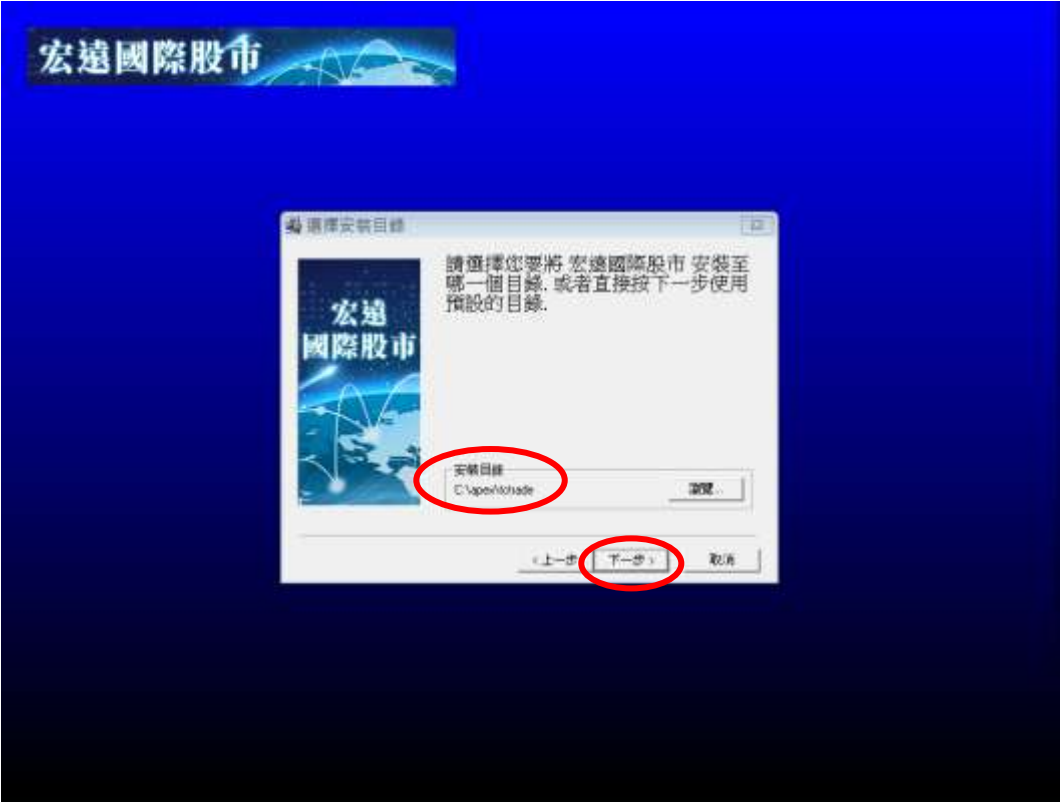

STEP4: 選擇欲安裝的路徑, 系統預設為 C:\apex\tctrade 目錄下, 可按"瀏覽"更改安裝路徑,建議不更改路徑直接按"下一步"。

| 毎四環程式集日時                                                                                                    | $\overline{\mathbf{u}}$                         |  |
|----------------------------------------------------------------------------------------------------|-------------------------------------------------|--|
| 宏遠<br>工作品的条件                                                                                                    | 接触律空要時定後國際取所設備後輩完装在程式開的場<br>一個同時 或直接拔下一步使用預加的開設 |  |
| 國際股市<br>Administrative Tools<br>sical con<br>Acthatrippo<br>ASUS<br>Chrone 應用程式<br>DBFVere Trial<br>D058ord.74<br>Games<br>Six Programming Language<br>HomeHeeting |                                                 |  |
| Cloud<br>Jane<br>Java Development Kit.<br>$-5 - 10$                                                                                                    | アーター<br>取用                                      |  |
|                                                                                                    |                                                 |  |

STEP5: 選擇系統安裝後在選單中顯示的名稱,若不更改名稱,則按"下一步"。

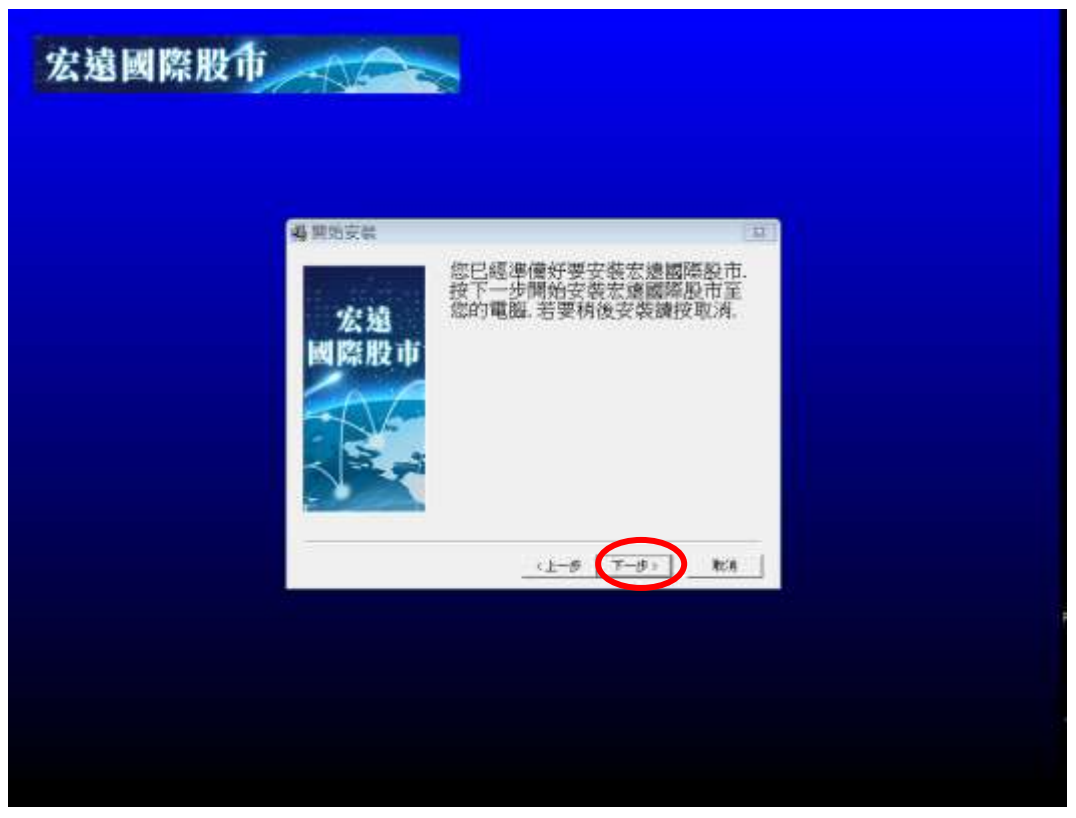

STEP6: 按 "下一步" 開始安裝, 宏遠國際股市系統程式。

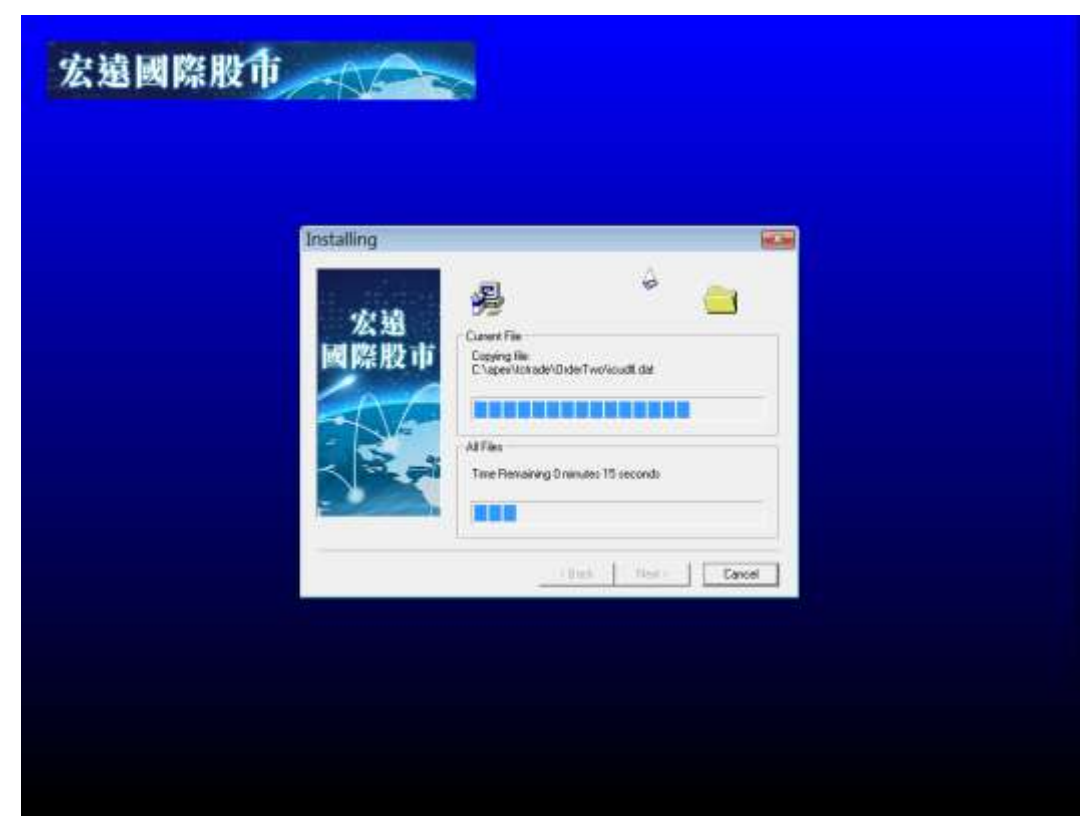

STEP7: 系統程式正在傳輸中, 等待時間完成即可。

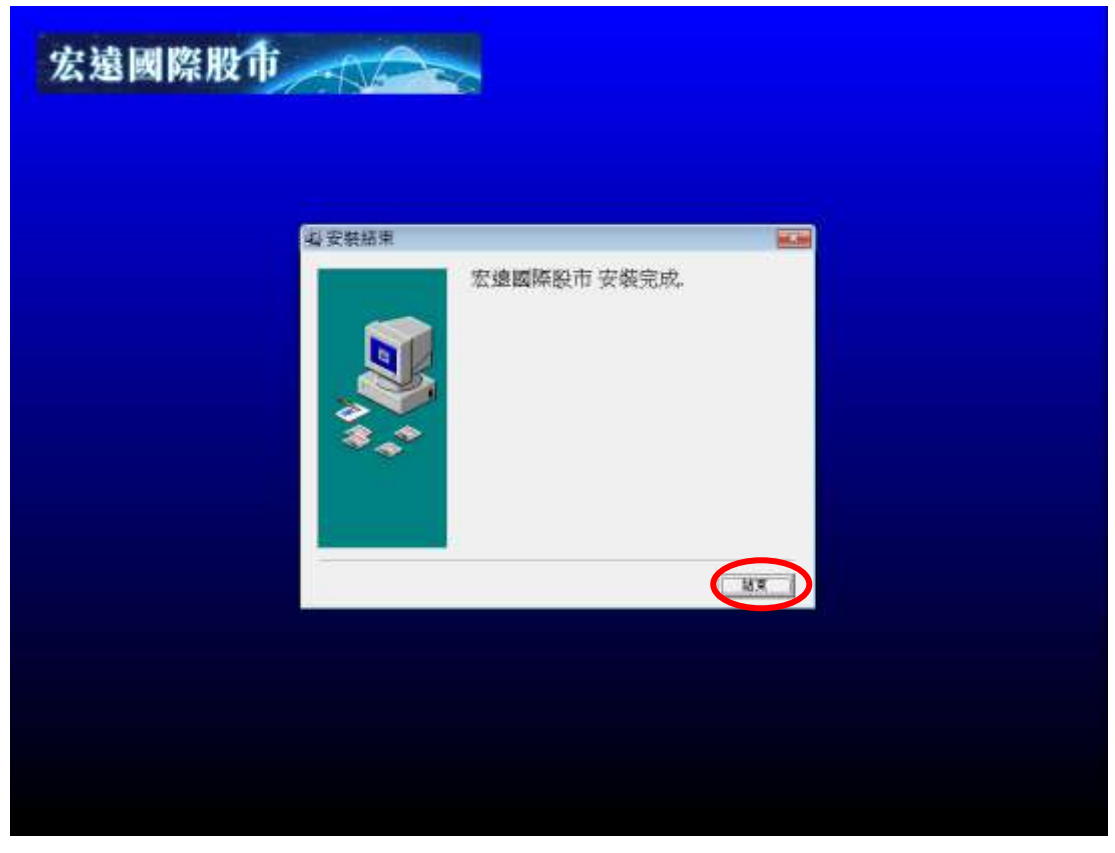

STEP8: 系統已裝置完畢, 按"結束"鍵即可離開安裝程式。

#### > 系統需求:

■ WINDOWS 7(64位元) 或以上之作業系統 (建議使用 WINDOWS 7) ■ 網路頻寬,請使用 ADSL 512K/64K 以上之速度 ■ CPU 建議使用 I5 以上 ■ RAM 4G 建議使用 8G ■ 螢幕解析度 1024 X 768 或以上 ■ 若為企業網路用戶或位於防火牆之內用戶,需開放 port no.30888、4200、4000、 8080、80、443 等,請來電詢問。

#### ~ 汪意 ~

請避免使用3.5G無線網卡、無線網路或連接手機上網,恐導致傳輸資訊緩慢或遺漏之狀況發生。 請不要同時開啟佔用太多網路頻寬或作業系統資源之應用程式,以免影響系統執行效能。

憑證安裝

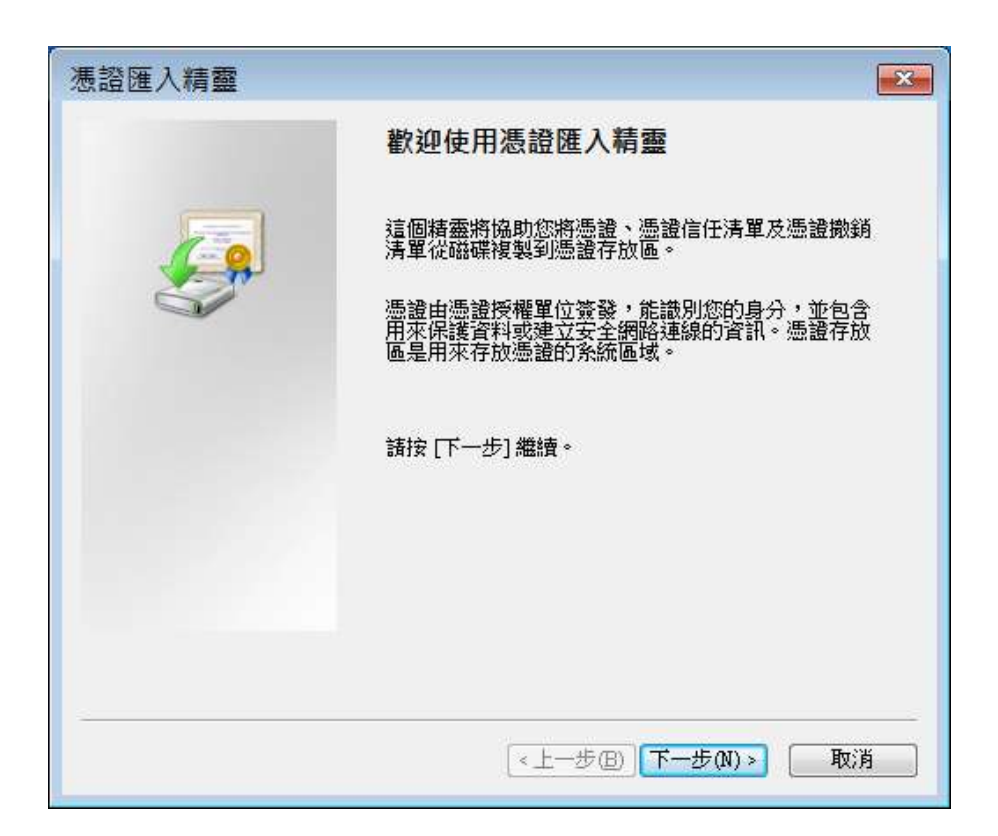

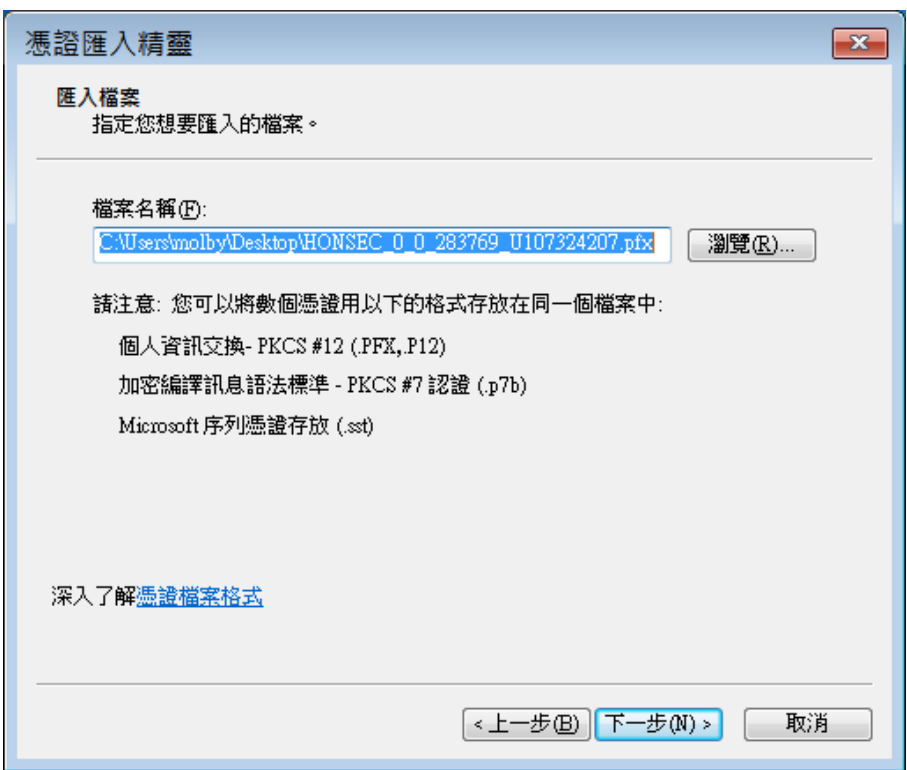

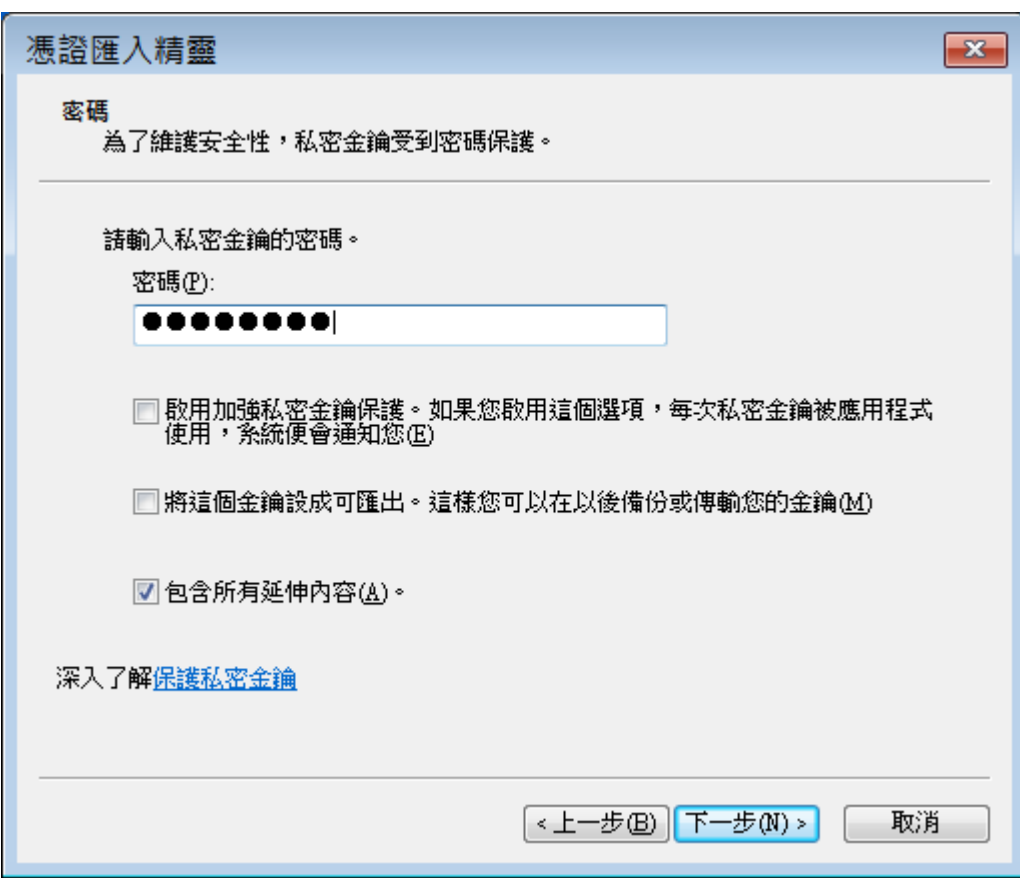

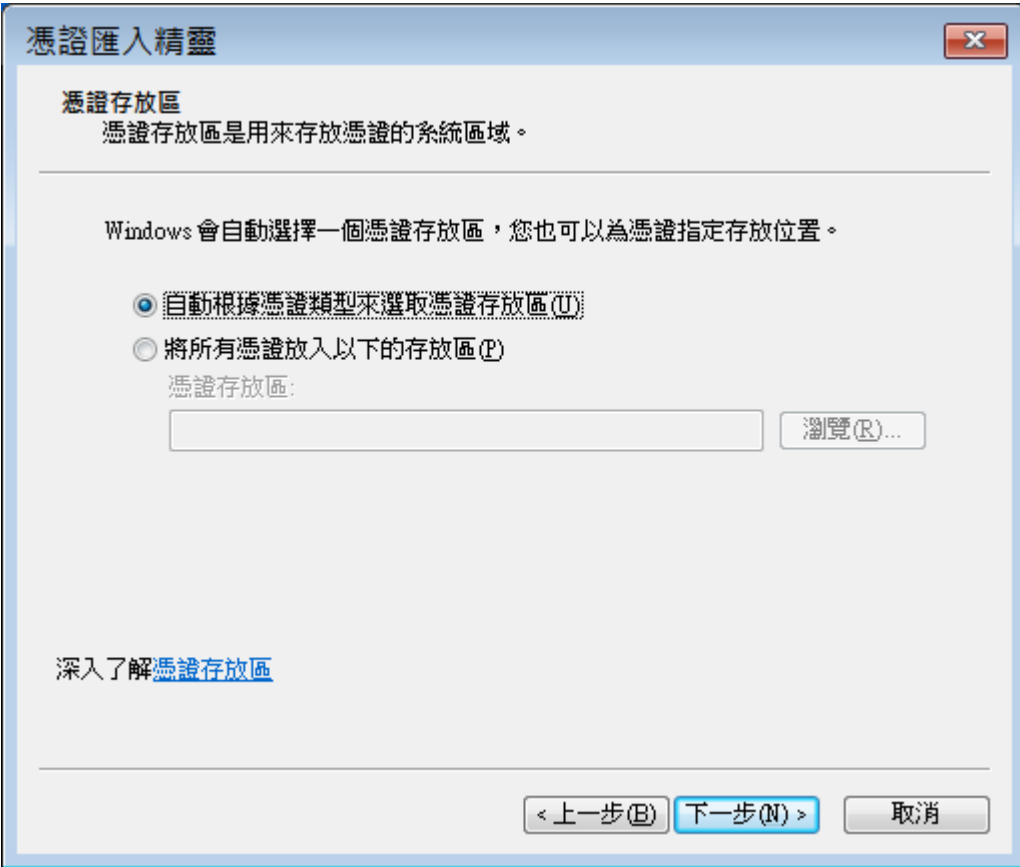

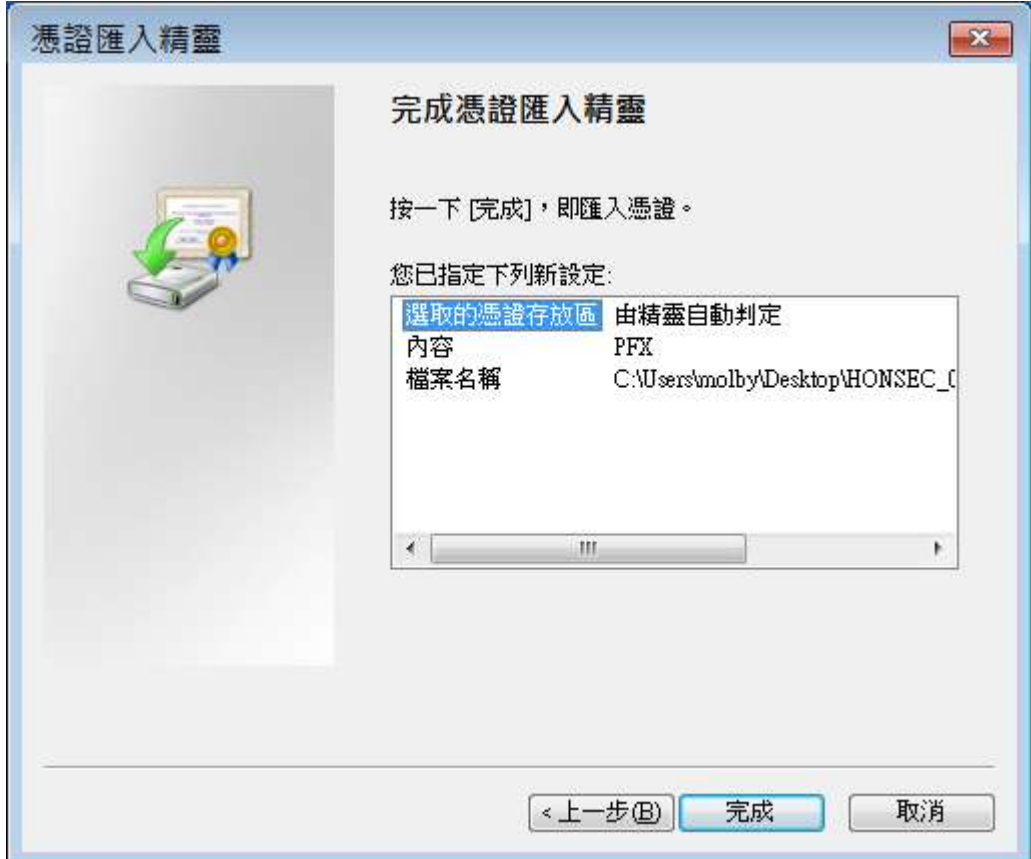

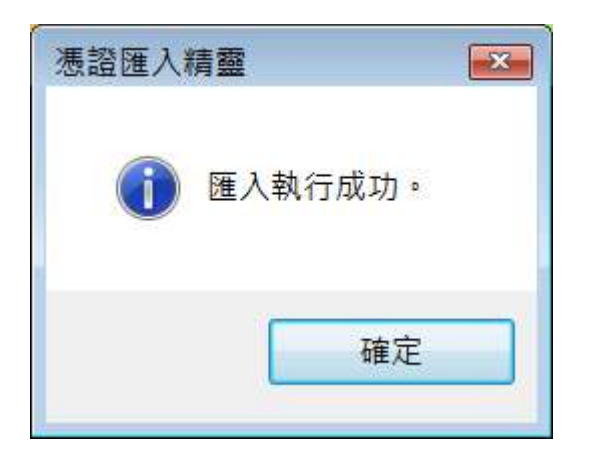

# 進入系統

TCP/IP 單機版:

- 1. 先透過各 ISP(如 Hinet、Seednet、東森 Cable Moden… 等)撥接帳號連上 INTERNET
- 2. 待連上 INTERNET 後,於桌面中點選 宏遠國際股市TCP\_IP 版 ICON 二下,即出現宏 遠國際股市系統連線畫面(如圖 A、圖 B)
	- > 檢查是否有殘留檔案,約1~2秒自動消失(如圖 A)。
	- 請輸入【身分證字號】、【密碼】、【勾選】在這部電腦上記住我的密碼,即啟用自  $\blacktriangleright$ 動登入(如圖B)。
	- > 選按【登入】,宏遠國際股市系統即會自動尋找主機位置,連上系統, (如圖C)。

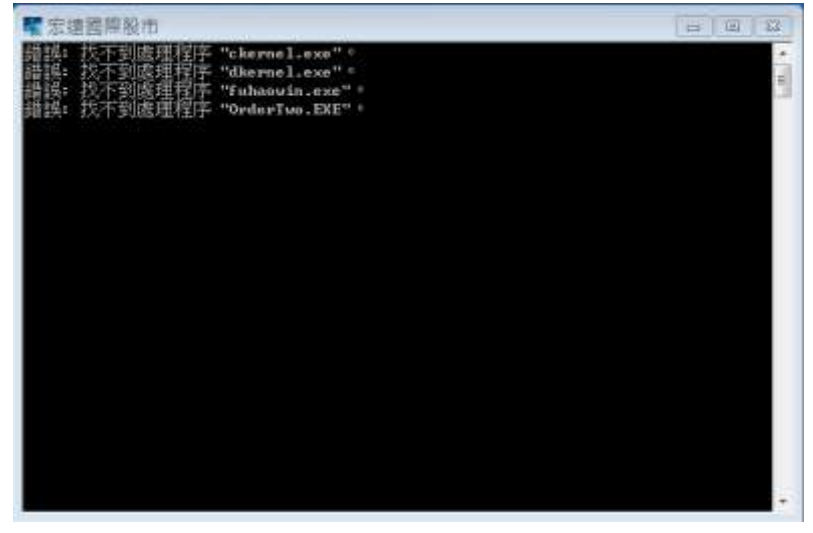

圖A:檢查是否有殘留檔案

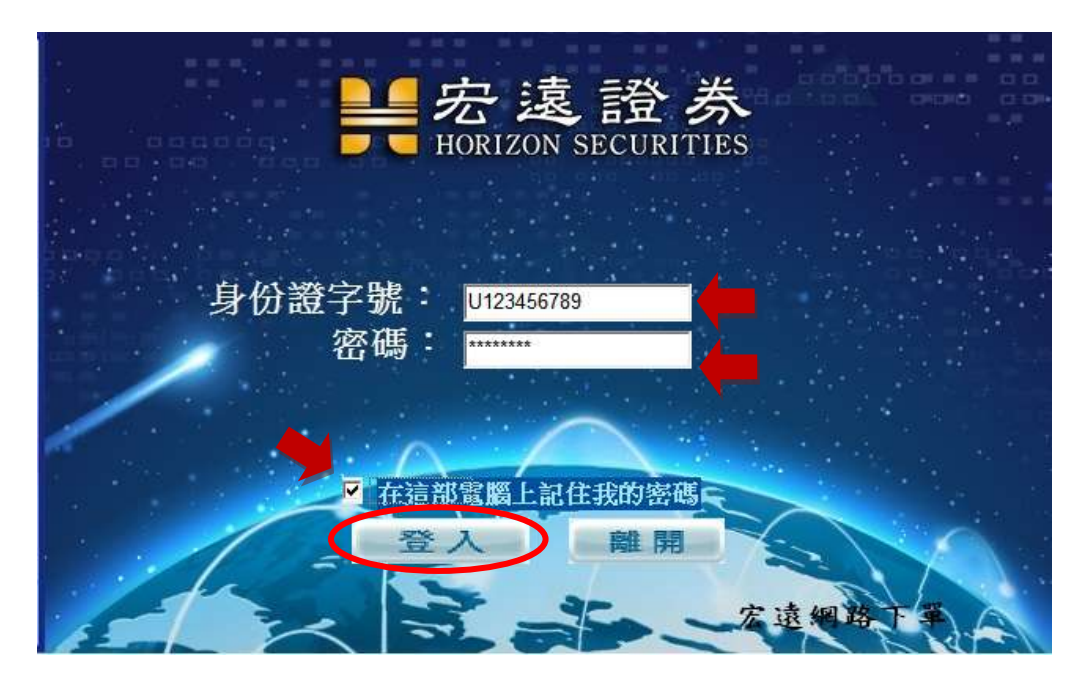

圖 B:請輸入【身分證字號】、【密碼】、【勾選】在這部電腦上記住我的密碼,即啟用

#### 自動登入

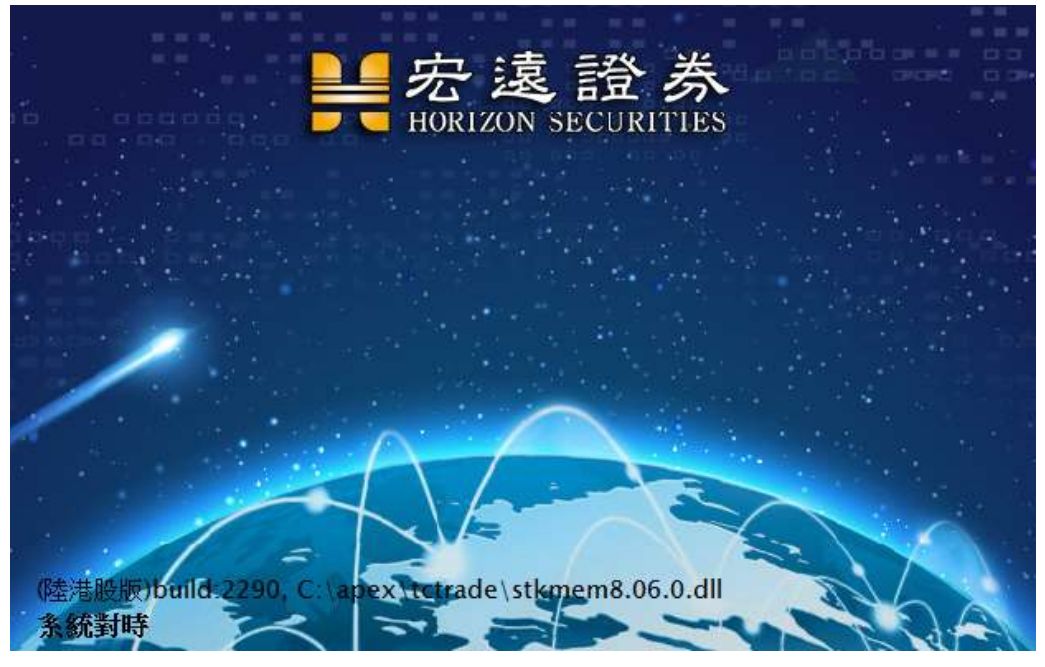

圖C:進行資料傳輸

3. 待數十秒或幾分鐘之資料傳輸完畢後,開始啟動系統程式,隨即進入宏遠國際股市主 畫面,您可任意查點選 1~3 之功能選項 (圖 D)

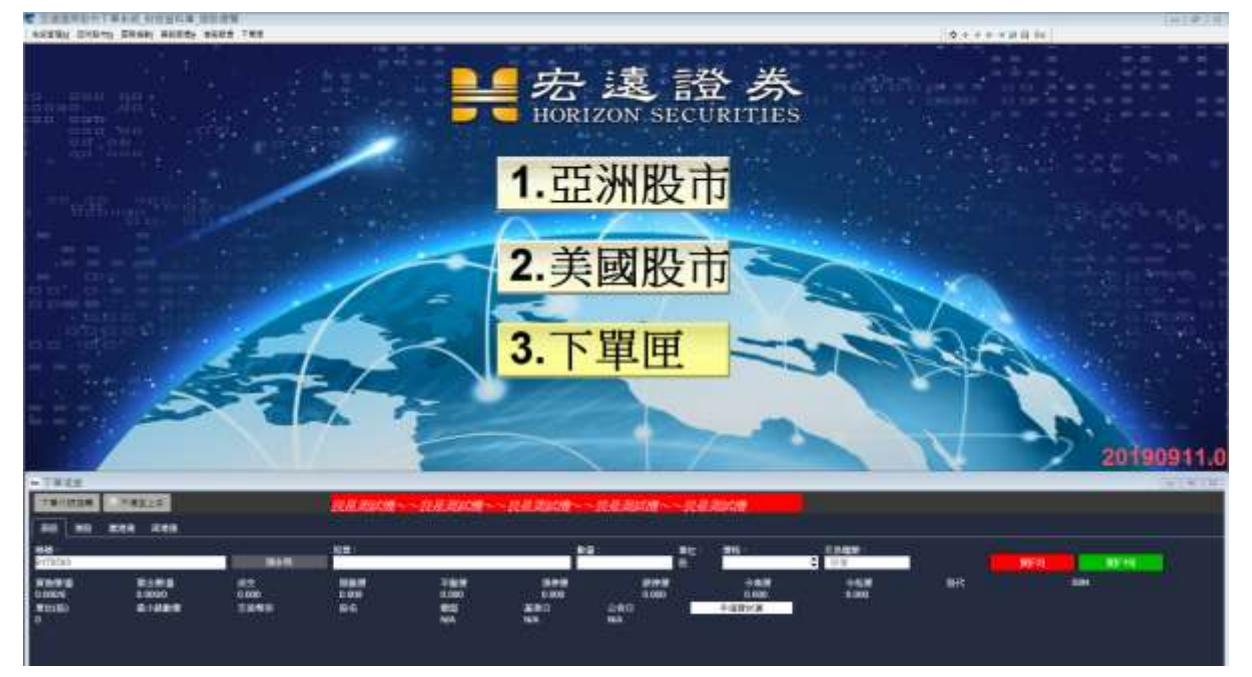

圖 D:單機版主功能畫面

# 離開系統

宏遠國際股市

於任何書面按下視窗右上角的【關閉】鍵,即可結束離開系統(圖 A)

或

於任何畫面點選下拉式選單[系統管理]內[退出系統],即可結束離開系統(圖 B) 或

於任何書面輸入 Alt+F4,再點選確定後即可結束離開系統(圖C).

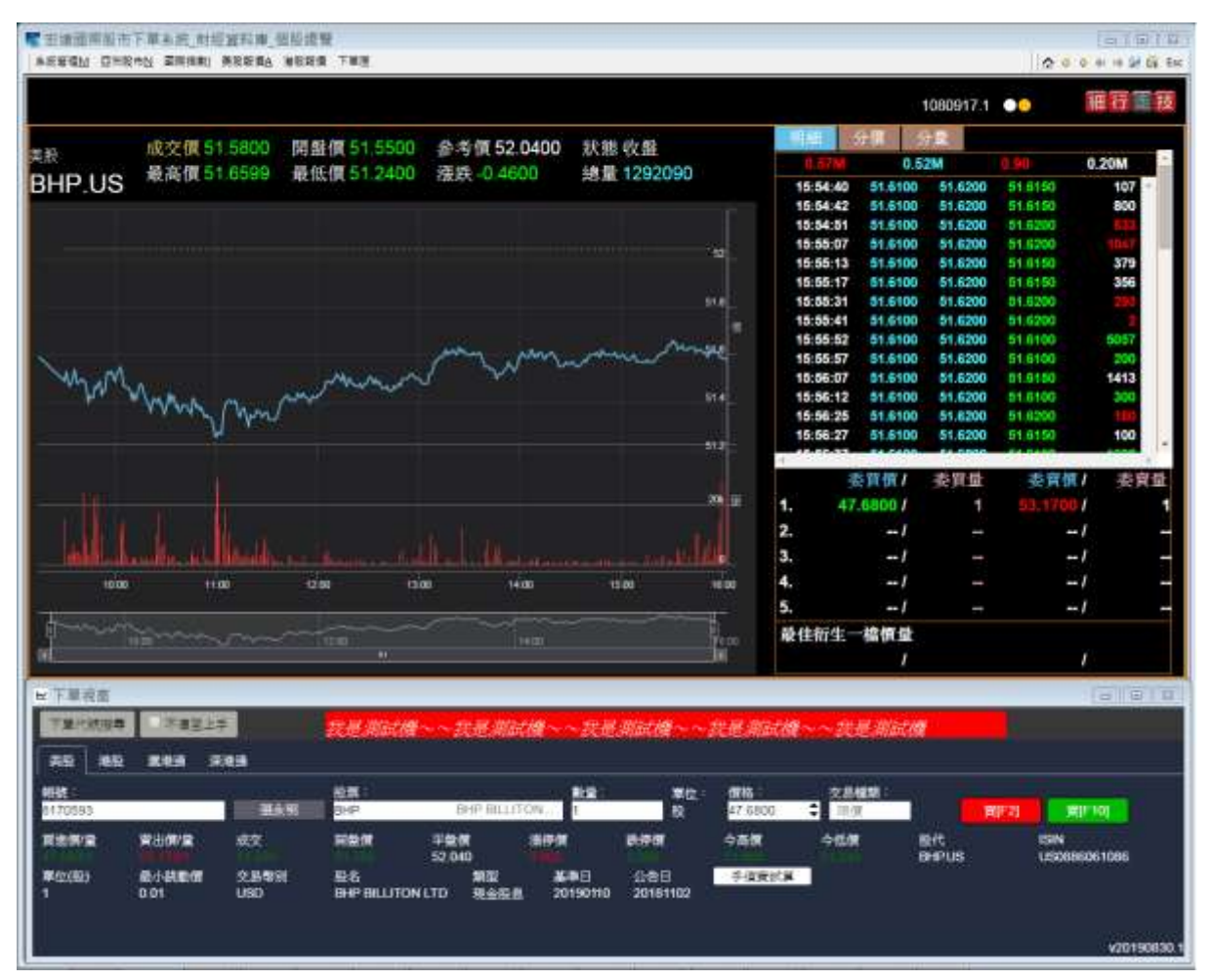

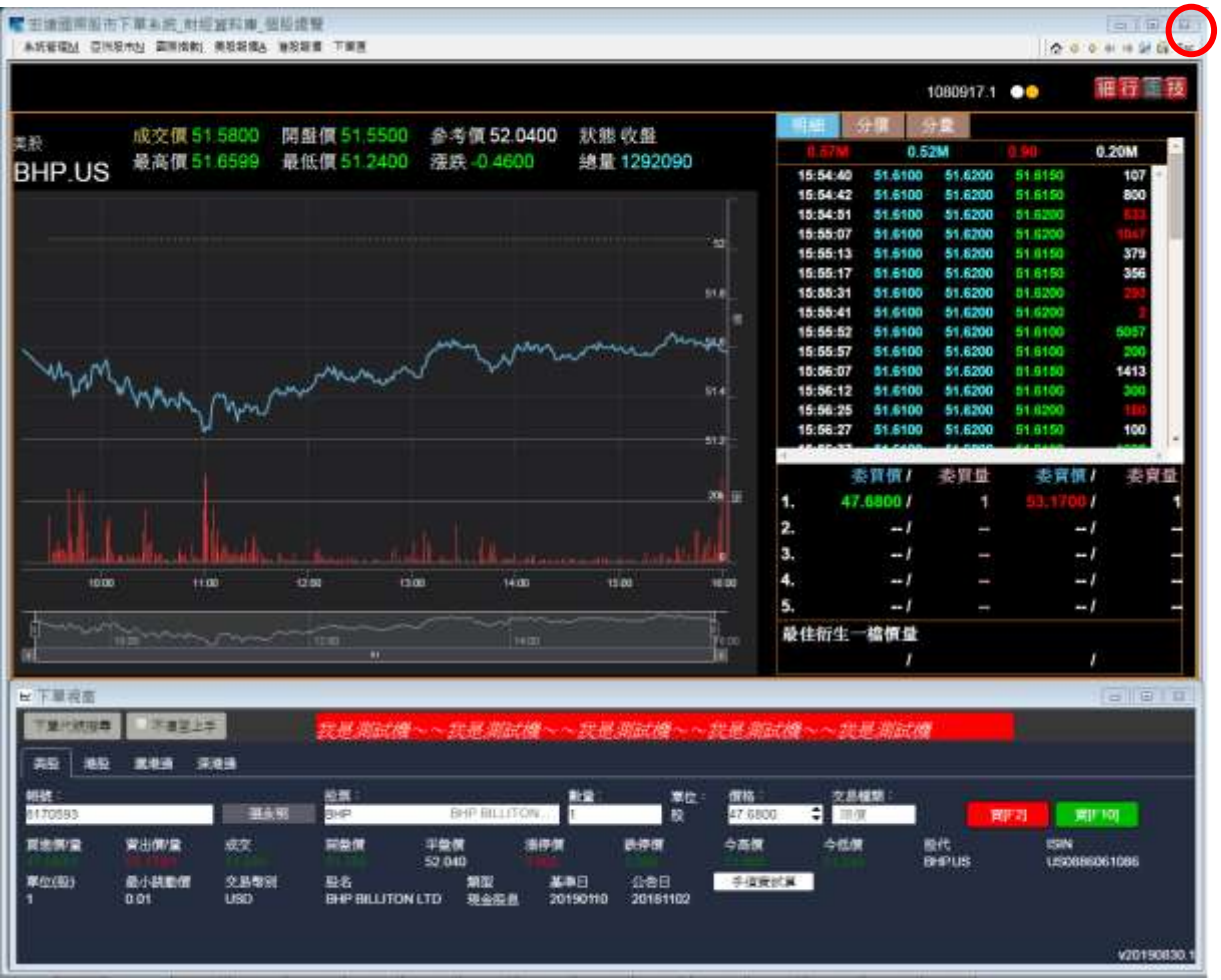

# 圖A

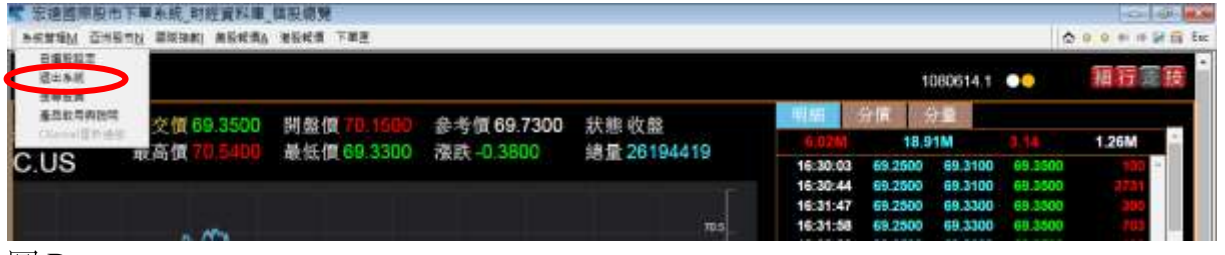

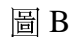

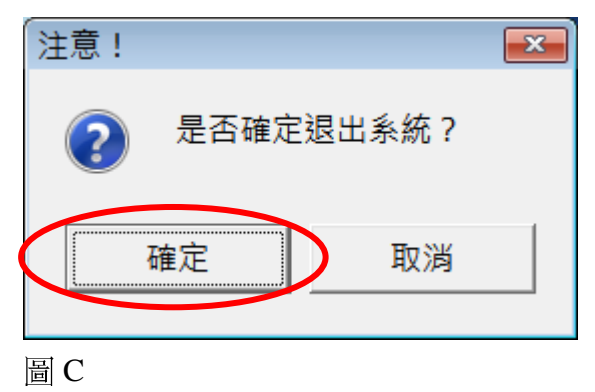

# 畫面介紹

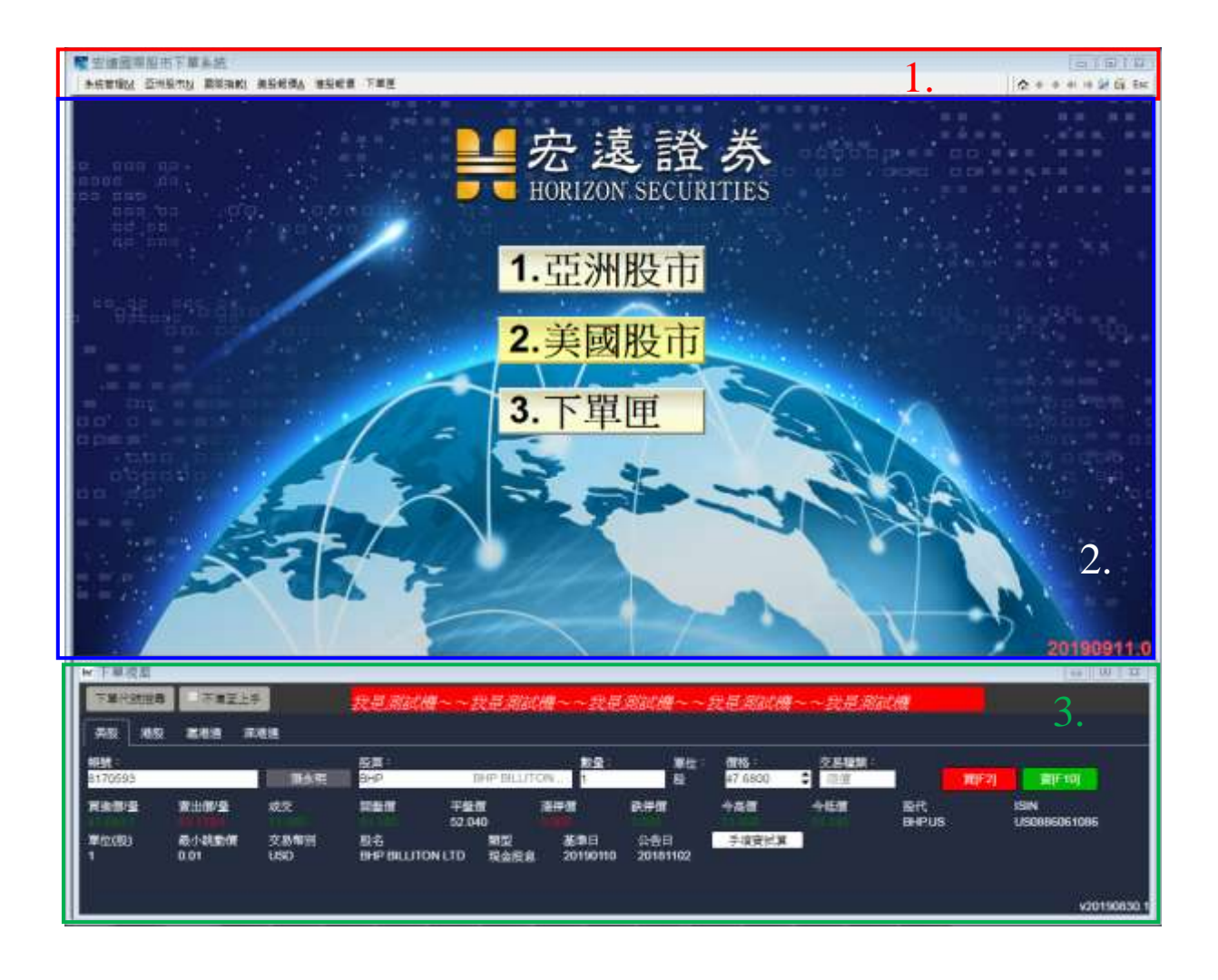

--圖 A--

【畫面說明】

1. 標示1:上方功能列。

下拉式選單,提供五種選項,分別是 系統管理、亞洲股市、香港股市、 美國股市、下單匣。

2. 標示2:商品報價區。

主畫面只有三個 ICON,分別是 亞洲股市(自選股、香港股市、 上海股市一滬港通、深圳股市一深港通)、美國股市、下單匣。

- 3. 標示3:下單匣。
	- i. 下單匣屬於獨立視窗,可自由移。

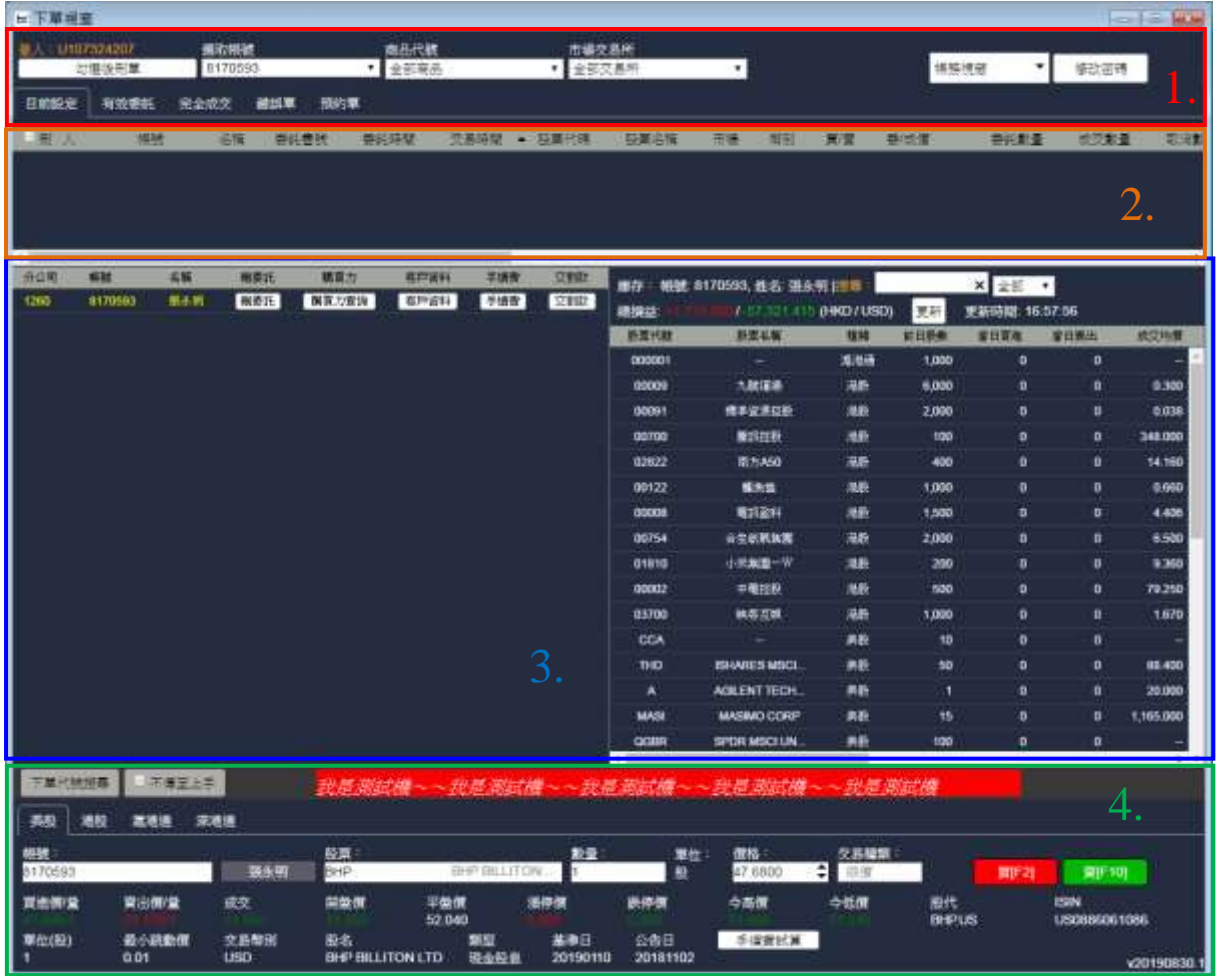

### --圖 B--

### 【下單匣說明】

- 1. 標示1:個人訊息+帳務視窗。
- 2. 標示2:即時委回/成回。
- 3. 標示3:個人庫存資訊。
- 4. 標示4:下單匣。

# Chapter3

# 功能操作篇

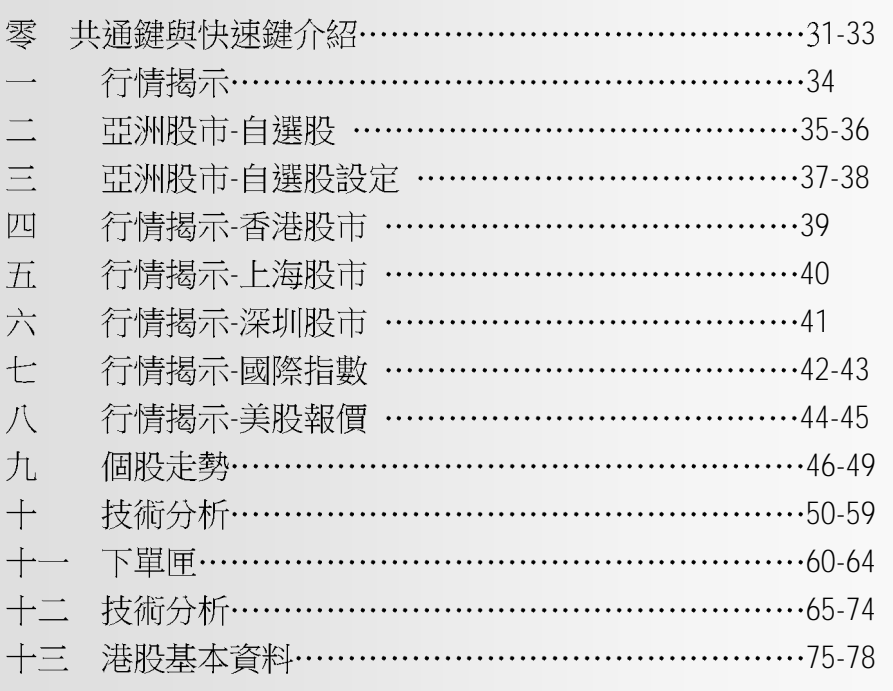

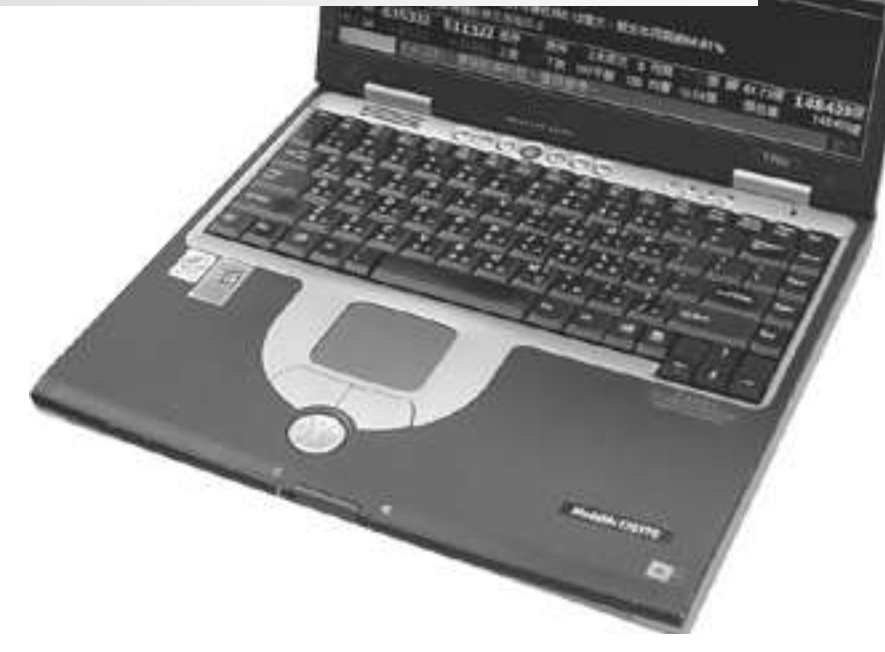

# 零、共通鍵與快速鍵介紹

## 共通鍵與快速鍵-寶碩模式

■共通鍵

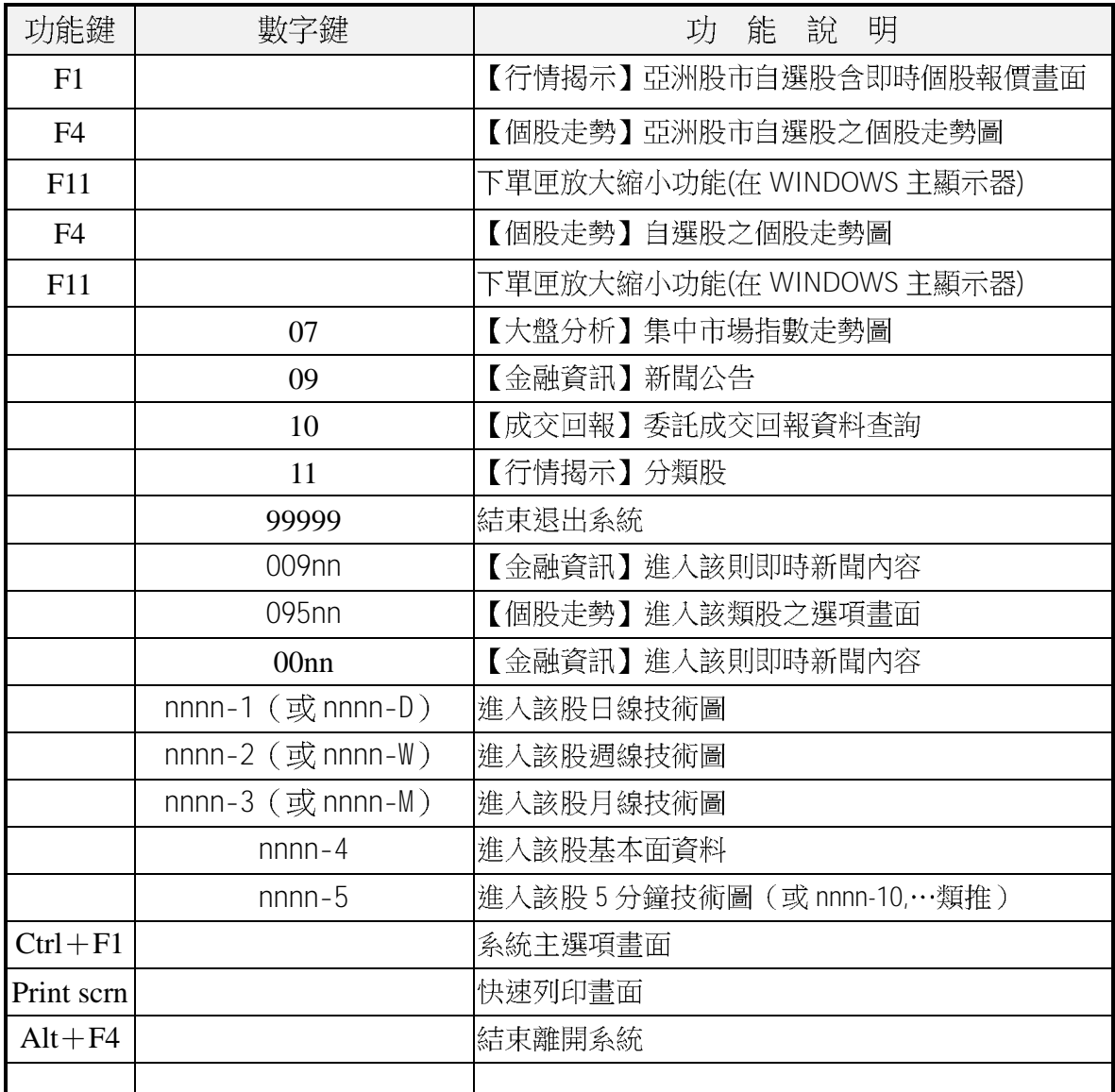

※凡三位數以下之數字共通鍵(如05,06..),在系統主畫面、各選單畫面、參數設定、 新聞、技術分析等單元中並無作用。至於其他共通快速鍵,則只要輸入該指令,即可 進入各該功能。

# ■特定單元快速鍵

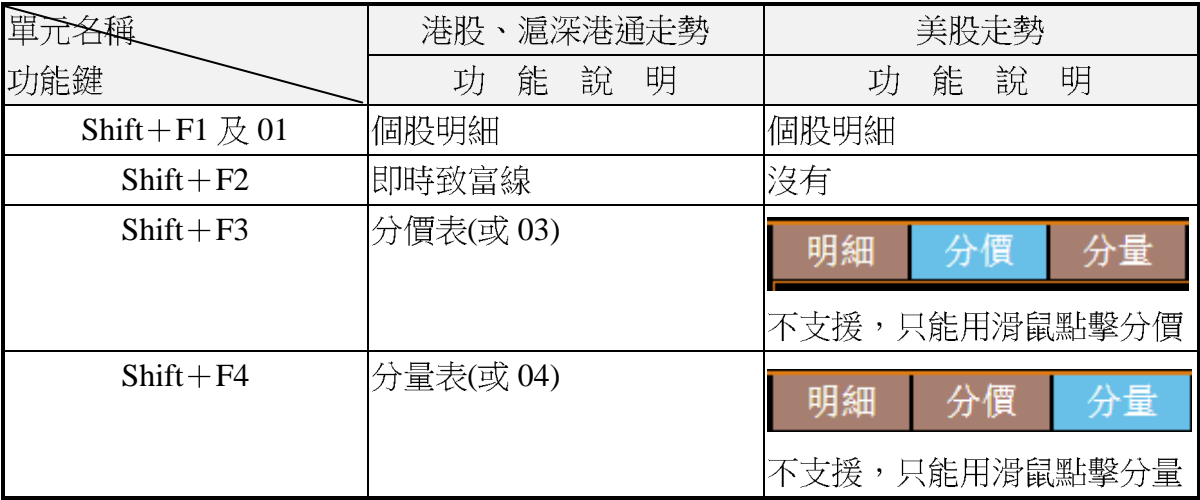

# ■技術分析快速鍵

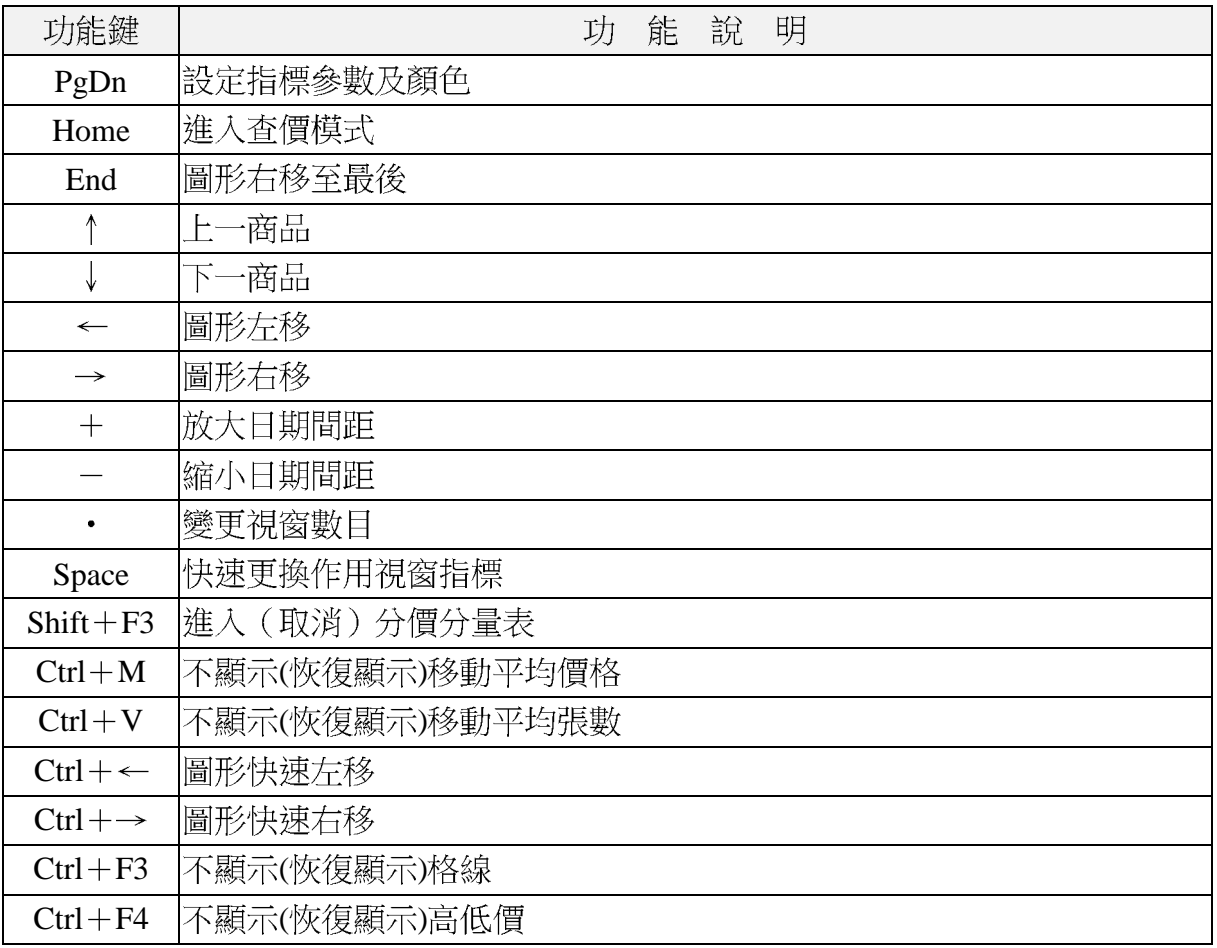

# ■技術分析快速鍵

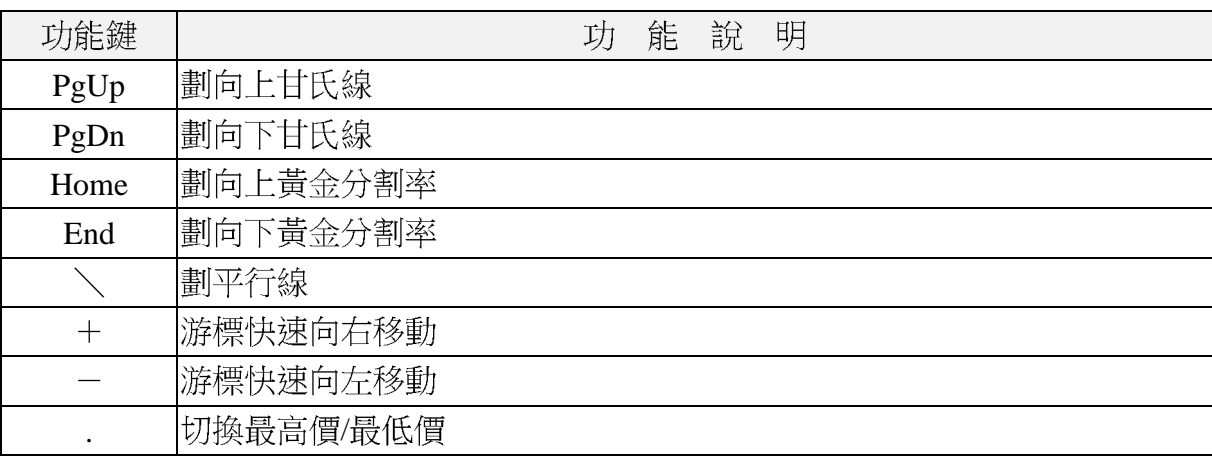

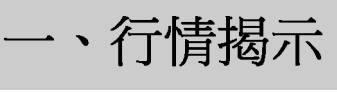

【功能說明】

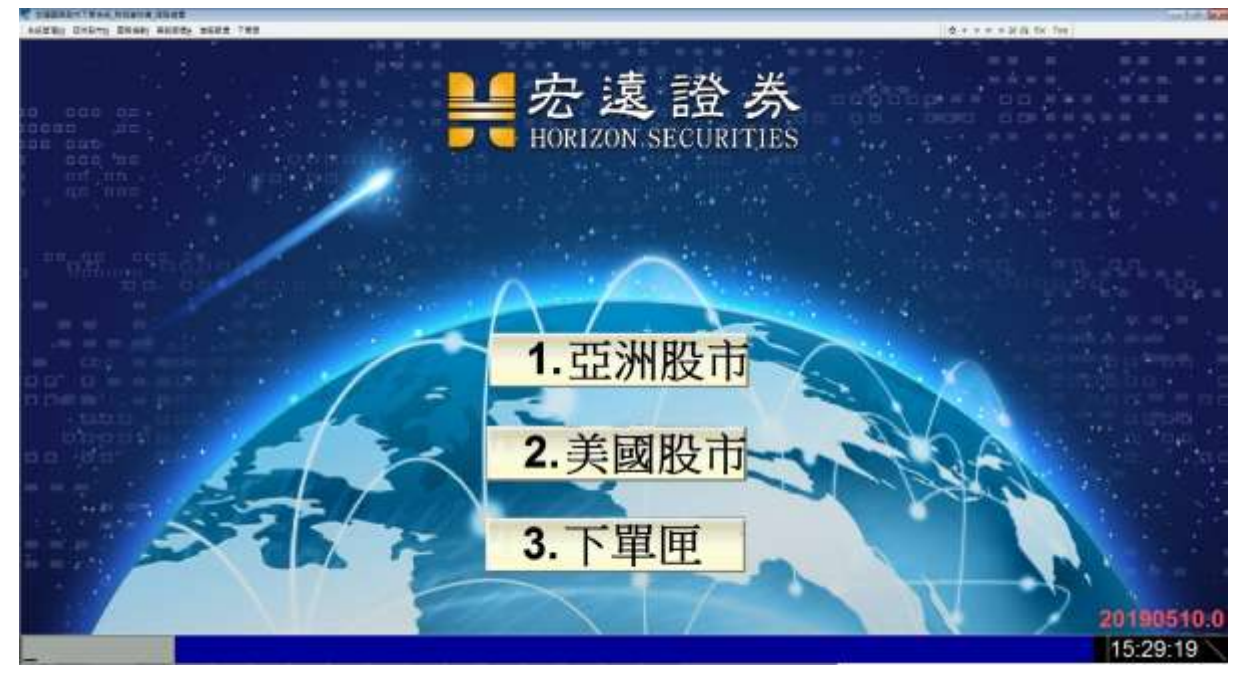

- 1. 從主畫面進入亞洲股市內的選單包括(圖A)
	- a. 自選股:可自行設定香港股市、上海股市之滬港通、深圳股市之深港通。
	- b. 香港股市:股票商品。
	- c. 上海股市:提供香港可下單的滬港通商品。
	- d. 深圳股市:提供香港可下單的深港通商品。

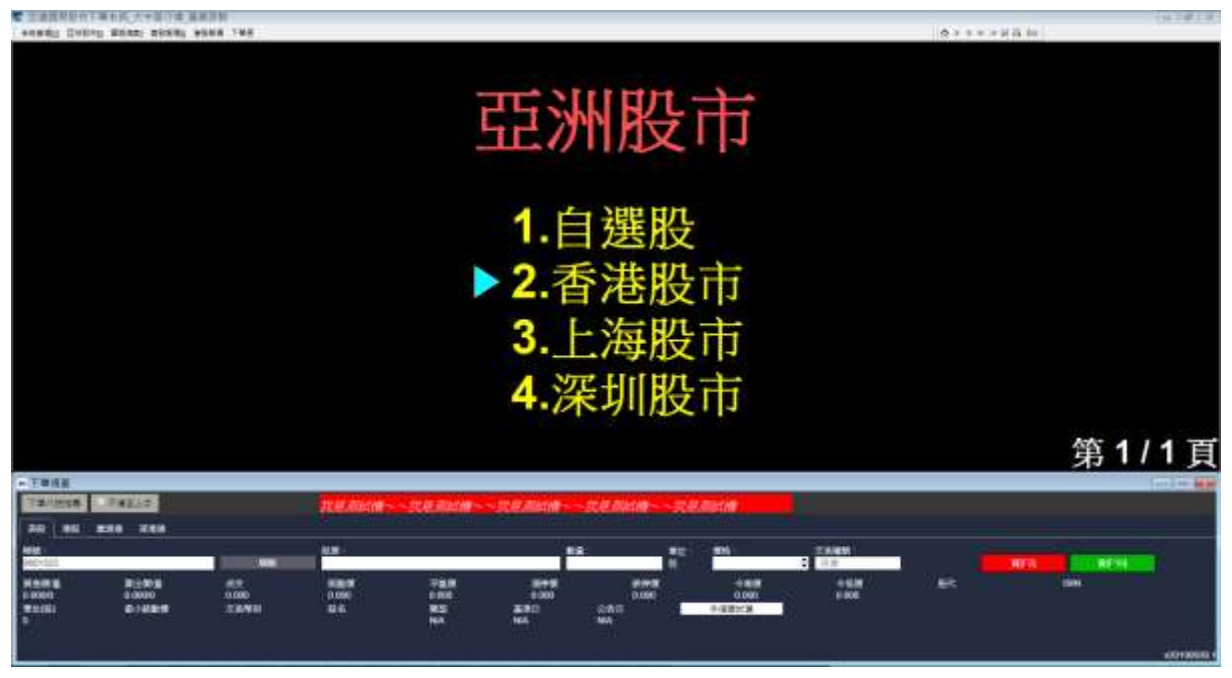

--圖 A-

# 、亞洲股市-自選股 2. 從主畫面進入亞洲股市內,用滑鼠點選[自選股]項目進入(圖B-1)再點選[自選 股一]項目進入行情揭示畫面(圖B-2)。

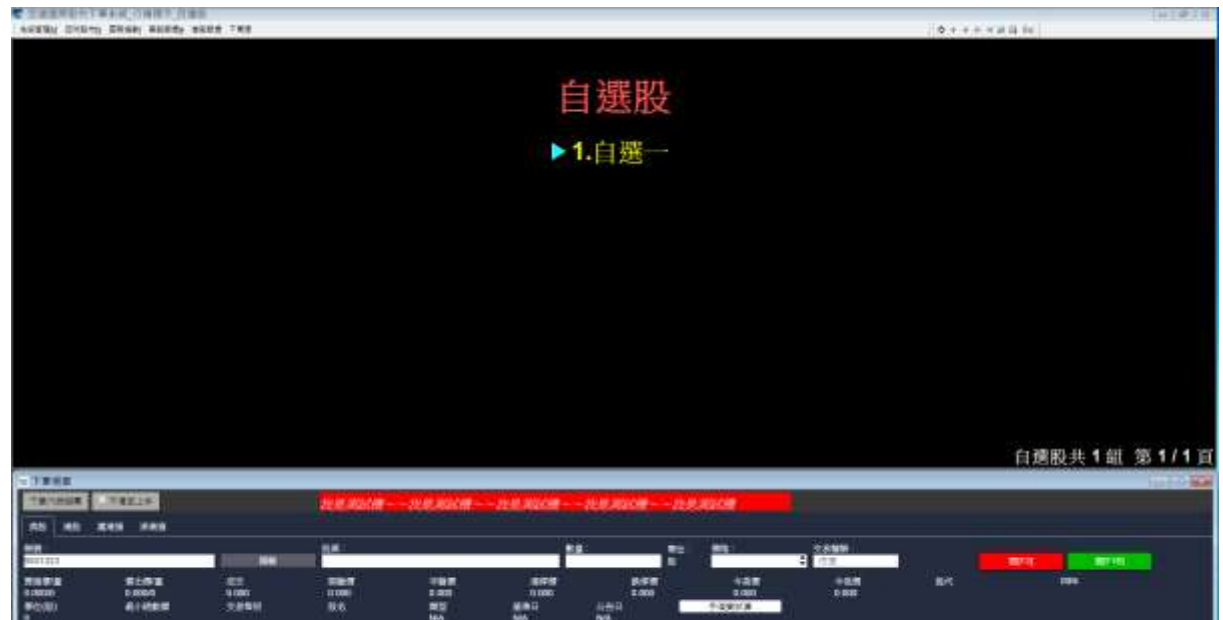

#### --圖 B-1--

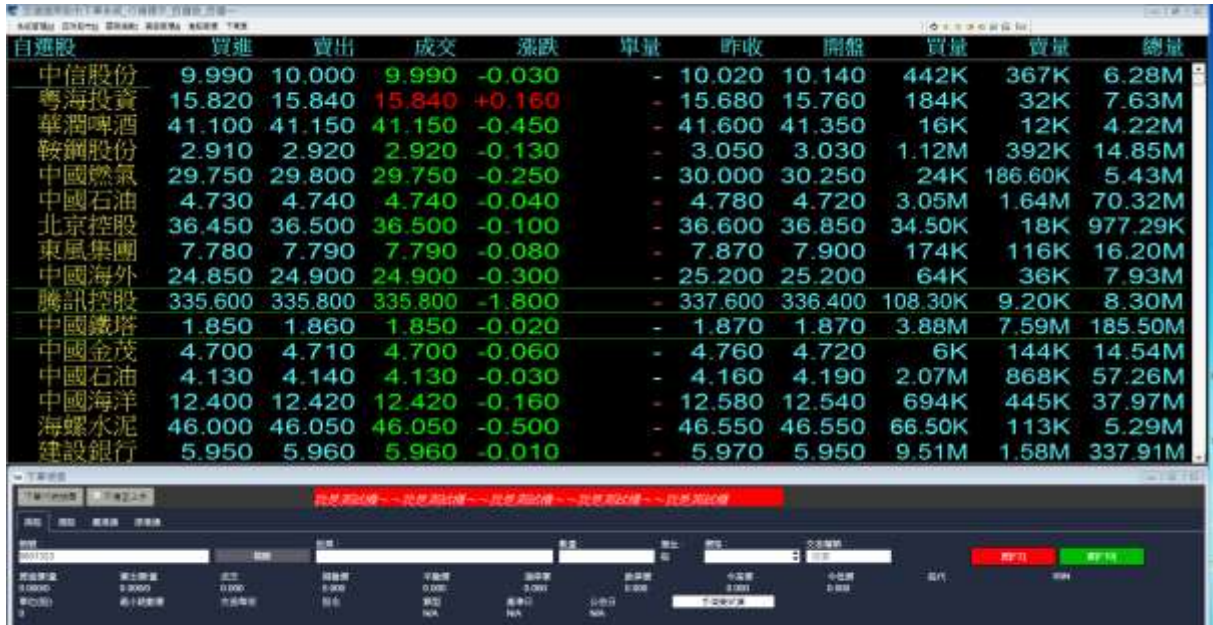

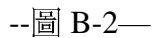

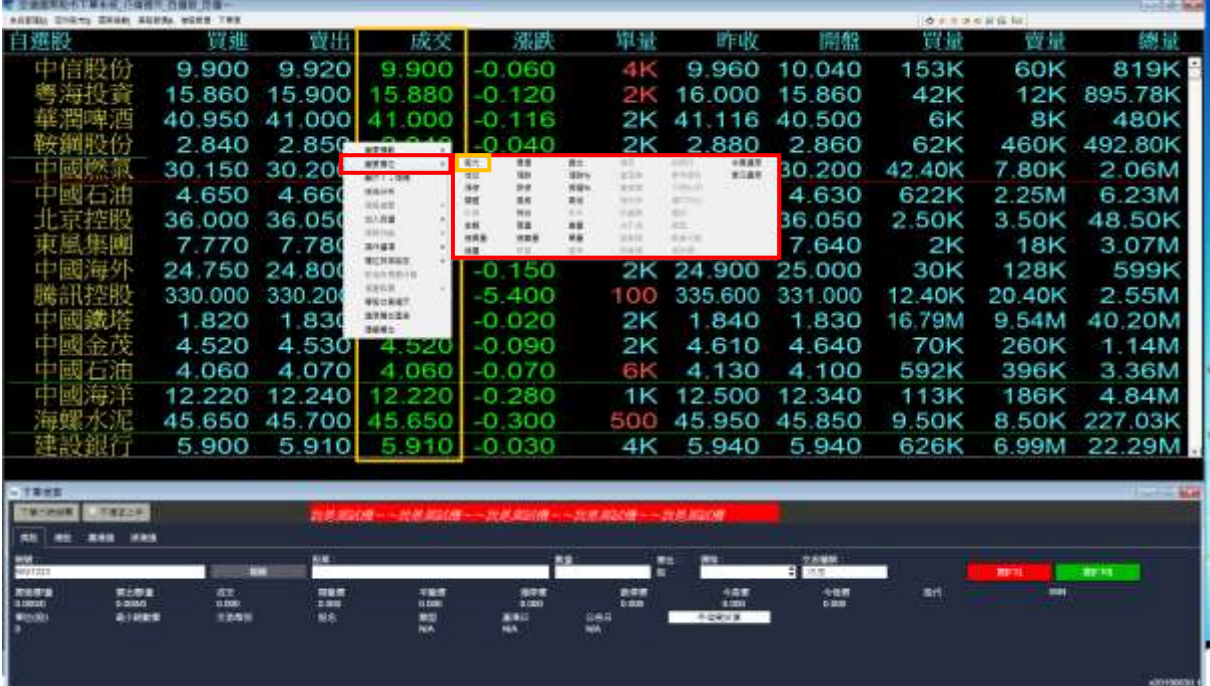

### 3. 於各欄位之任意位置按滑鼠右鍵,可以變更欄位揭示內容(圖C、D)。

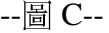

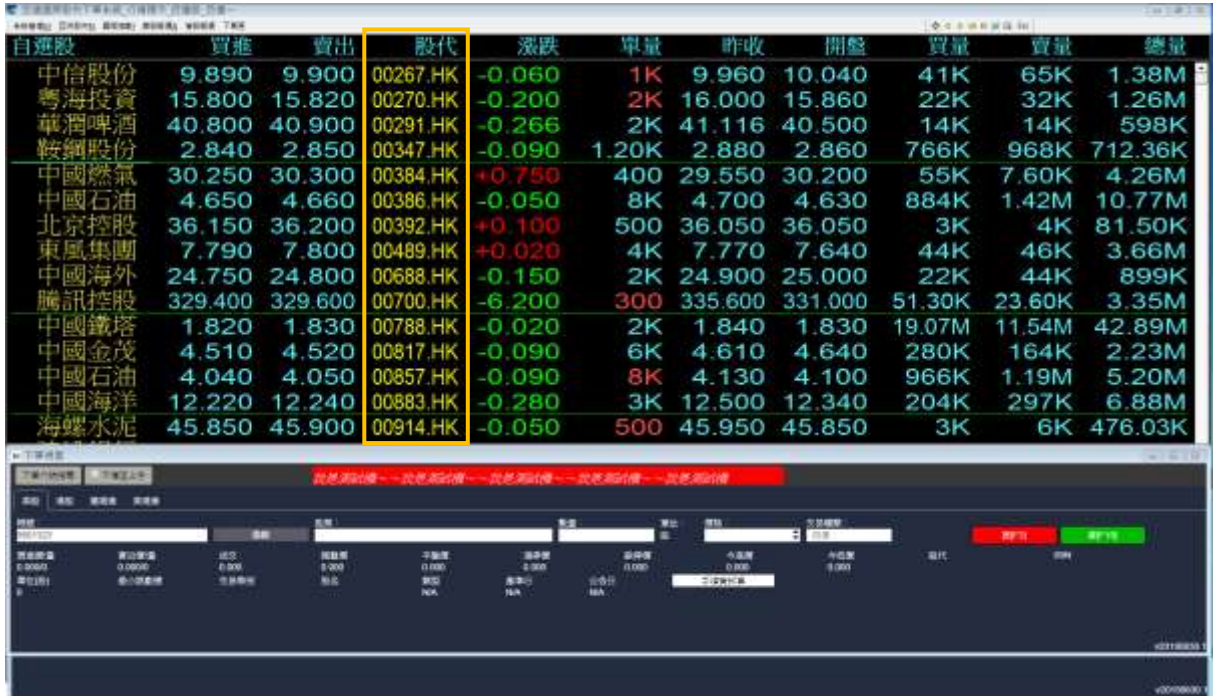

-圖 D--
## 亞洲股市-自選股設定

- 4. 自選股設定方式, 就股市場商品都可以加入(圖E) (圖F)。
	- a. 步驟一:[系統管理]→[自選股設定](圖E)。
	- b. 步驟二:[1 新增]→輸入自選股名稱後按[2 確定] (圖 F)。
	- c. 步驟三:加入自選股
		- I. [3-1 挑選自選股]→按[3-2 加入](圖 F)。
		- II. [3直接完整輸入股票代碼]→ [確定] (圖F)。 港股 xxxxx.HK / 陸股(上海)xxxxxx.SH /陸股(深圳)xxxxxx.SZ
	- d. 步驟四:[4儲存]→[5 離開](圖F)。

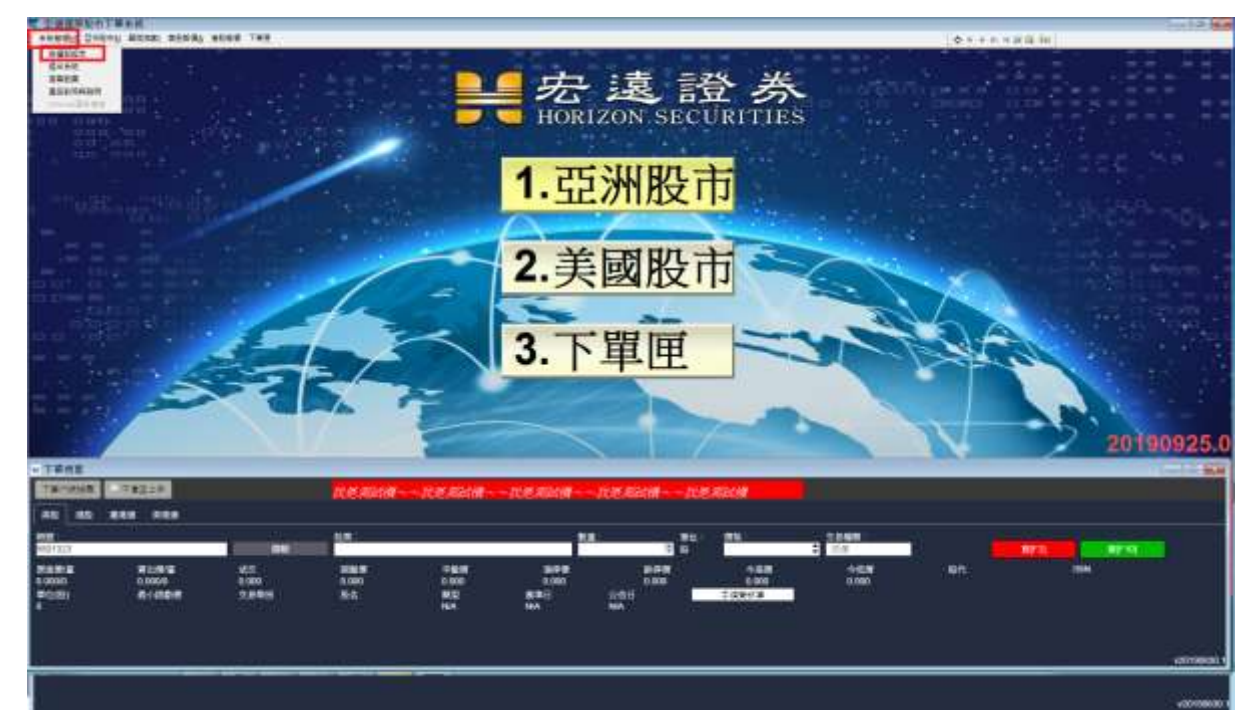

--圖 E--

【宏遠證券】-- 宏遠國際股市

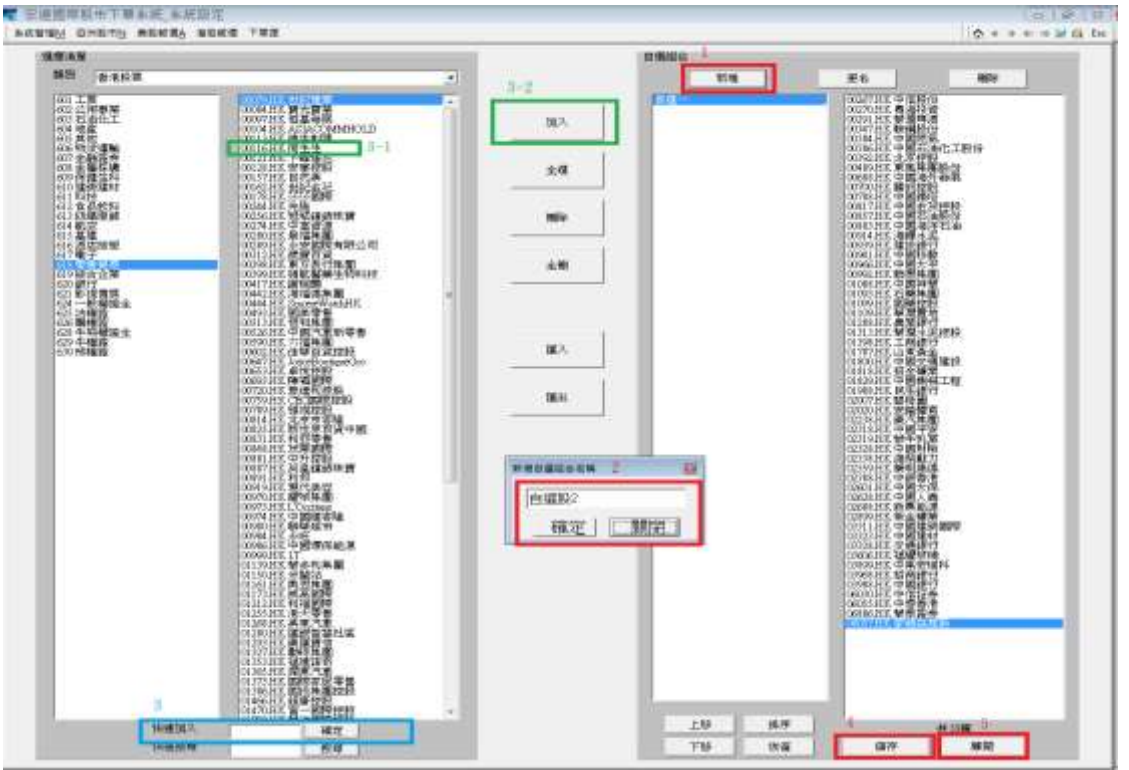

--圖 F--

5. 在行情揭示按滑鼠右鍵,[變更檔數]五種不同檔數方式顯示。

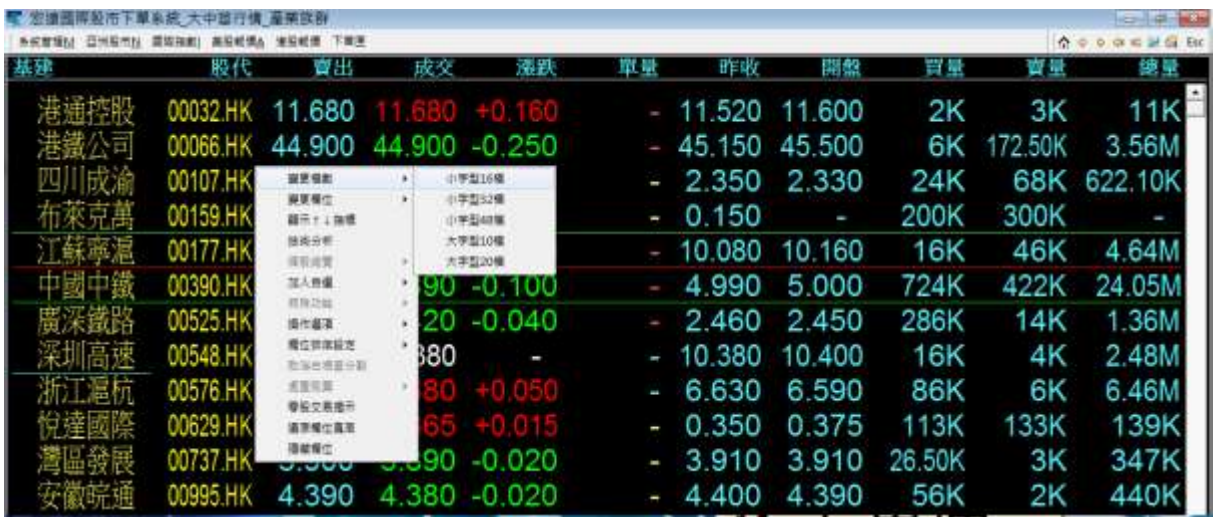

## 四、行情揭示-香港股市

7.1 下拉式選單進入:香港股市有三層。

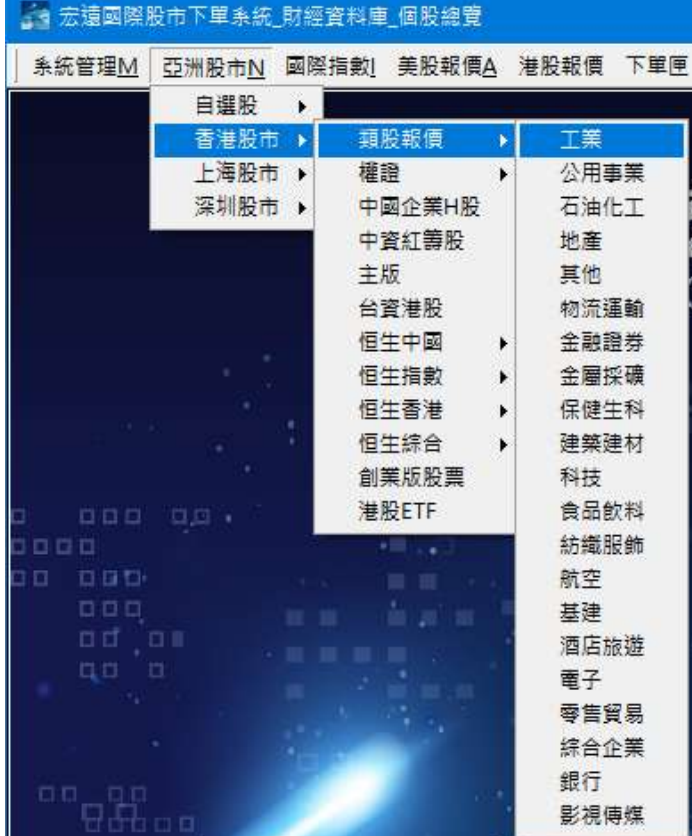

圖為港股下拉式選單[分類股]

7.2 主畫面進入:香港股市[亞洲股市]→[香港股市]→[分類股]→行情揭示報價。

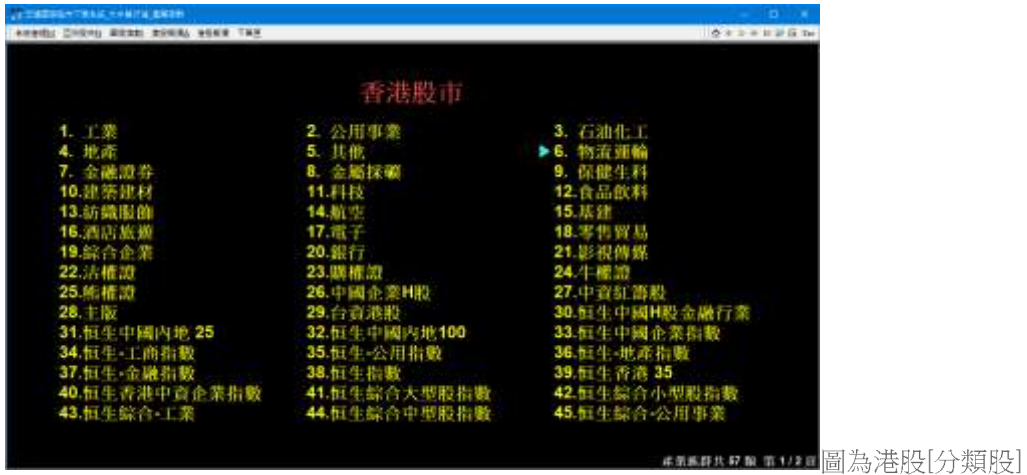

7.3 香港股市提供以下報價方式:

- 行情揭示報價:可以用下拉式選單、主畫面進入方式進入。 a.
- b. 個股走勢圖:1.從行情揭示選擇一檔股票, 按 Enter 或用 mouse 點選。 2.可在各頁面按股票代碼直進入走勢圖。
- c. 技術分析:1.在走勢圖按[insert]。

 $2. *H* \cdot 2. *H* \cdot 5. *K*$ 。

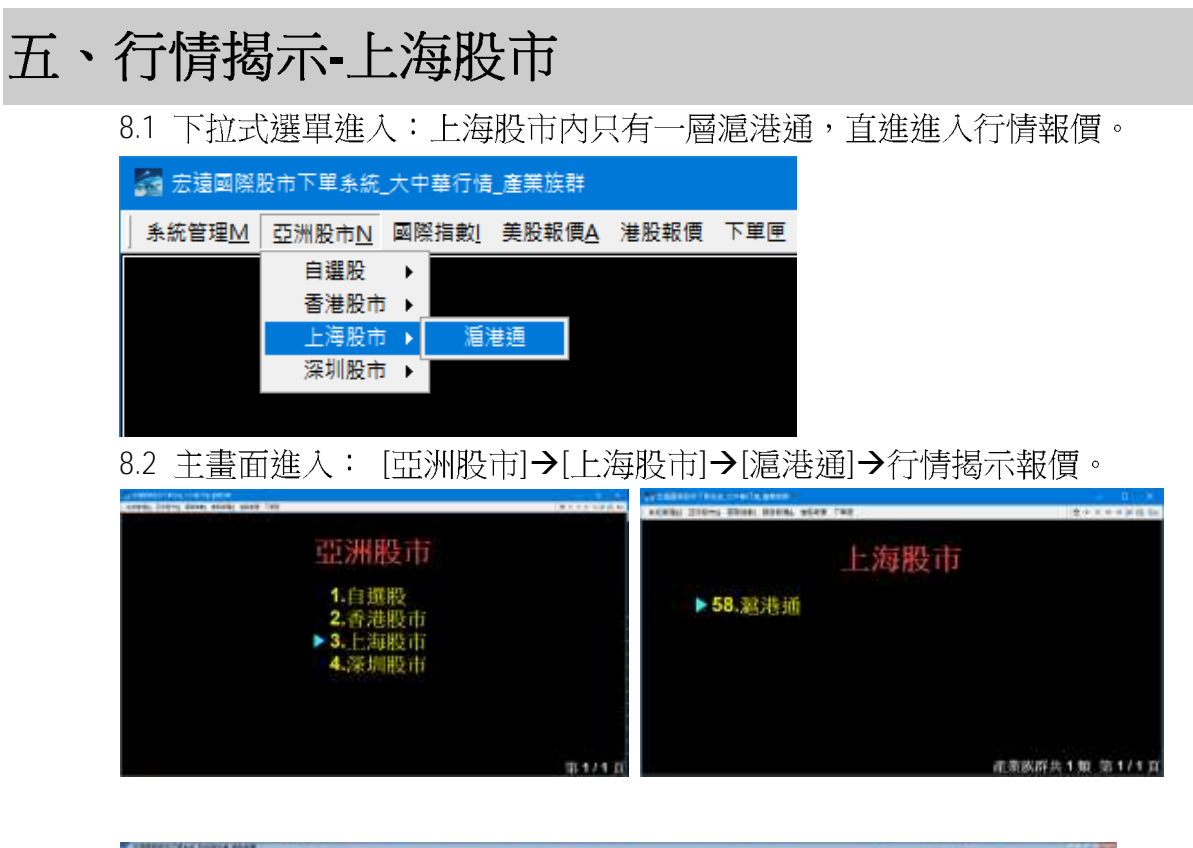

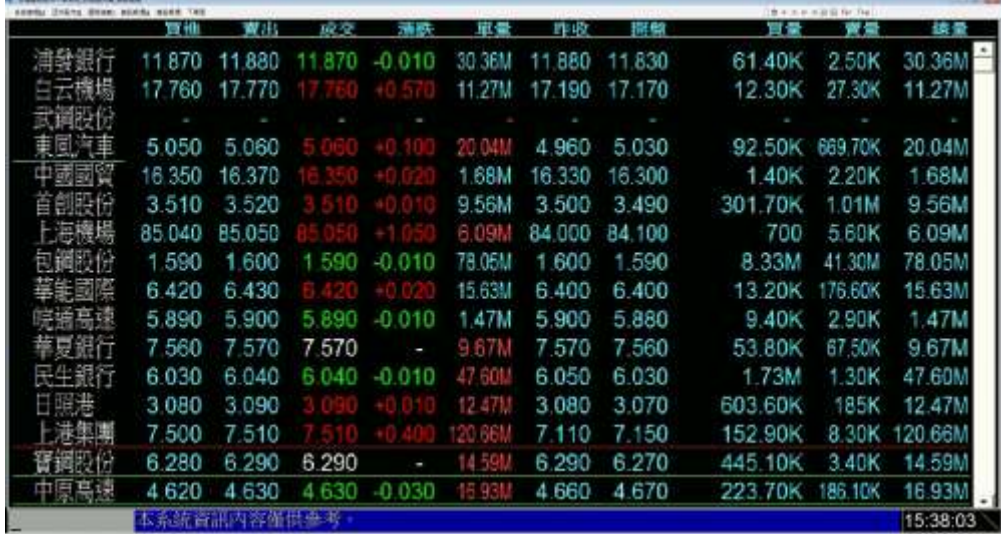

- 8.3 上海股市提供滬港通股票以下報價方式:
- a. 行情揭示報價:可以用下拉式選單、主畫面進入方式進入。
- b. 個股走勢圖:1.從行情揭示選擇一檔股票, 按 Enter 或用 mouse 點選。 2.可在各頁面按股票代碼直進入走勢圖。
- c. 技術分析:1. 在走勢圖按[insert]。

 $2. 1 \cdot 3 1 \cdot 1 1 1 1 2 1$ 

## 六、行情揭示-深圳股市

9.1 下拉式選單進入:深圳股市內市只有一層深港通,直進進入行情報價。

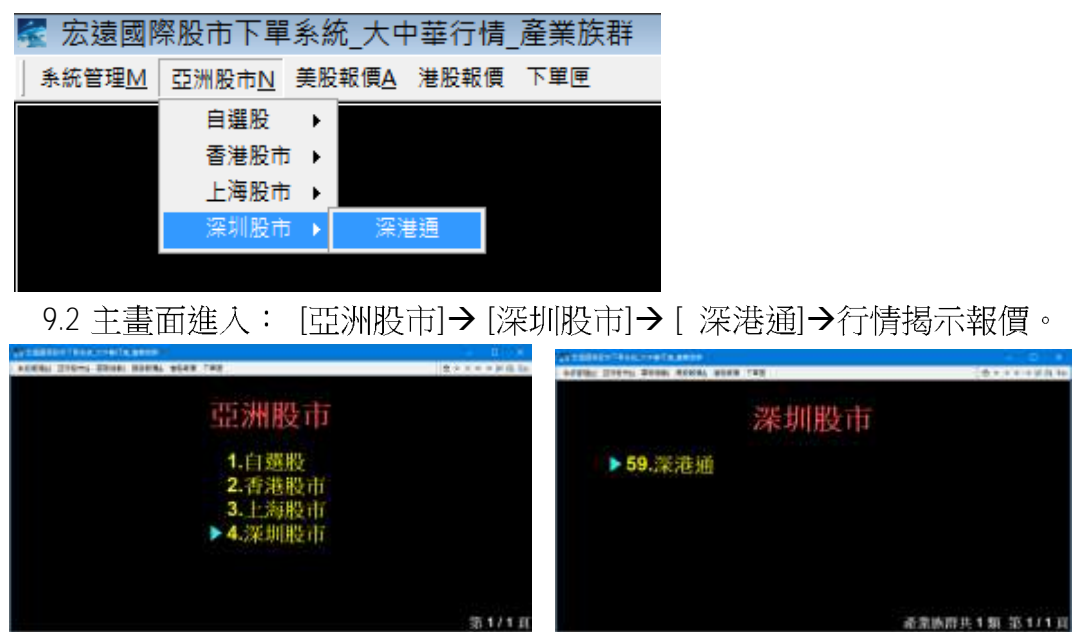

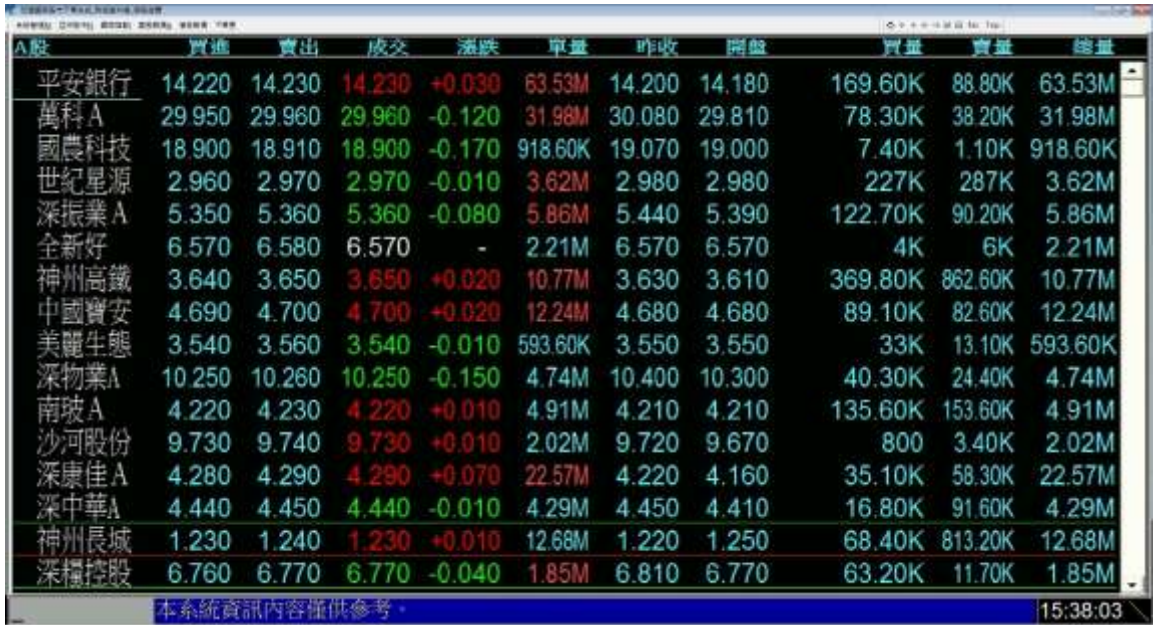

- 9.3 深圳股市提供滬港通股票以下報價方式:
	- a. 行情揭示報價:可以用下拉式選單、主畫面進入方式進入。
	- b. 個股走勢圖: I 從行情揭示選擇一檔股票, 按 Enter 或用 mouse 點選。 Ⅱ可在各頁面按股票代碼直進入走勢圖。
	- c. 技術分析: l在走勢圖按[insert]。

II日、週、月K線。

## 七、行情揭示-國際指數

10.1 下拉式選單

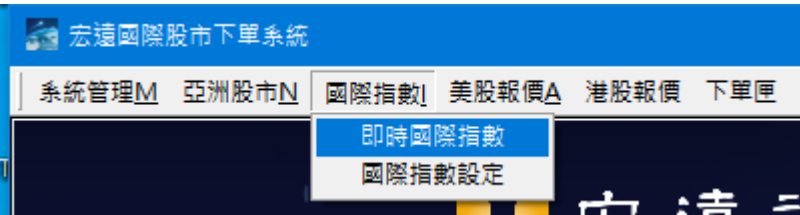

10.2 主畫面按鈕

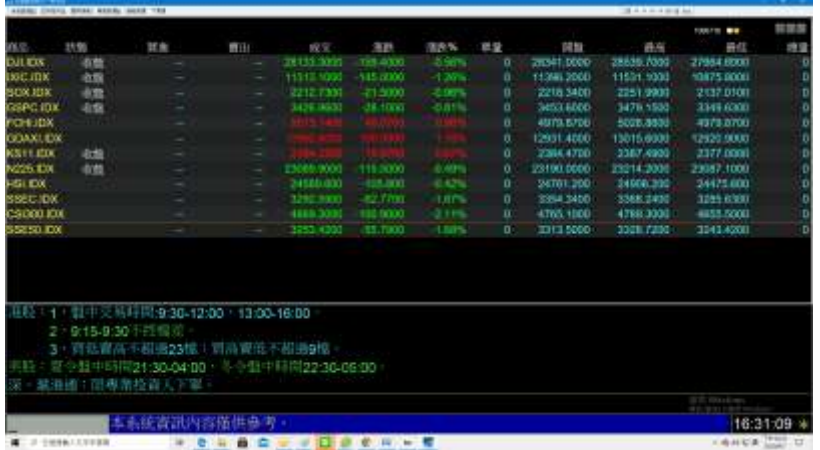

10.3 說明

a. 下拉式選單中國際指數,提供即時國際指數、國際指數設定。 10.4 即時國際指數

- a. Default 進入時為自設的國際指數行情揭示報價。
- b. 自設的國際指數報價,目前只提供12 檔。
- c. 自設的國際指數報價,固定一組。
- d. 視窗右上方有3個 icon 可直接進[行] 行情揭示、[走] 走勢圖、 [技]技術分析日 k 線。

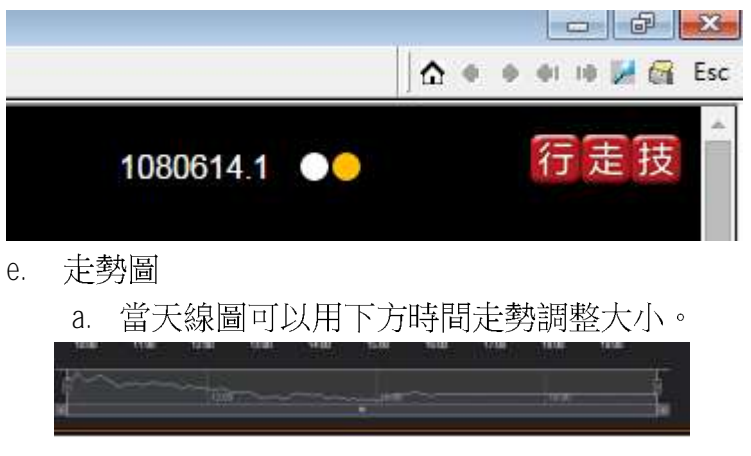

b. 點選 細 icon 或輸入[01]都可進入今天交易明細表。

c. 走勢圖有[明細][分價][分量]

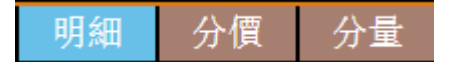

- d. 明細:會保留最後部分交易資料 分價:顯示當天價跟量,依照最高價格往下排序。 分量:顯示當天價跟量,依照最高量往下排序。
- f. 技術分析提供基本日、週、月K線圖。
- g. 用鍵盤[ESC]可回上一層或直接點選 △ 回主畫面。

10.5 美股報價設定

- a. 編輯美股商品及順序。
- b. 編輯方式可直接輸入或點選。

輸入同時進行全文搜索功能。

## 八、行情揭示-美股報價

10.1 下拉式選單

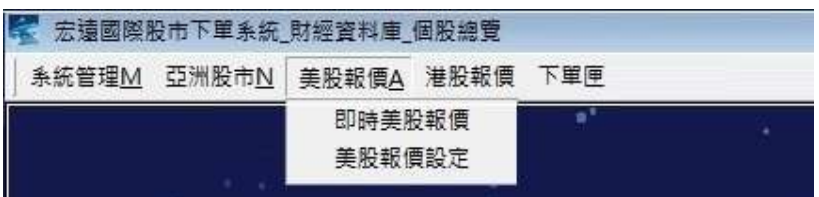

### 10.2 主畫面接鈕

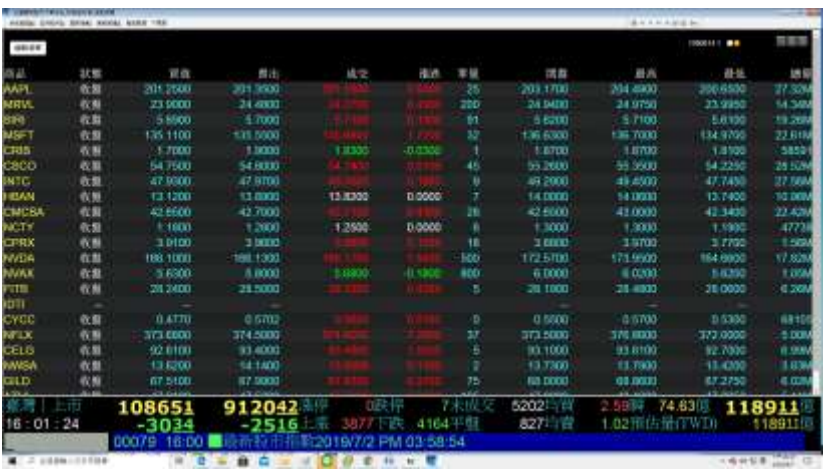

10.3 說明

- b. 下拉式選單中美股報價,都提供美股報價、美股報價設定。
- c. 主畫面 [美國股市] 按鈕,點選後即時進入自行設定好的美國股票。
- d. 美國股市按鈕等同下拉式選單內即時美股報價。

10.4 即時美股報價

- a. Default 進入時為自設的美股行情揭示報價。
- b. 自設的美股行情報價,最多500檔。
- c. 自設的美股行情報價,固定一組。
- d. 從行情揭示可以用鍵盤上下鍵移動移標再按[Enter]進走勢圖, 或用滑鼠點選進走勢圖。
- e. 視窗右上方有3個 icon 可直接進[行] 行情揭示、[走] 走勢圖、 [技]技術分析日 k 線。

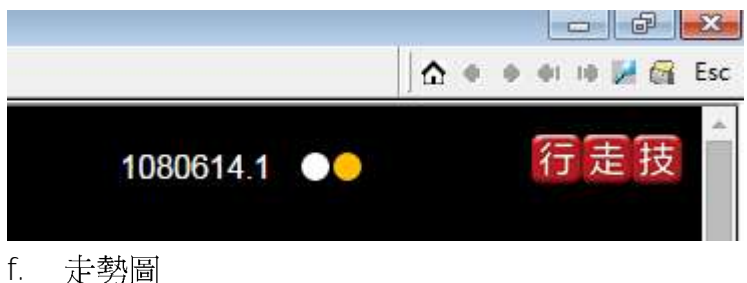

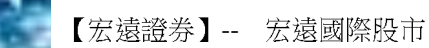

e. 當天線圖可以用下方時間走勢調整大小。

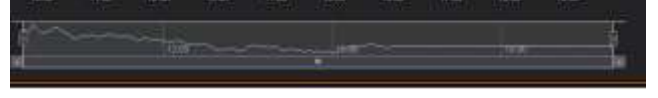

- f. 點選 細 icon 或輸入[01]都可進入今天交易明細表。
- q. 走勢圖有[明細][分價][分量]

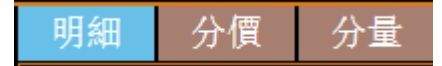

- h. 明細:會保留最後部分交易資料 分價:顯示當天價跟量,依照最高價格往下排序。
	- 分量:顯示當天價跟量,依照最高量往下排序。
- q. 技術分析提供基本日、週、月K線圖。
- h. 用鍵盤[ESC]可回上一層或直接點選 < 回主畫面。

10.5 美股報價設定

- c. 編輯美股商品及順序。
- d. 編輯方式可直接輸入或點選。

輸入同時進行全文搜索功能。

# 九、個股走勢

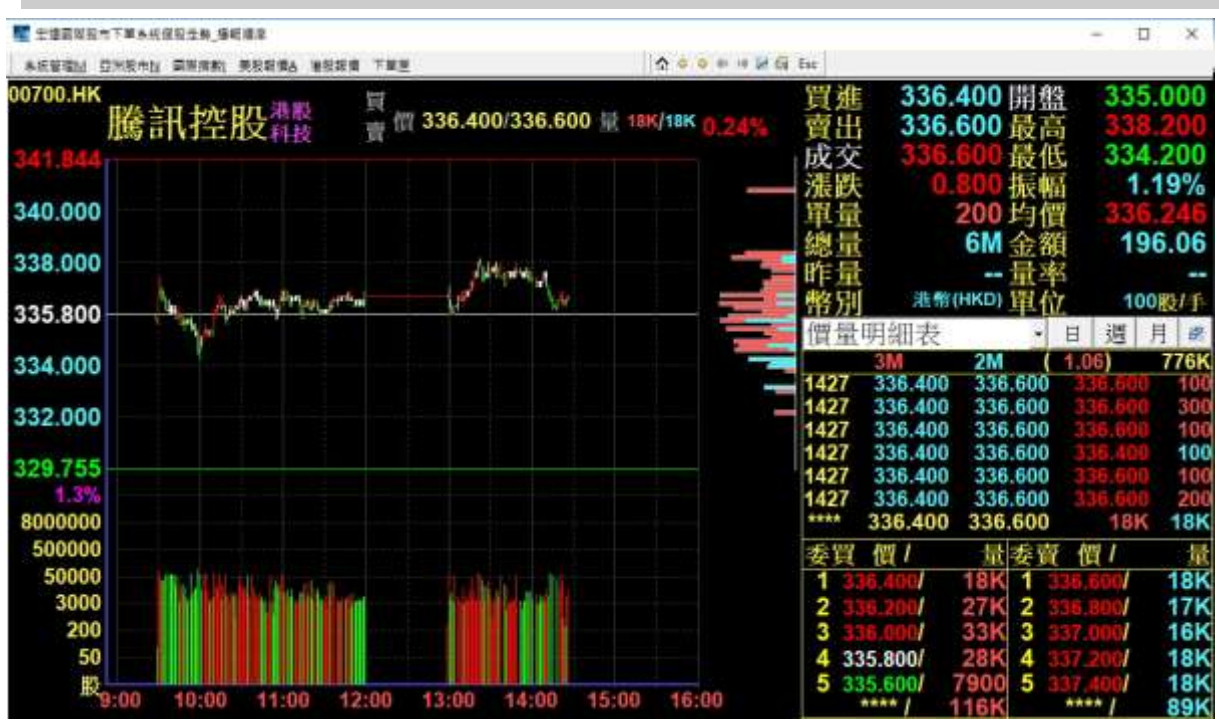

--圖 A--

【功能說明】

- 1. 入口:直接輸入股票代碼或是從行情揭示書面點選股票,皆可進入走勢 圖書面 (圖A)。
- 2. 按「Shift+F1」: 淮入量價明細表書面。於此書面按「\*」 鍵可以切換時 間揚示到 分鐘/秒。
- 3. 按「Shift+F3」: 進入分價表畫面。
- 4. 按「Shift+F4」: 進入分量表畫面。
- 5. 按「Shift+F5」: 進入個股總覽書面。
- 6. 按「Insert」:可進入個股的技術分析頁面。
- 7. 按「Home」:可進入個股的基本資料頁面。
- 8. 按「End」:可進入個股的券商進出頁面。
- 9. 按「PgUp」、「PgDn」:換上、下一支股票。
- 10. 查價模式:
	- i.查價:直接在走勢圖範圍內點選滑鼠,或輸入「00」亦可。
	- ii.取消:將滑鼠移至走勢圖範圍外或是按「Esc」鍵亦可。
- 11. 書線功能:可利用滑鼠右鍵選單或是以鍵盤進行此功能。(圖 B)

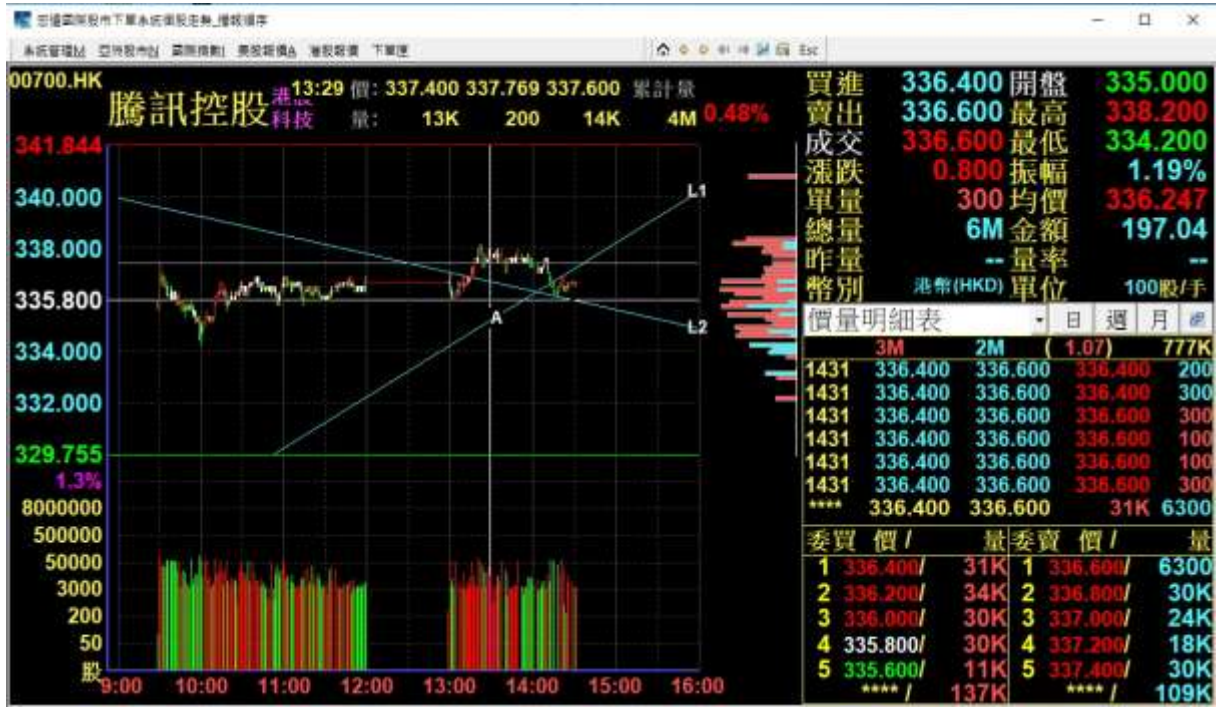

--圖 B--

i. 滑鼠操作: (可在走勢圖中價格區間內之任何位置選取書線位置)

- a. 啟動書線功能後, 在欲書線的地方, 按滑鼠左鍵 (此為第一點)。
- b. 移動至另一位置,按滑鼠左鍵(此為第二點),則會在第一點與第二點間 畫出一直線。最多可畫12條線。
- c. 取消書線功能:按滑鼠右鍵選擇取消書線。或按「Esc」亦可。
- d. 删除線條: 按滑鼠右鍵可選擇刪除單線或是全部刪除。按「Shift+Delete」 可選擇欲刪除的線條,如再按「Alt+Delete」則可刪除全部線條。
- e. 系統將於隔天清盤時,清除所有當天沒有刪除的線條。
- **ii.** 鍵盤:
	- a. 先進入查價模式。
	- b. 可按「↑」、「↓」、「←」、「→」移動游標位置, 按「Enter」確 定第一點,再移動游標位置,按「Enter」確定第二點。
	- c. 取消書線功能:同i滑鼠右鍵之操作。
	- d. 删除線條:同i滑鼠右鍵之操作。
- 12.右下資訊窗: (圖 C)
	- i. 視窗內容: 包含5個視窗功能。
		- 010 價量明細表 011 當日分量表 012 當日分價表
		- 015 委買賣資訊 023 委買賣資訊價量明細表
- 可按「\*」做視窗內容的依序切換動作。 ii.
- 查價模式:利用滑鼠直接點選圖形進行查價,游標離開圖形則取消查價或 iii. 按輸入「00」進入查價模式,「Esc」鍵則取消查價。

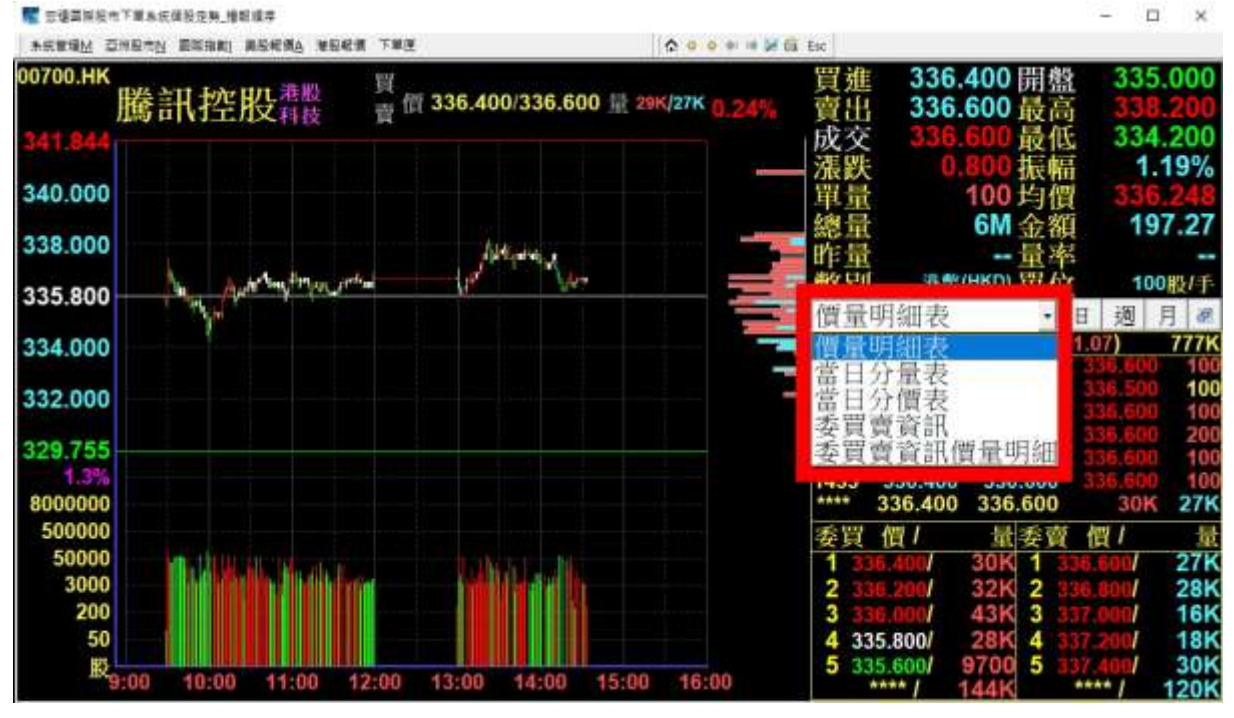

--圖 C--

13. 滑鼠右鍵功能區: (圖 D)

在走勢圖範圍內點選滑鼠右鍵,可叫出快捷功能選單

- 書線功能:在走勢圖中價格區間內選取書線位置。  $\mathbf{i}$ .
- 技術分析:可顯示個股技術分析數值資訊。  $ii.$
- 加入自選:將當前走勢個股加入自定義自選股名單。  $ii.$
- **谁階功能:可啟動走勢圖區分漲跌平顏色功能,切換成交明細表、** iii. 當日分價表或當日分量表。(圖E)

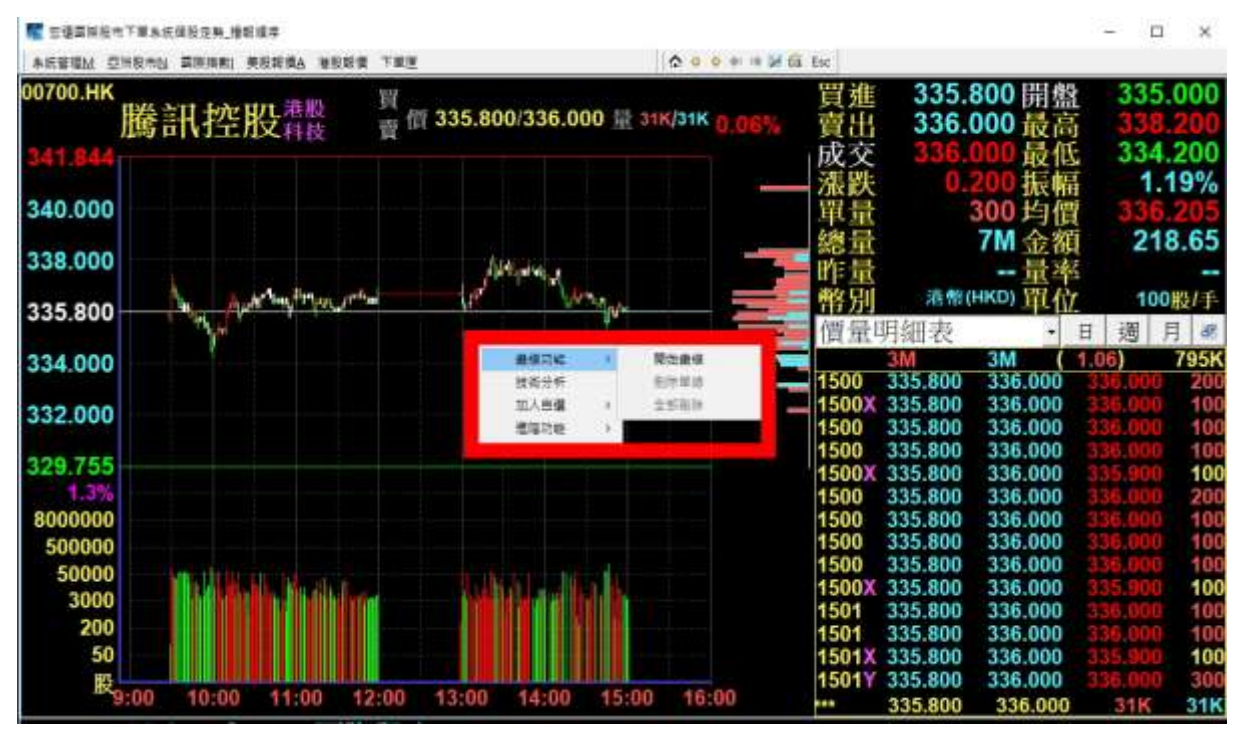

--圖 D-

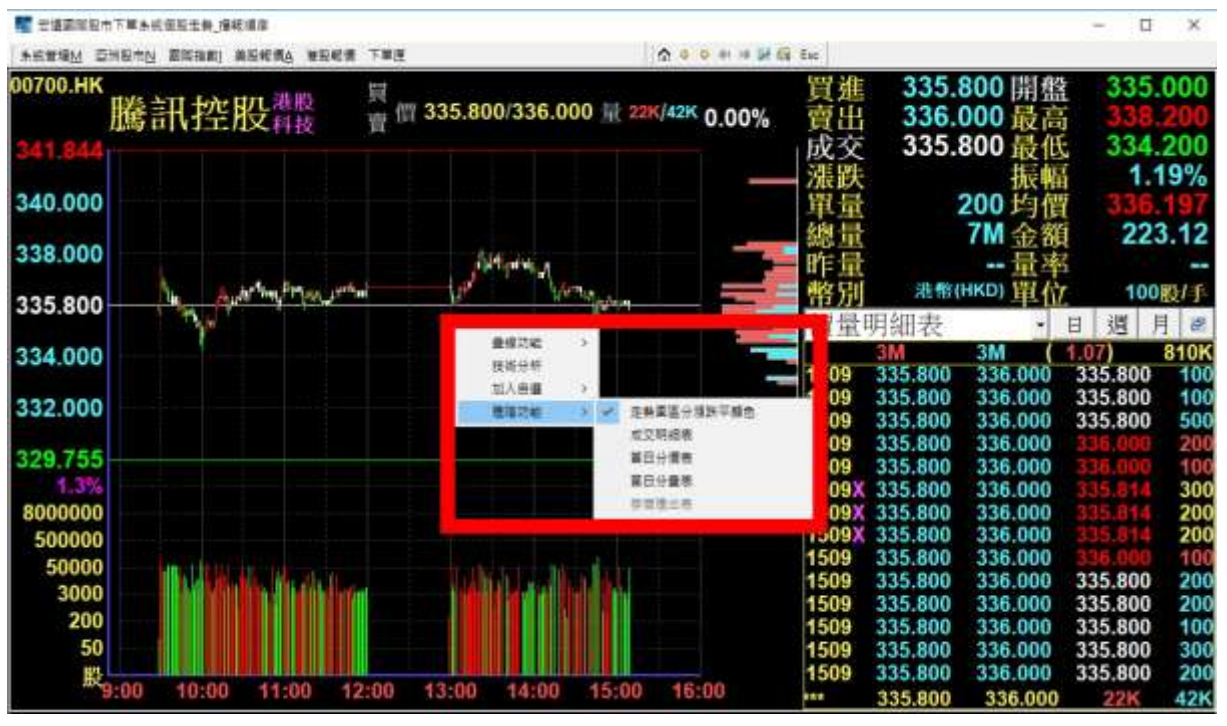

--圖 E-

# 十、技術分析

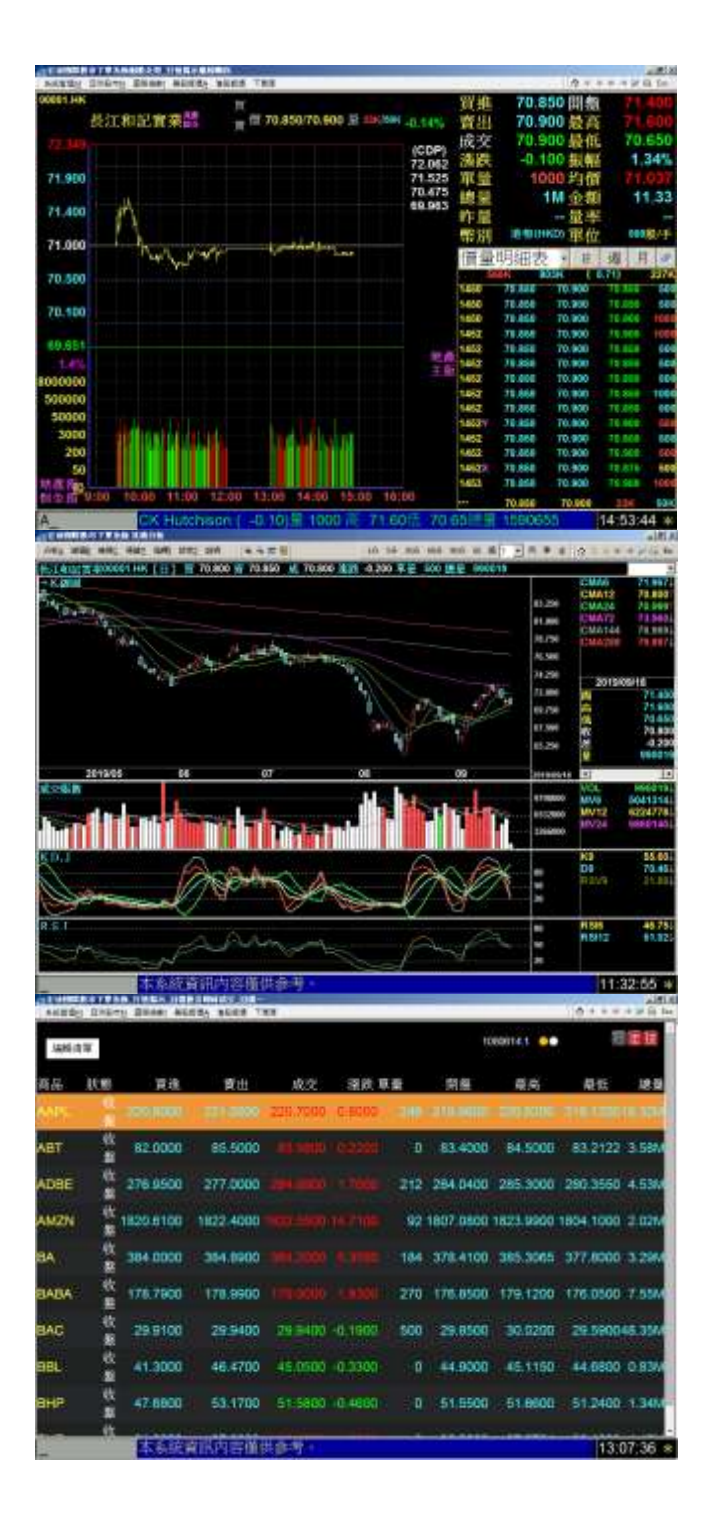

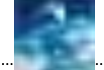

【宏遠證券】-- 宏遠國際股市

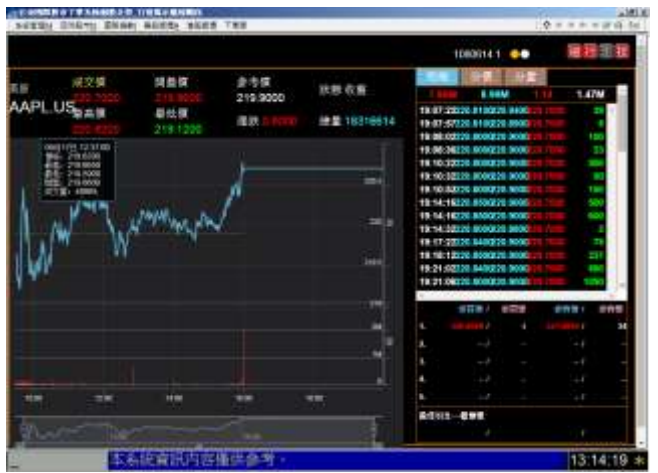

--圖 A--

【功能說明】

1. 入口:

走勢圖:包含大盤走勢圖及個股走勢圖。按「空白鍵」{原按鍵「Insert」} 或滑鼠右鍵可進入。(圖A)

行情揭示:

- (1) 亞洲股市及港股報價包含行情揭示單元自設條件股、等單元。 按[Insert]或滑鼠右鍵選單→技術分析可進入。
- (2) 美股報價部分於行情揭示鍵入右上角<sup>行,在上</sup>技 即可進入技術分析
- (3) 美股報價部分於走勢圖示鍵入右上角<mark>細 行 走 技</mark> <sub>技 符號</sub> Icon 即可進入技術分析

2. 技術分析共區分為七個單元:分析、線圖、檢示、視窗、指標、設定、說明。

A. 分析:

(1)「切換時間模式」按[\*]可切換時間模式(選單方式或是循環切換方式,可 在「系統管理」→「參數設定」中設定)。

或以滑鼠直接點選功能列之「5分」、「10分」、「15分」等等按鈕切換時間 调期。

(2) 切換時間模式: 按「Tab」{原按鍵「\*」}可切換時間模式(以選單方式或是 以循環切換方式-可在"系統管理-參數設定"中設定)。亦可直接點選上方功 能列之圖形按鈕切換。

B. 線圖:

- (1)可繪製趨勢線、上/下甘氏線、上/下黃金分割率、區段黃金分割率。
- (2)可儲存/清除趨勢線。
- (3) 要繪製趨勢線或是繪製其他線形,皆須進入杳價模式。

C. 檢視:

- (1)可選擇是否顯示格線、扣抵日、座標價、高低價、指標值、移動平均張數、 移動平均價格、資本額&本益比&券資比&當沖比。
- (2) 可選擇顯示/取消查價線。按「F2」或輸入「22」進入查價模式, 在查價 模式時可按「」鍵切換最高/最低價,亦可輸入股代變更為其他股票之圖 形。

D. 視窗:

- (1) 變更視窗數目:可按I·I變更指標視窗數目,即切換同時顯示一圖、三圖、 三圖與四圖技術指標。
- (2) 放大日期/縮小日期/恢復標準區間: ①將此股票的全部日期區間做放大「+」、縮小「-」或恢復「`」的動作。 ②亦可直接點選上方功能列之+/-的圖形按鈕做放大/縮小的動作。 ③上方功能列之縮小按鈕右方還有2個圖形按鈕· "ALL"按鈕是將該檔 股票

圖形縮小至最緊密狀態(可看到最多的資料);另一個"筆刷"按鈕,則是 當使

用者將圖形以滑鼠連點二下放大後,恢復之前狀態的按鈕。

(3) 區間放大:

①先進入杳價模式。 ②點選此功能(或按「, 」鍵)後,移動杳價線,選擇欲放大的區間即可。 ③此功能,亦可直接以滑鼠拖拉一段區間,即可放大。

(4) 切換工作視窗:可按按鍵「Tab」或輸入「00」,循環切換至下一個工作視 窗。亦可直接點選任一視窗切換。丁作中視窗會以紅色外框標示,並在該 指標名稱左邊加上"→"符號。

- (5) 讀取/儲存指標設定: ①儲存:可將目前畫面中各視窗的指標儲存下來。最多可以儲存 10 組。 2讀取:可讀取已儲存的設定,將書面變成儲存的視窗指標設定。
- (6) 商品縮放:多個商品模式時,可將商品(意即股票)所有視窗放大至全螢幕; 再按一次,則恢復原狀,按「F10」或輸入「30」縮放之。
- (7) 視窗縮放:單一商品模式時,可將作用視窗放大至全螢幕,按「F9」或輸 入「29」縮放之。;再按一次,則恢復原狀。亦可直接連點選任一視窗, 放大該視窗。

E. 指標:

i.切換指標:變更作用視窗中的指標。另可在切換指標視窗中按「\*」鍵, 變更其他視窗的指標。(圖B)

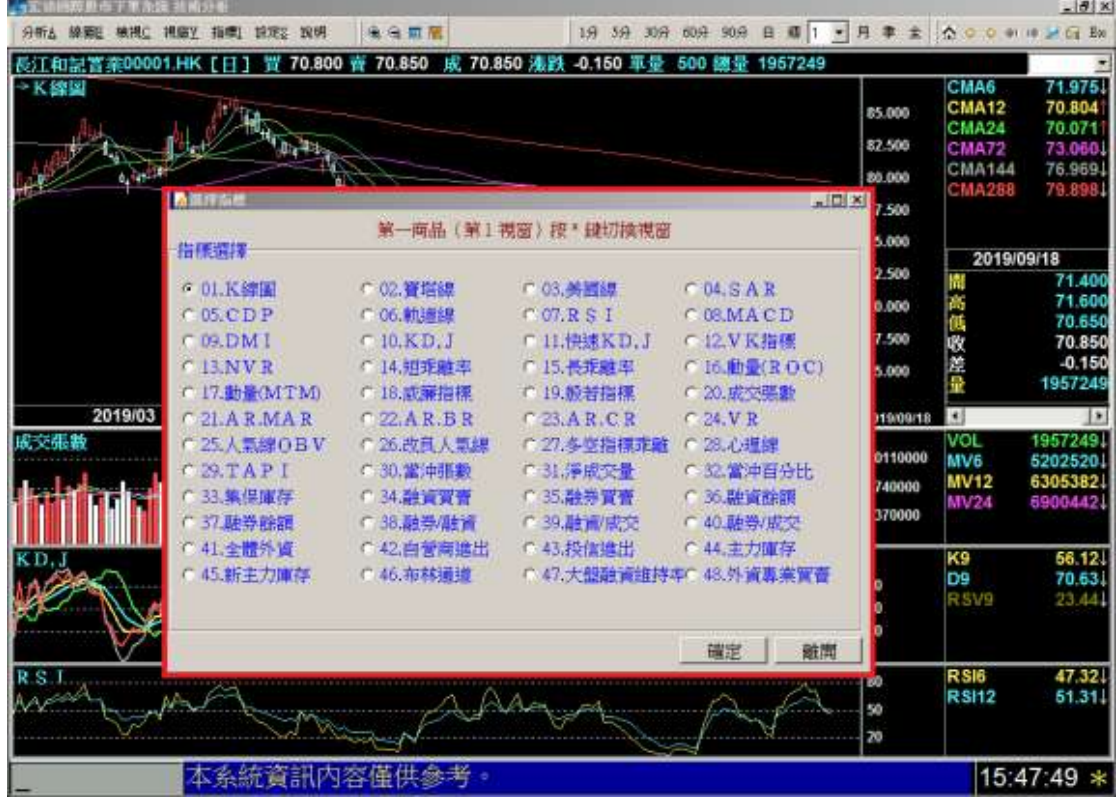

--圖 B--

ii.分價量模式: (目前陸港股及美股在技術分析上芬架站不提供) (圖 C) ①按「Shift+F3」或輸入「03」,進入分價量模式後,左右移動游標選定 兩個日期區間(選一起始點, 按 Enter, 再選另一點, 按 Enter)。 ②上下移動游標,可以查詢此日期區間中,每一價位之成交量(於右半視 窗中揭示)。

③價位右方標示 "O" 表示此區間的第一天開盤價;標示 "C" 表示此區 間最後一天收盤價。

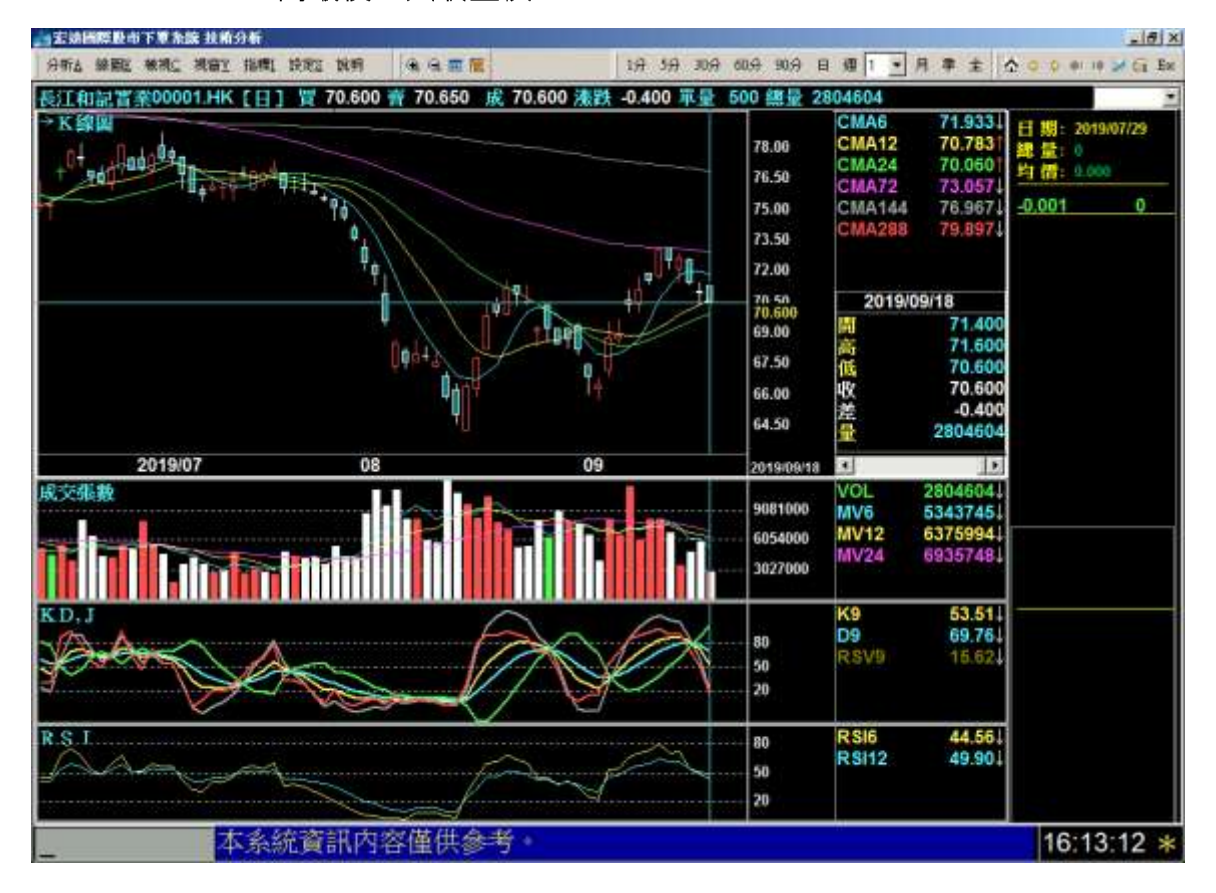

 $--$ 圖  $C--$ 

- iii. 還權息:可按「Alt+F6」或輸入「06」切換不同模式。
- iv. 對數模式:可按「Alt+F5」或輸入「10」切換不同模式。

Ⅴ. 即時致富線模式:可按「F11」或輸入「31」切換不同模式。

- F. 設定:
	- i.指標參數顏色(圖 D): 可按「F12」或輸入「32」更改指標之參數及顏 色設定。

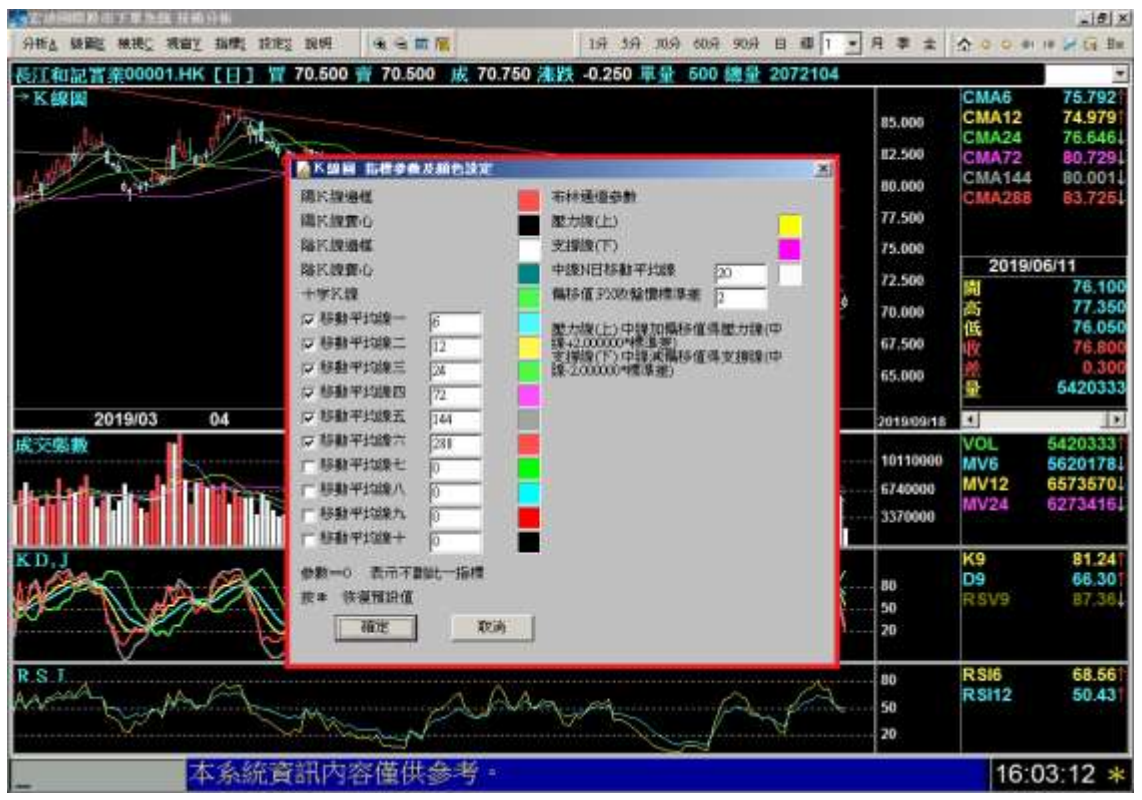

--圖 D--

(2) 移動平均線計算:可選擇以"開盤價"「12」、"最高價"「13」、"最 低價"「14」、"收盤價"(預設值)「11」、"開高低收平均值"「15」等 方式作為計算標準(圖 E)。

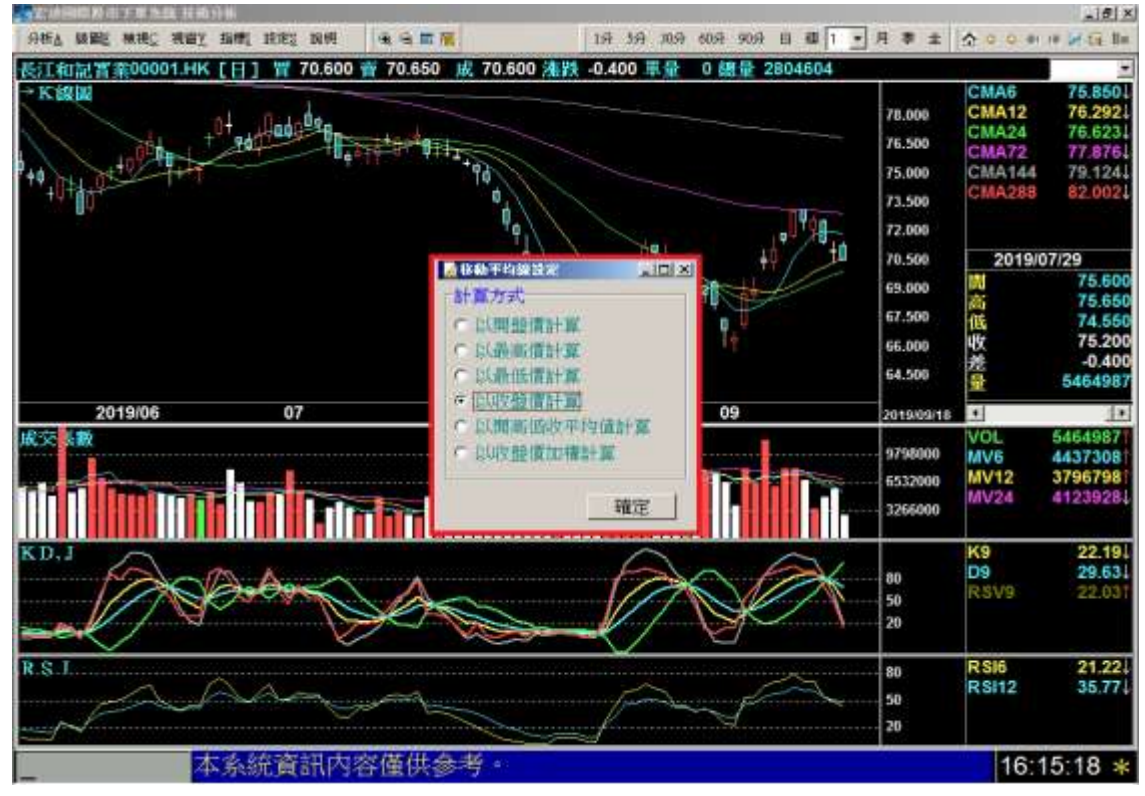

--圖 E--

### (3) 鍵盤設定:點選此功能,可以進入變更技術分析操作鍵的設定畫面(圖

 $F)$  .

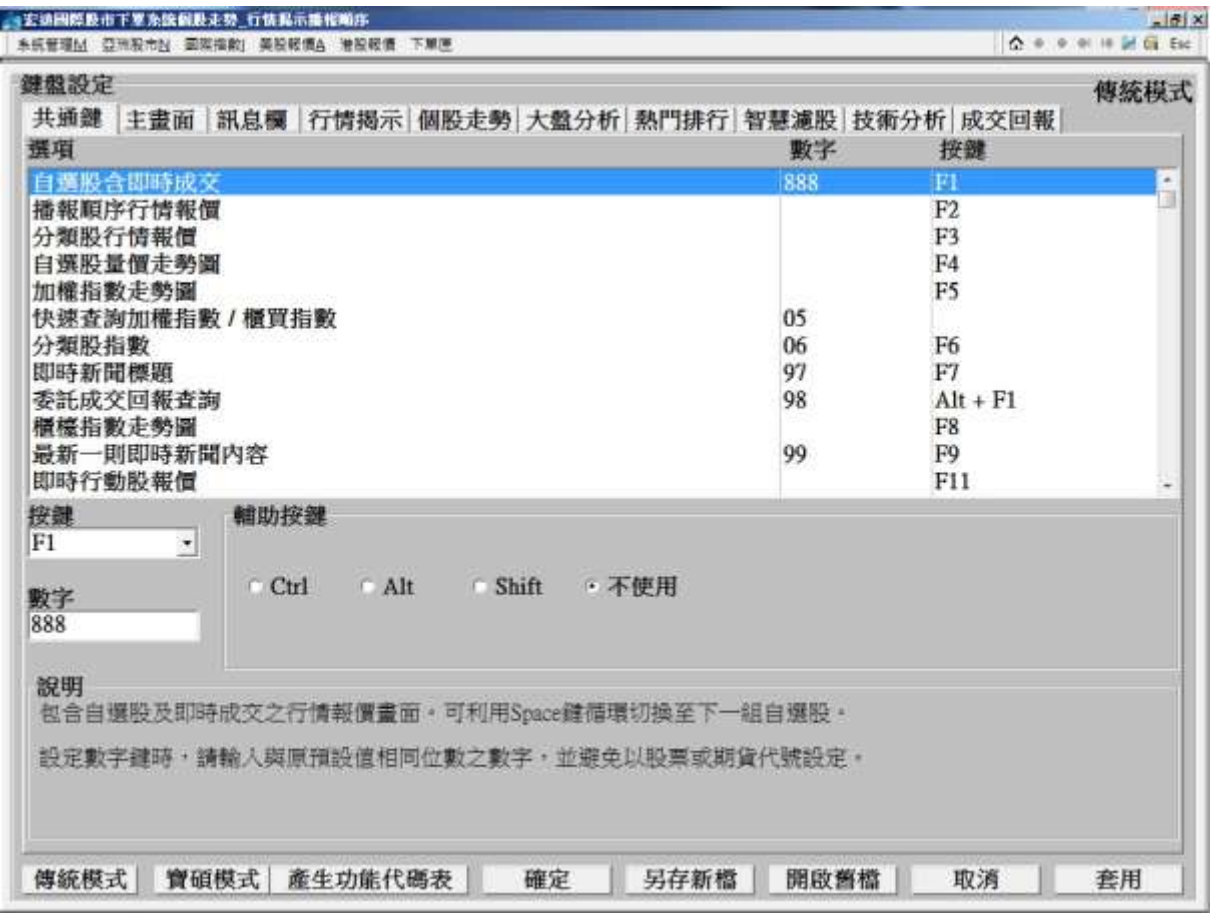

--圖 F--

(4)系統顏色:變更技術分析系統之顏色設定。

- a. 技術分析單元之漲跌平顏色與其他單元(如:行情揭示... 等)是分開設定的,可在系統顏色中做設定(圖 G)。
- b. 技術分析抬頭商品名稱及商品代號。

c. 技術分析時間顏色(x軸日期)。

【宏遠證券】-- 宏遠國際股市

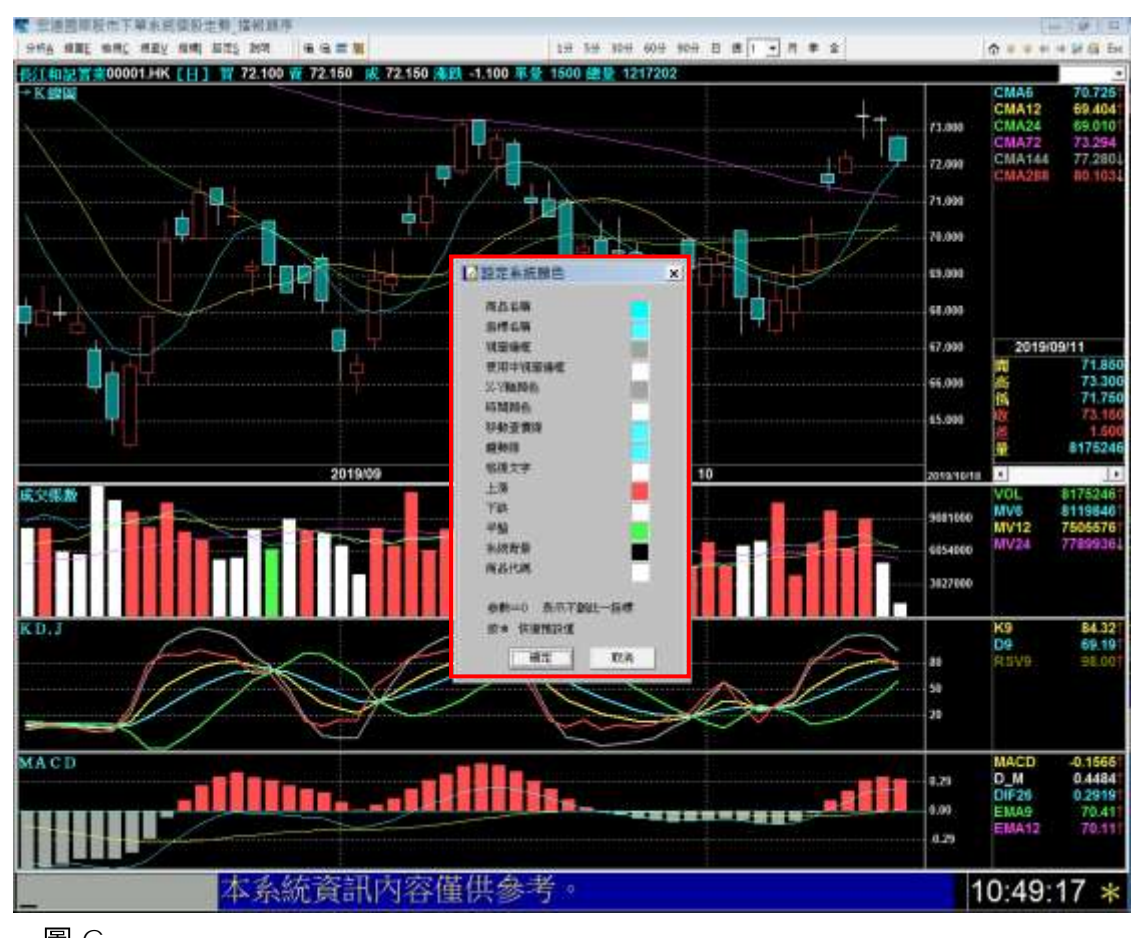

### --圖 G--

### (5)格線顏色:可變更圖形之格線顏色(圖 H)。

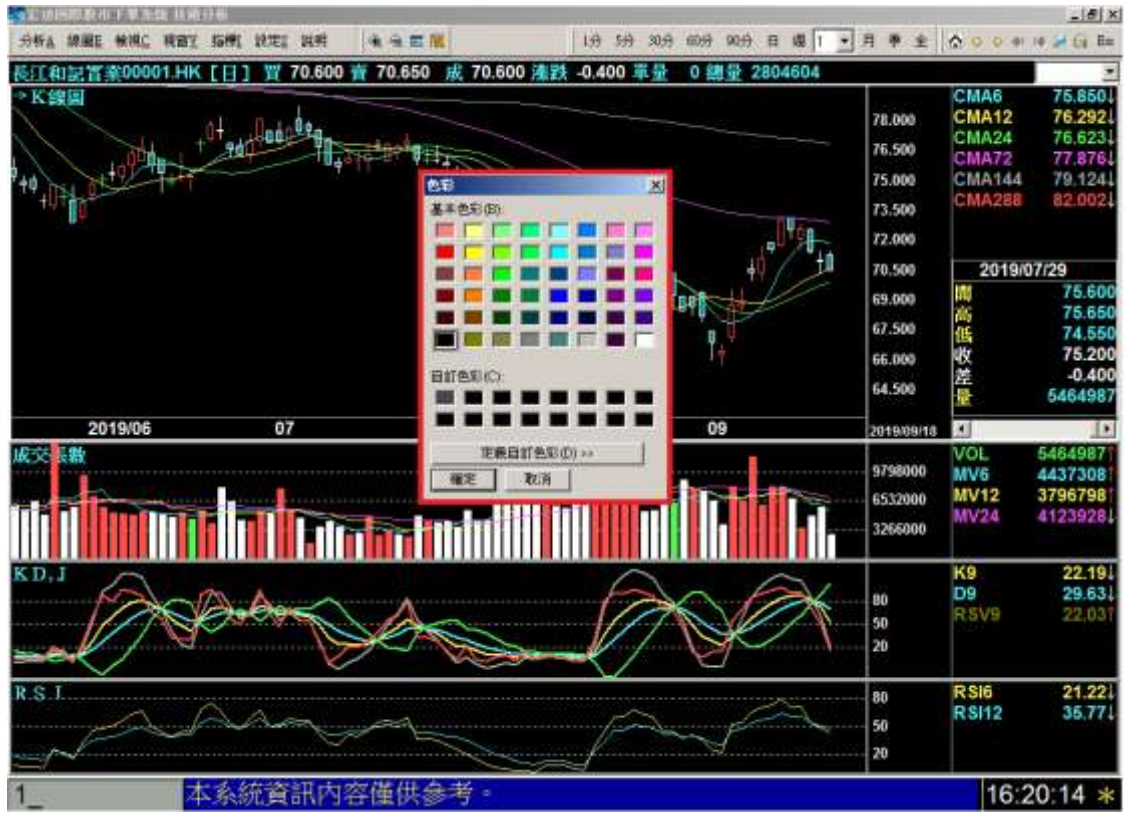

--圖 H--

(6)標題文字大小調整:可調整標題文小為「較大」、「適中」或「較小」。

G. 說明:

說明外資資訊使用及異動原因。在個股走勢圖技術分析單元中"全體外資"指 標處,皆會標示外資異動日期及原因(原因是以備註形式標示)(圖 |)。

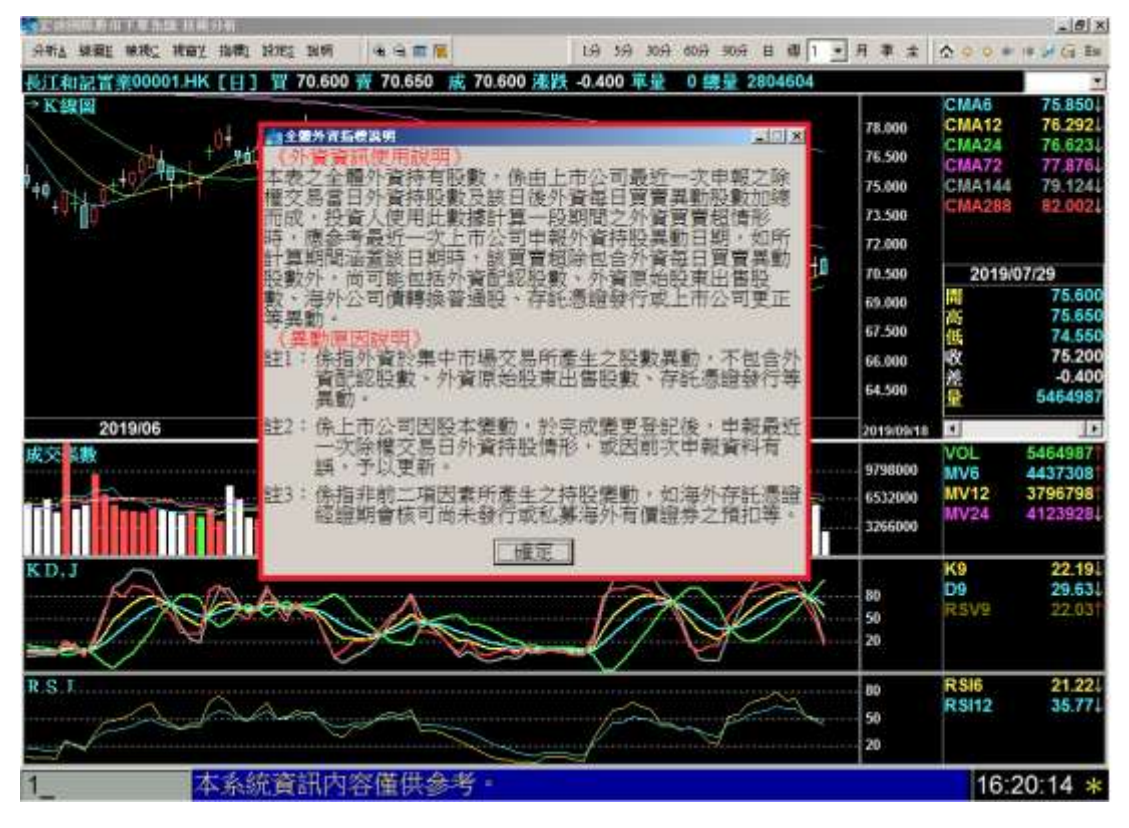

 $-$  圖 |—

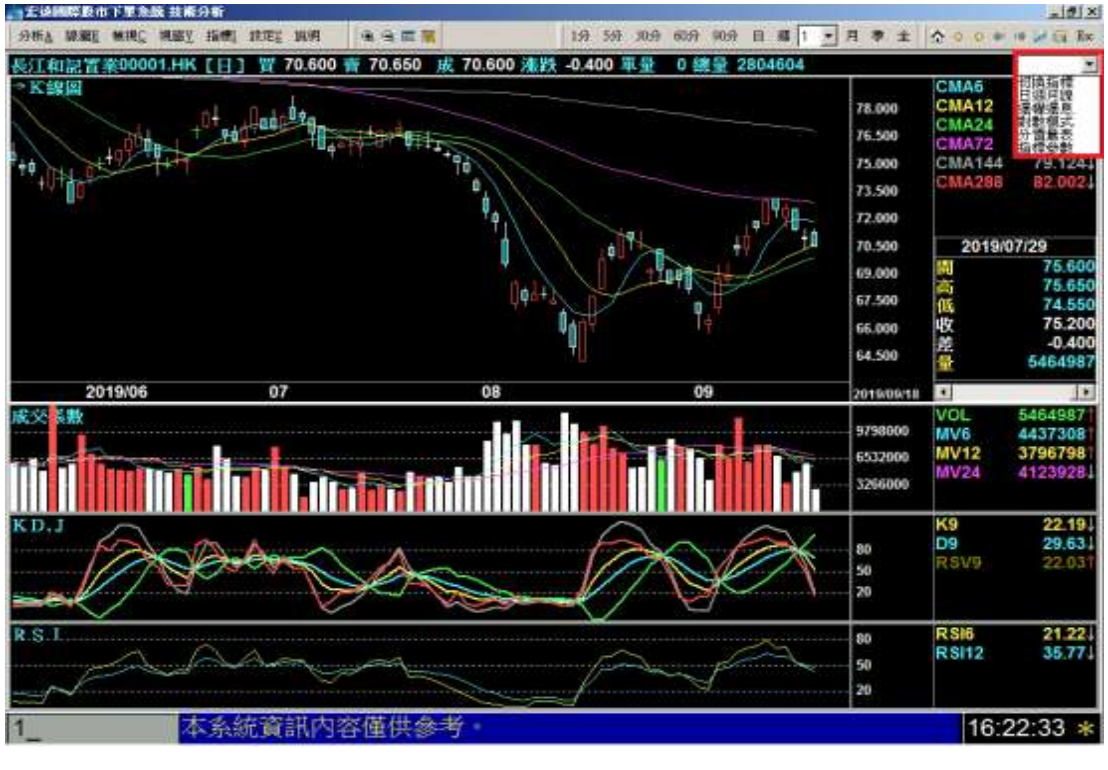

3. 在檢視模式下, 各商品右上方皆有一下拉選單, 提供"常用功能"選單(圖 J)。

--圖」—

4. 在"指標值"資訊下方,有一水平捲軸,是用來移動檢示中的日期區間(圖K)。

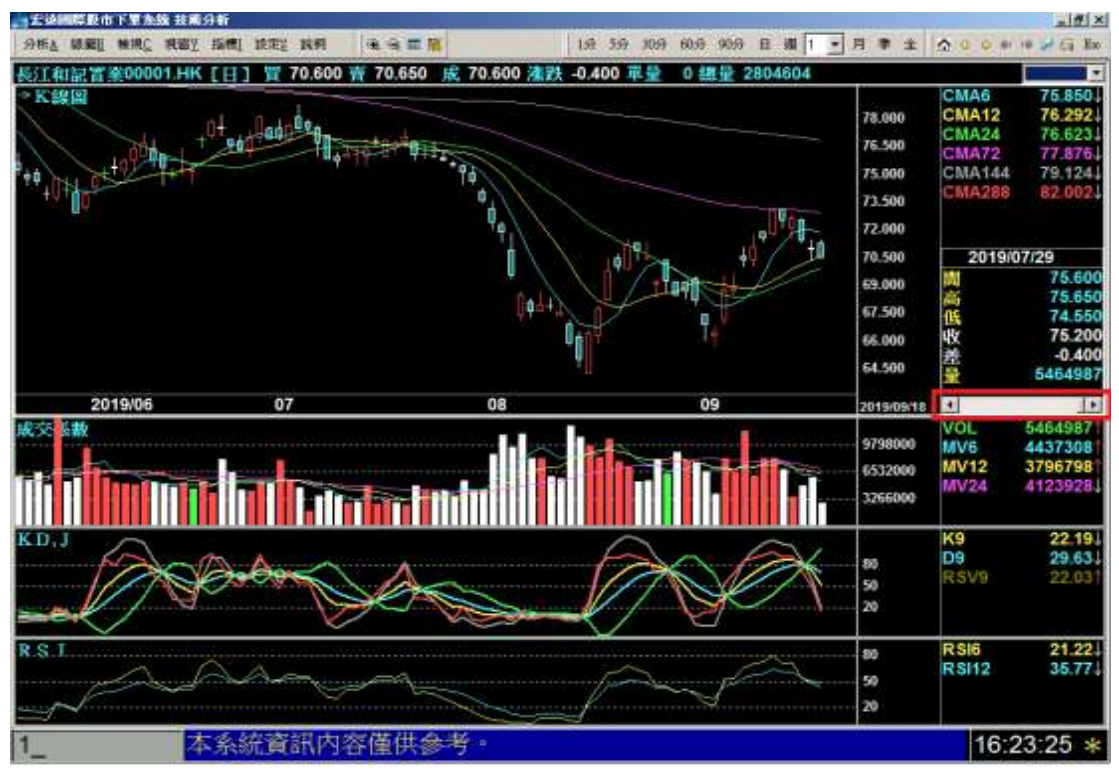

--圖 K-

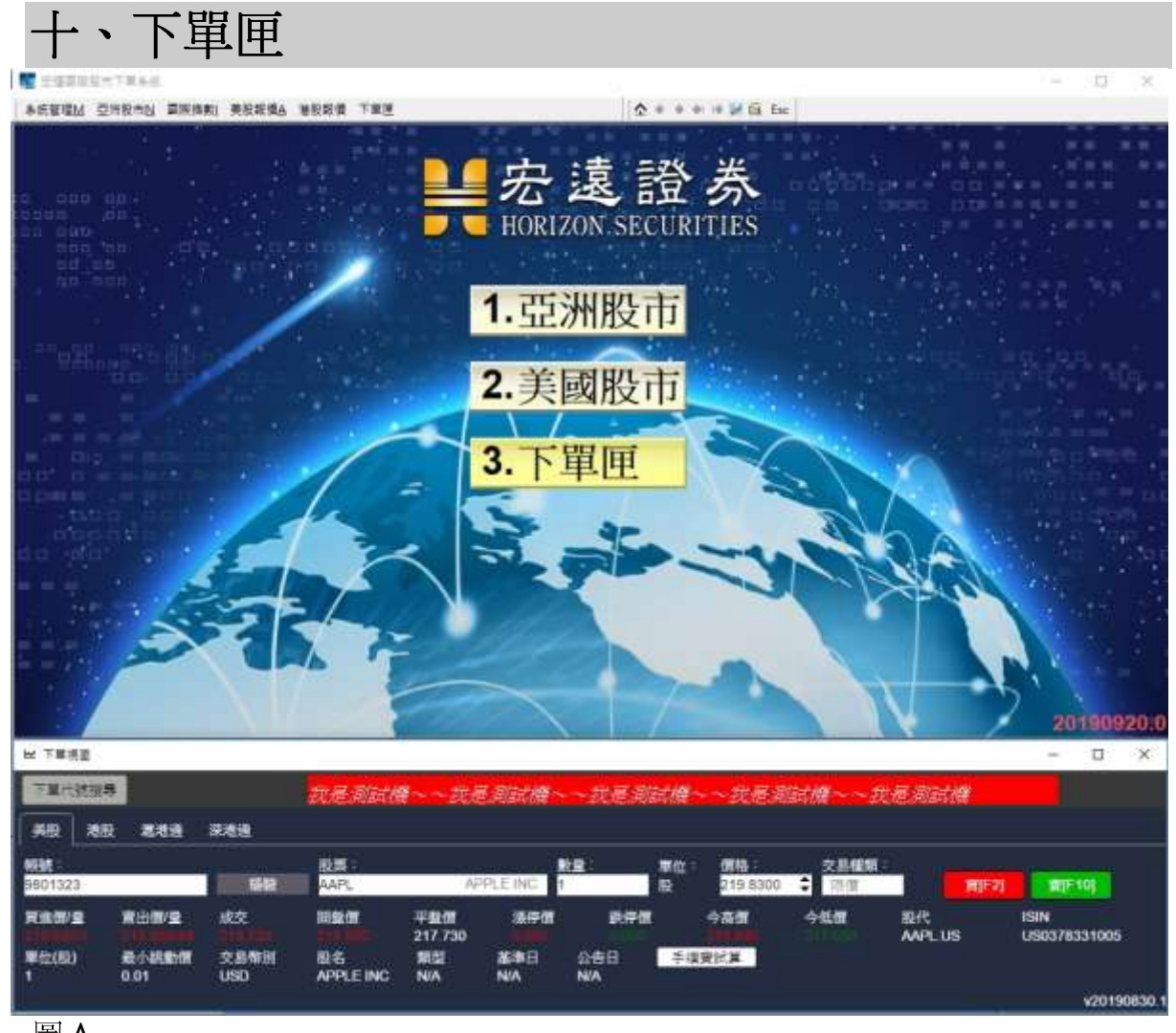

--圖 A--

【功能說明】

- 3. 入口:直接點選「3.下單匣」, 即可呼叫出下單功能列表區書面 (圖A)。
- 4. 功能介紹:
	- (1)下單代號搜尋,點按「下單代號搜尋」按鍵可呼叫出搜尋視 窗,可輸入 Symbol 或 ISIN code 進行查找。(圖 B)
	- (2)依交易市場區別,可分為「美股」、「港股」、「滬港通」與「深 港通 | 。(圖C)
	- (3)點選交易市場後,可再點選輸入交易帳號、股票、數量、價格 進行買賣操作。(圖D)

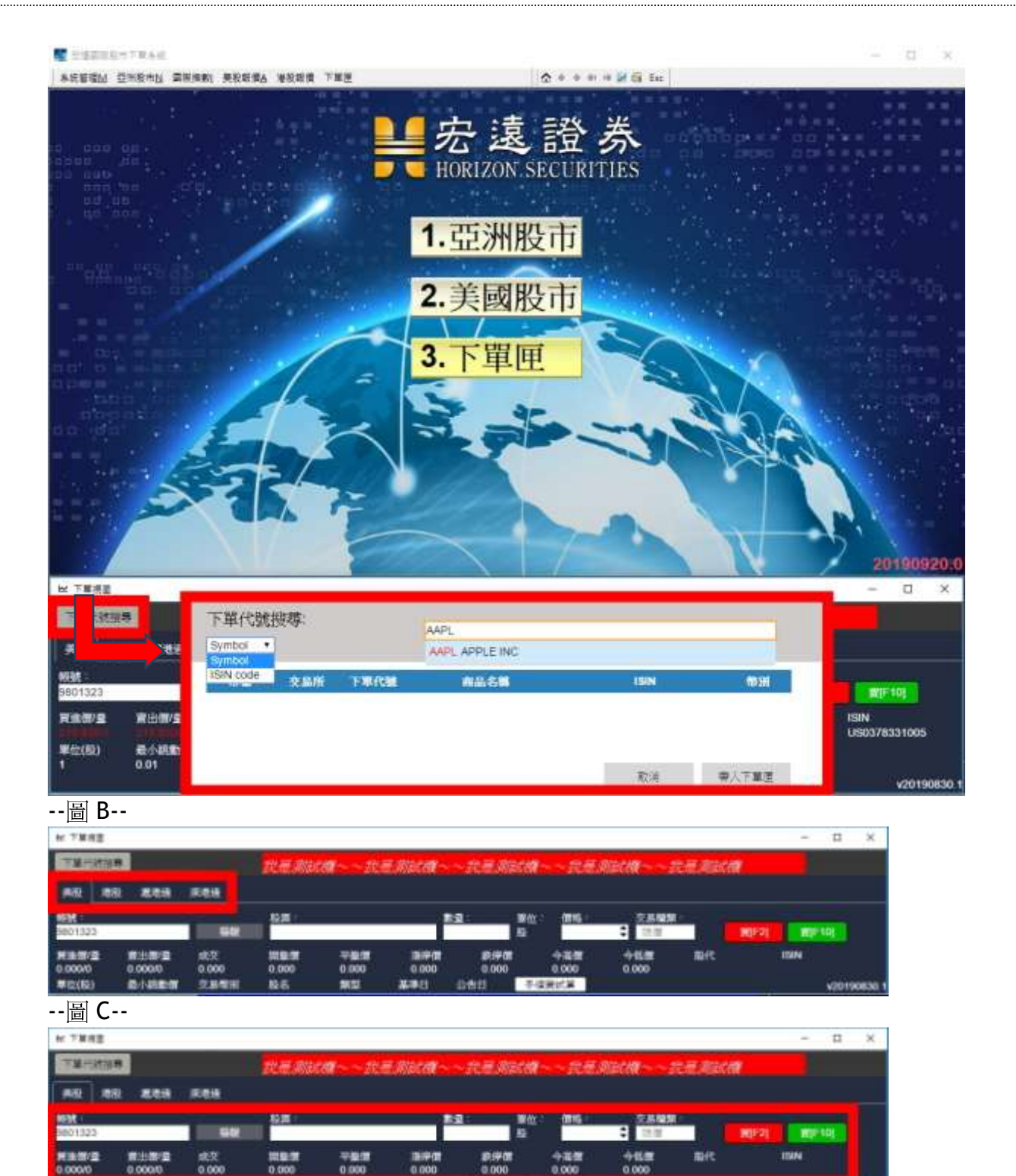

--圖 D--

61

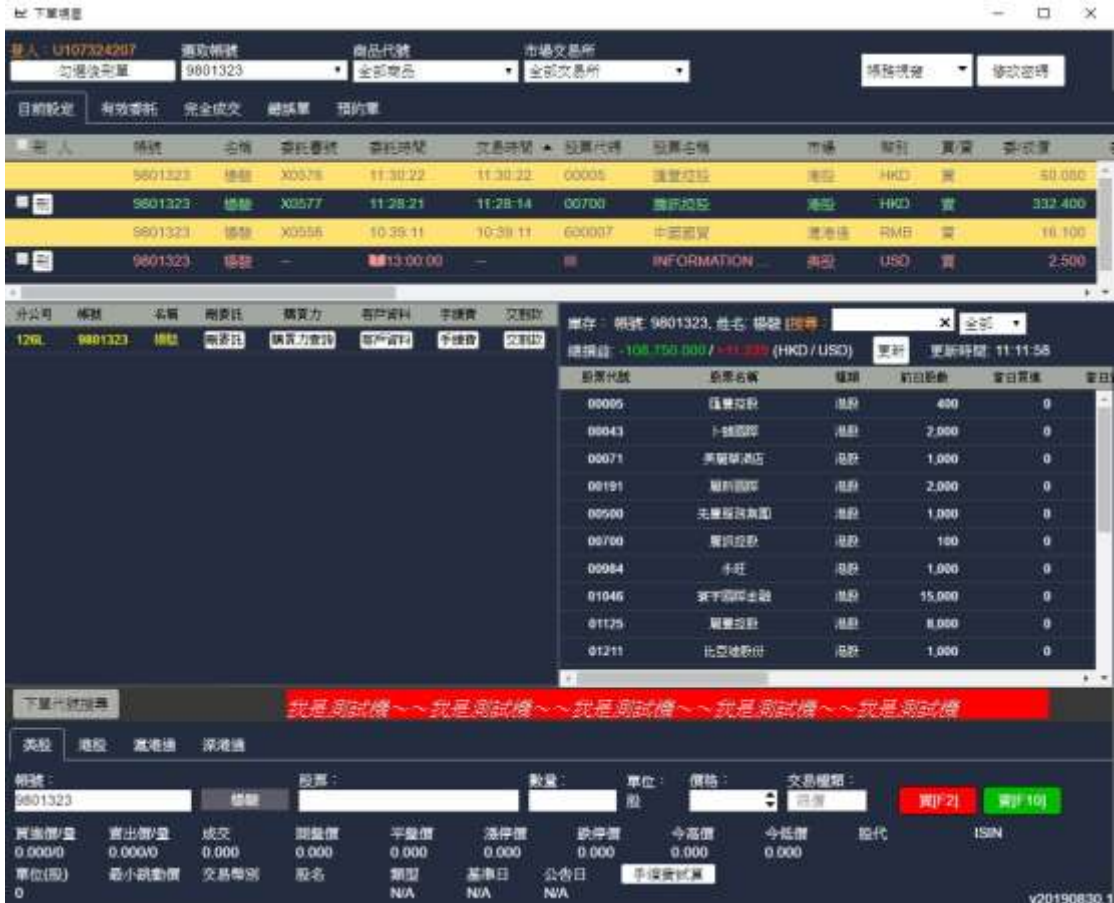

(4)下單視窗, 按「F11」展開下單視窗(圖 E), 可查詢資料與操作功 能如下:

--圖 E--

i.帳密帳務查詢區(圖F)

①選取帳號:可選取執行使用帳號。

②商品代號:可選取買賣商品項目。

3)市場交易所:可選取交易市場別。

④帳務視窗:可選取歷史委託、歷史成交、歷史出入金、出金申 請、非交易資訊查詢、已實現損益查詢、買賣報 告書與月對帳單等表單進行資料查詢。

6修改密碼:可修改登入帳號密碼。

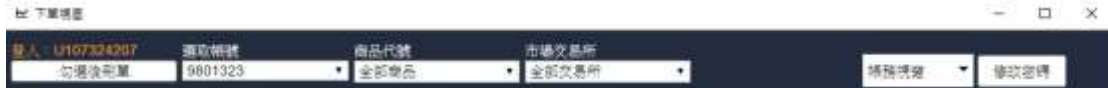

 $\overline{\cdot}$ 圖 F--

ii. 交易單號查詢區(圖 G)

可查詢與刪除目前已委託、有效委託、完全成交、錯誤單與預 約單號。

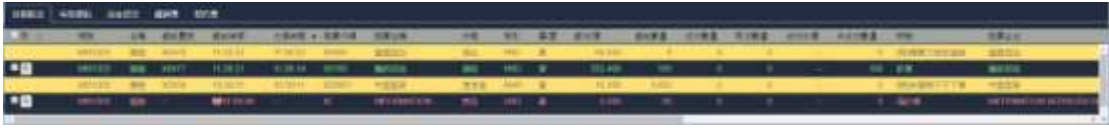

--圖 G--

iii.帳號庫存資料查詢區(圖H)

可查詢刪委託、購買力、客戶資料、手續費、交割款與庫存等資 料。

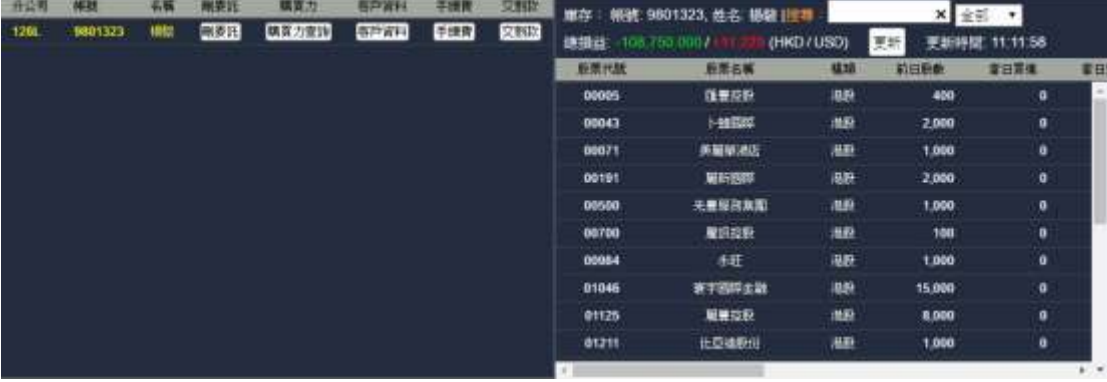

--圖 H--

#### (5)便捷下單功能(圖 | 與圖 J)

在商品查詢報價畫面輸入交易商品代碼查詢商品報價,再點選委 買賣價格,系統即會自動代入商品委買賣價至下單匣進行下單操 作。

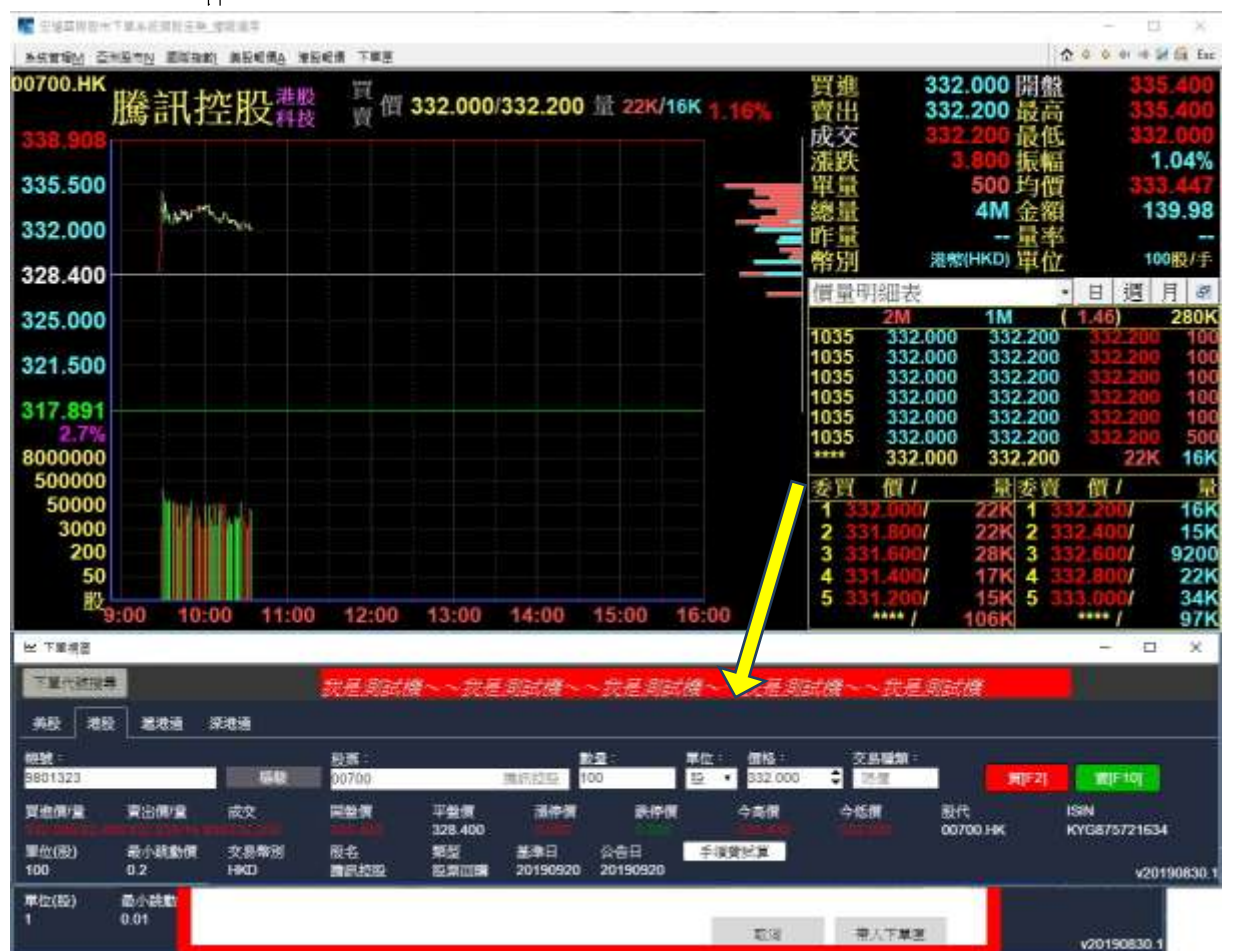

--圖 |--

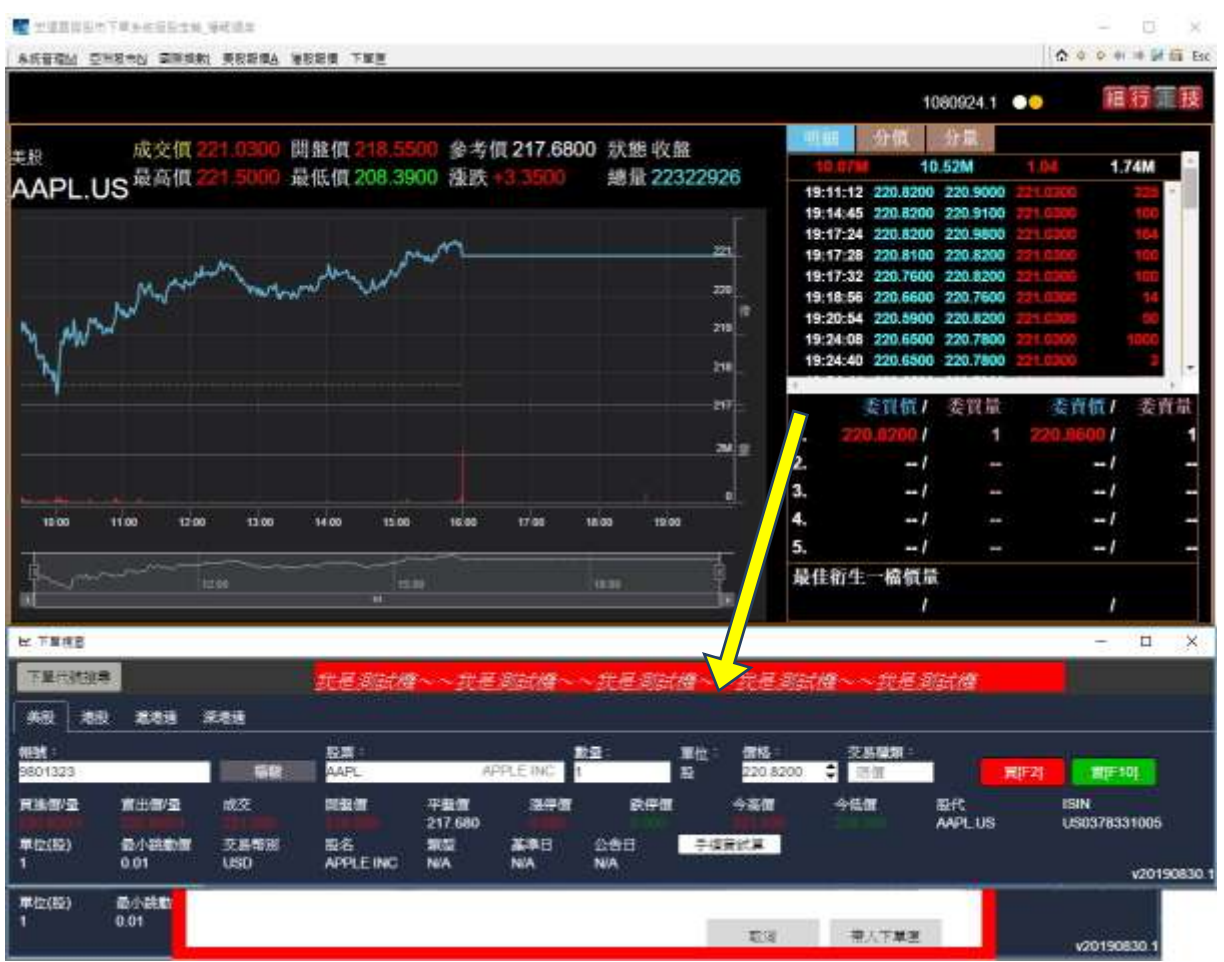

--圖 J--

、技術分析

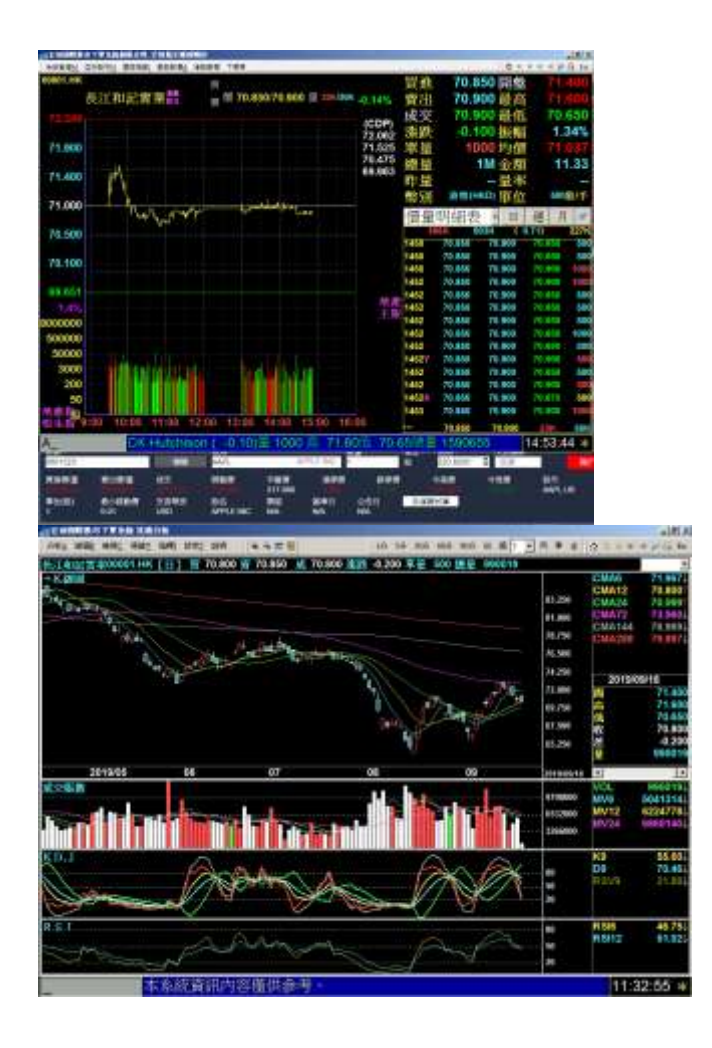

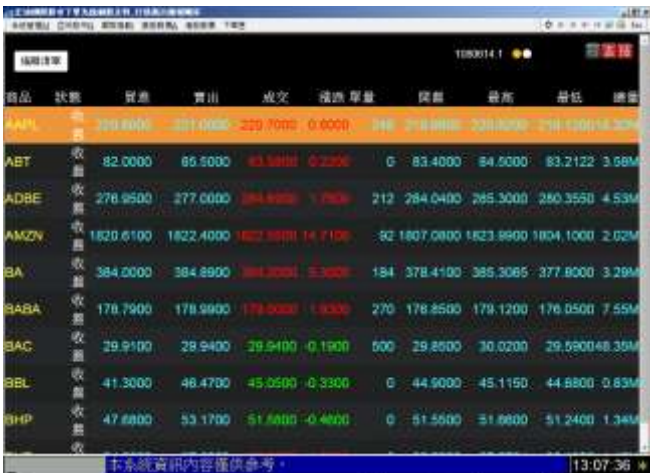

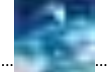

【宏遠證券】-- 宏遠國際股市

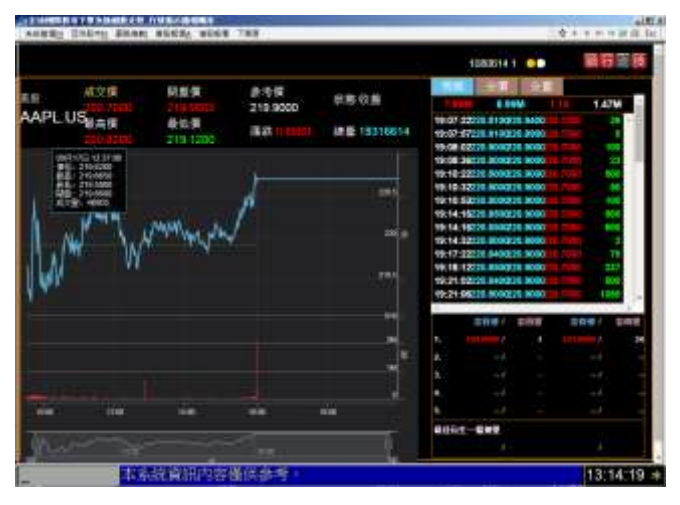

--圖 A--

### 【功能說明】

H. 入口:

走勢圖:包含大盤走勢圖及個股走勢圖。按「空白鍵」{原按鍵「Insert」} 或滑鼠右鍵可進入。(圖 A)

行情揭示:

- (1) 亞洲股市及港股報價包含行情揭示單元自設條件股、等單 元。按[Insert]或滑鼠右鍵選單→技術分析可進入。
- (2) 美股報價部分於行情揭示鍵入右上角<sup>行,</sup>走 <mark>技</mark> 持符號 Icon 即可進入技術分析
- (3) 美股報價部分於走勢圖示鍵入右上角<mark>細 行</mark> 走 <mark>技</mark> 持符號 Icon 即可進入技術分析
- 1. 技術分析共區分為七個單元:分析、線圖、檢示、視窗、指標、設定。

A.分析:

- (1)「切換時間模式」按[\*]可切換時間模式(選單方式或是循環切換方式, 可在「系統管理」→「參數設定」中設定)。或以滑鼠直接點選功能列之 「5分」、「10分」、「15分」等等按鈕切換時間週期。
- (2) 切換時間模式:按「Tab」{原按鍵「\*」}可切換時間模式(以選單方式 或是以循環切換方式-可在"系統管理-參數設定"中設定)。亦可直接 點選上方功能列之圖形按鈕切換。

B. 線圖:

- (4) 可繪製趨勢線、上/下甘氏線、上/下黃金分割率、區段黃金分割率。
- (5) 可儲存/清除趨勢線。
- (6) 要繪製趨勢線或是繪製其他線形,皆須進入查價模式。

#### C.檢視:

- (3) 可選擇是否顯示格線、扣抵日、座標價、高低價、指標值、移動平均 張數、移動平均價格、資本額&本益比&券資比&當沖比。
- (4) 可選擇顯示/取消查價線。按「F2」或輸入「22」進入查價模式, 在 杳價模式時可按「」 鍵切換最高/最低價, 亦可輸入股代變更為其他 股票之圖形。

D. 視窗:

- (8) 變更視窗數目:可按「I變更指標視窗數目,即切換同時顯示一圖、二 圖、三圖與四圖技術指標。
- (9) 放大日期/縮小日期/恢復標準區間: ①將此股票的全部日期區間做放大「+」、縮小「-」或恢復「`」的動 作。 2亦可直接點選上方功能列之+/-的圖形按鈕做放大/縮小的動作。

③上方功能列之縮小按鈕右方還有2個圖形按鈕, "ALL"按鈕是將 該檔股票圖形縮小至最緊密狀態(可看到最多的資料):另一個"筆 刷"按鈕,則是當使用者將圖形以滑鼠連點一下放大後,恢復之前狀 熊的按鈕。

(10) 區間放大:

①先進入查價模式。

②點選此功能(或按「, 」鍵)後, 移動查價線, 選擇欲放大的區間即 可。

③此功能,亦可直接以滑鼠拖拉一段區間,即可放大。

(11) 切換工作視窗: 可按按鍵「Tab」或輸入「00」, 循環切換至下一個工 作視窗。亦可直接點選任一視窗切換。工作中視窗會以紅色外框標 示,並在該指標名稱左邊加上"→"符號。

(12) 讀取/儲存指標設定:

①儲存:可將目前書面中各視窗的指標儲存下來。最多可以儲存 10 組。

②讀取:可讀取已儲存的設定,將畫面變成儲存的視窗指標設定。

- (13) 商品縮放: 多個商品模式時, 可將商品(意即股票)所有視窗放大至全 螢幕;再按一次,則恢復原狀,按「F10」或輸入「30」縮放之。
- (14) 視窗縮放: 單一商品模式時, 可將作用視窗放大至全螢幕, 按「F9」 或輸入「29」縮放之。;再按一次,則恢復原狀。亦可直接連點選 任一視窗,放大該視窗。

E.指標:

i.切換指標:變更作用視窗中的指標。另可在切換指標視窗中按「\*」鍵, 變更其他視窗的指標。(圖 B)

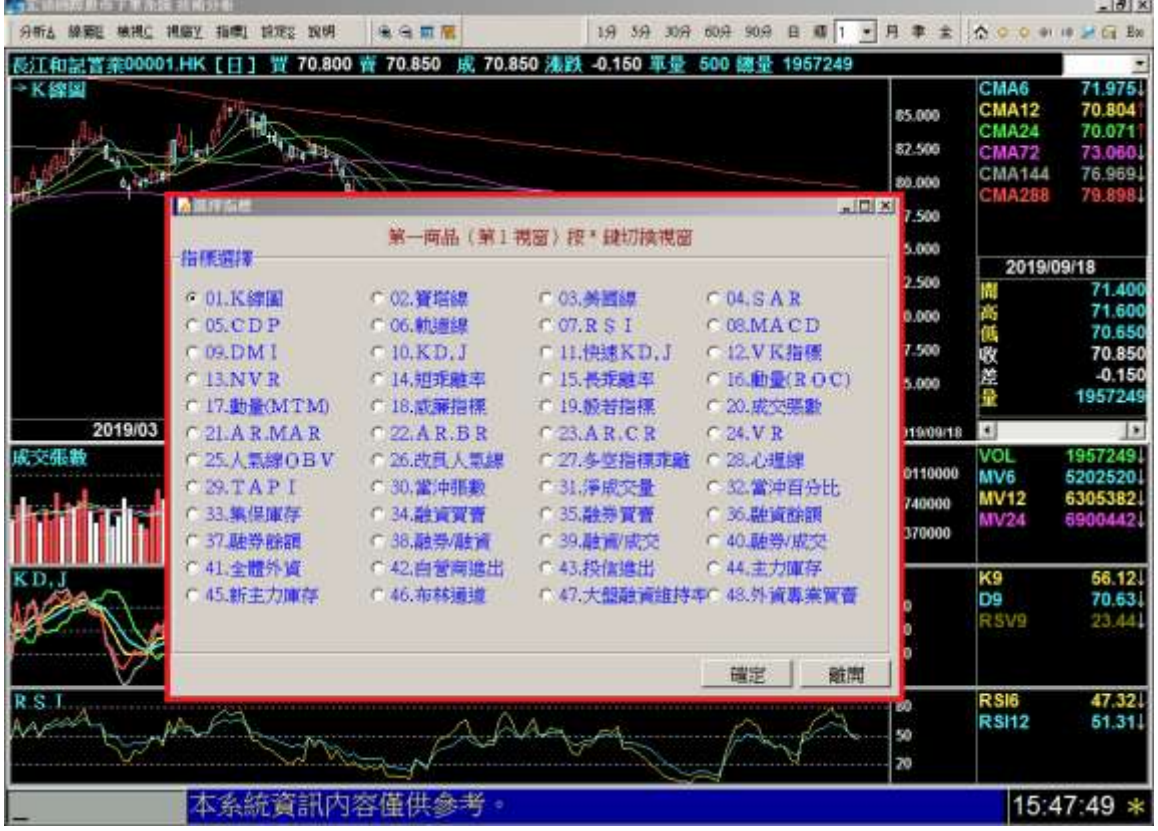

--圖 B--

ii.分價量模式:(目前陸港股及美股在技術分析上芬架站不提供) (圖 C) ①按「Shift+F3」或輸入「03」,進入分價量模式後,左右移動游標 選定兩個日期區間(選一起始點, 按 Enter, 再選另一點, 按 Enter)。 ②上下移動游標,可以查詢此日期區間中,每一價位之成交量(於右 半視窗中揭示)。

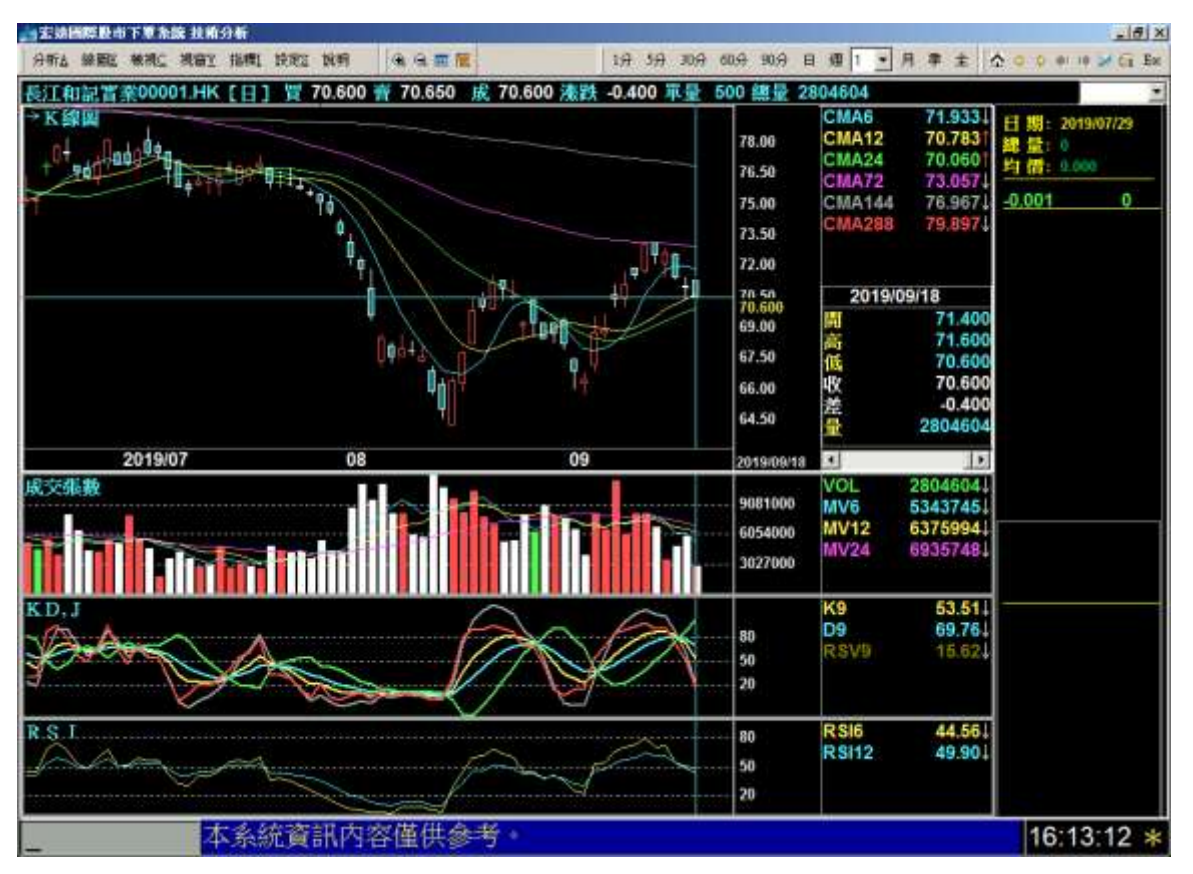

③價位右方標示 "O" 表示此區間的第一天開盤價;標示 "C" 表示 此區間最後一天收盤價。

--圖 C--

- iii. 還權息:可按「Alt+F6」或輸入「06」切換不同模式。
- iv. 對數模式:可按「Alt+F5」或輸入「10」切換不同模式。

Ⅴ. 即時致富線模式:可按「F11」或輸入「31」切換不同模式。

F.設定:

vi. 指標參數顏色(圖 D): 可按「F12」或輸入「32」更改指標之參數及顏 色設定。

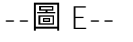

--圖 D--

**CONTRACTOR SECTION** 

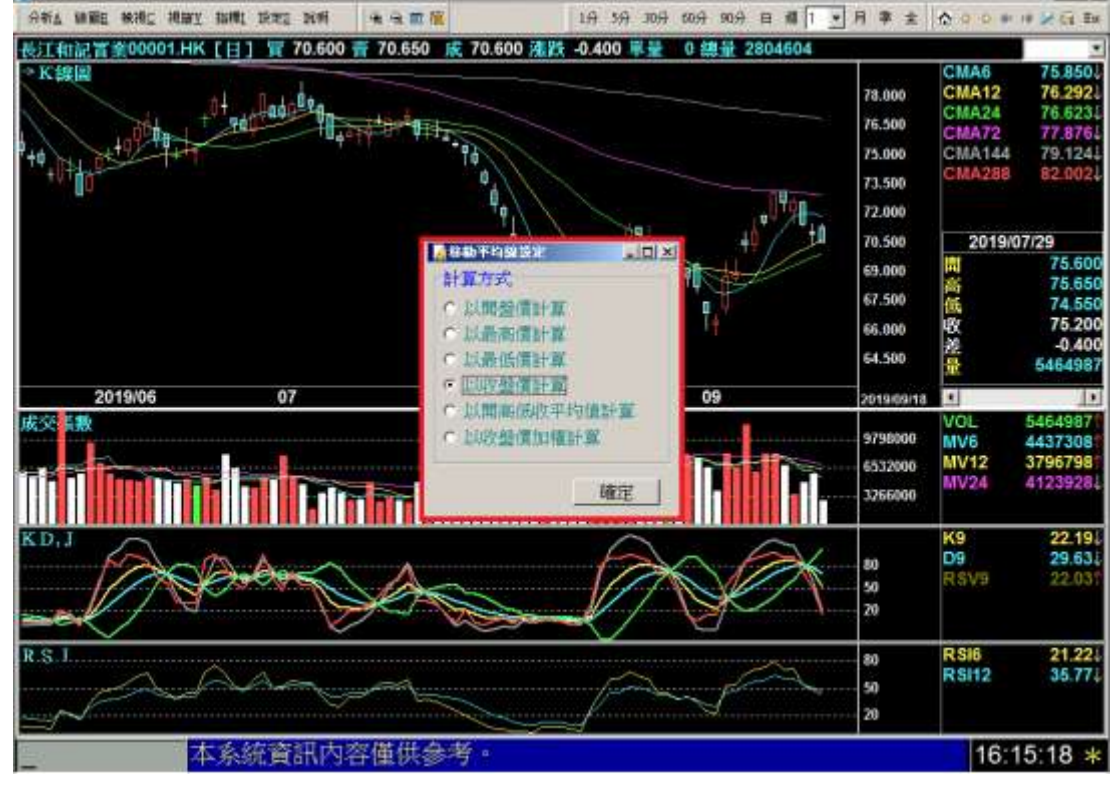

方式作為計算標準(圖 E)。

(2) 移動平均線計算:可選擇以"開盤價"「12」、"最高價"「13」、"最 低價"「14」、"收盤價"(預設值)「11」、"開高低收平均值"「15」等

 $-18$  x

- 市公海岸 磁ボ 第37 地黄磷酸镁素  $-BX$ 1分 5分 30分 60分 50分 日 道 1 → 月 事 全 | ☆ ○ ○ ※ ※ ン 行 Ext 分析A 规模E 被接口 模糊V 推断 控制 加利 一 全 全 工 版 長江和記青素00001.HK【日】 胃 70.500 音 70.500 成 70.750 湯跌 -0.250 車量 500 總量 2072104 × **CMA6** K線圖 **CMA12** 85.000 74.979 **CMA24** 76.646 82.500 80.729 **MA72 MKSH SESEZHADE CMA144** 80.001 80,000 陽氏線接径 市林道道参数 83.725  $m$ .500 認定時間の Witting (F) **精长绿油柜** 支援設(下) 75.000 2019/06/11 中國N日移動平均線 **除片牌面心** 72.500 76.100 **SIMEPSONIERING** 十字尺牌 77 350 高低 70,000 D 移動平均率一 原力版(上)中<mark>線加集移信信服力課</mark>件<br>マイ20000年ます。<br>支援後(下)中線*地*編移信信支援後(中<br>鉄-2000000増準後) 76.050 ○ 移動平均線二 67.500 市 76.80 □ 接触平均线 三 Ful 65,000 ı, 5420333 以 移動平均線路 ○ 移動平均線五 2019/03  $\overline{144}$ **DA** п T. 01909 以移動平均線片 成交影響 **Disk** 0333 10110000 □ 移動平均線七 MV6 5620178 **MV12** 6573570 移動平均線八 6740000 6273416 **MV24** 一些新平均建九 3370000 一 移動平均線十 K9<br>D9 81.24 68-0 表示不到此一句话 66.30 80 .<br>RSV9 按米 体膜预识值 87.36 50 麻木 取消 20 **RSI6**<br>RSI12 68.56  $R$  S 1 80 ΩА so. 20 本系統資訊內容僅供參考 16:03:12 \*

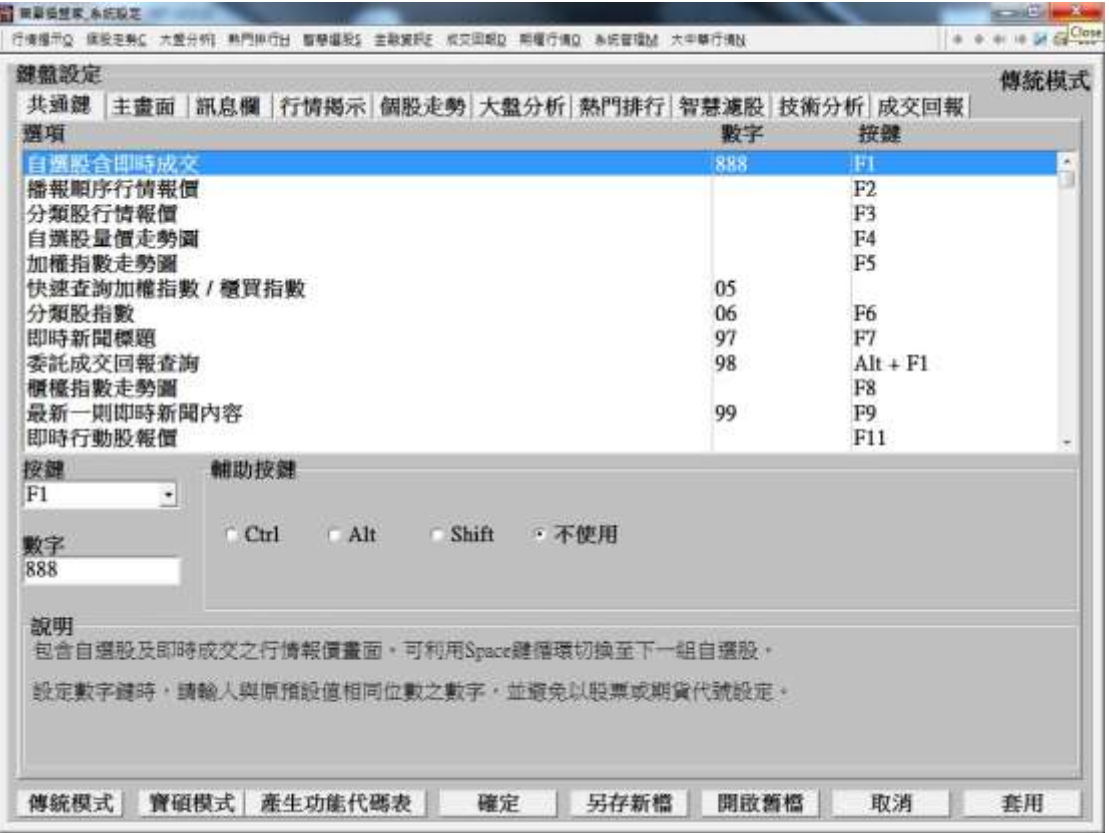

(3) 鍵盤設定:點選此功能,可以進入變更技術分析操作鍵的設定畫面(圖 F)。

--圖 F--

(4)系統顏色:變更技術分析系統之顏色設定。技術分析單元之漲跌平顏色與 其他單元(如:行情揭示...等)是分開設定的,可在系統顏色中做設定(圖 G)。

【宏遠證券】-- 宏遠國際股市

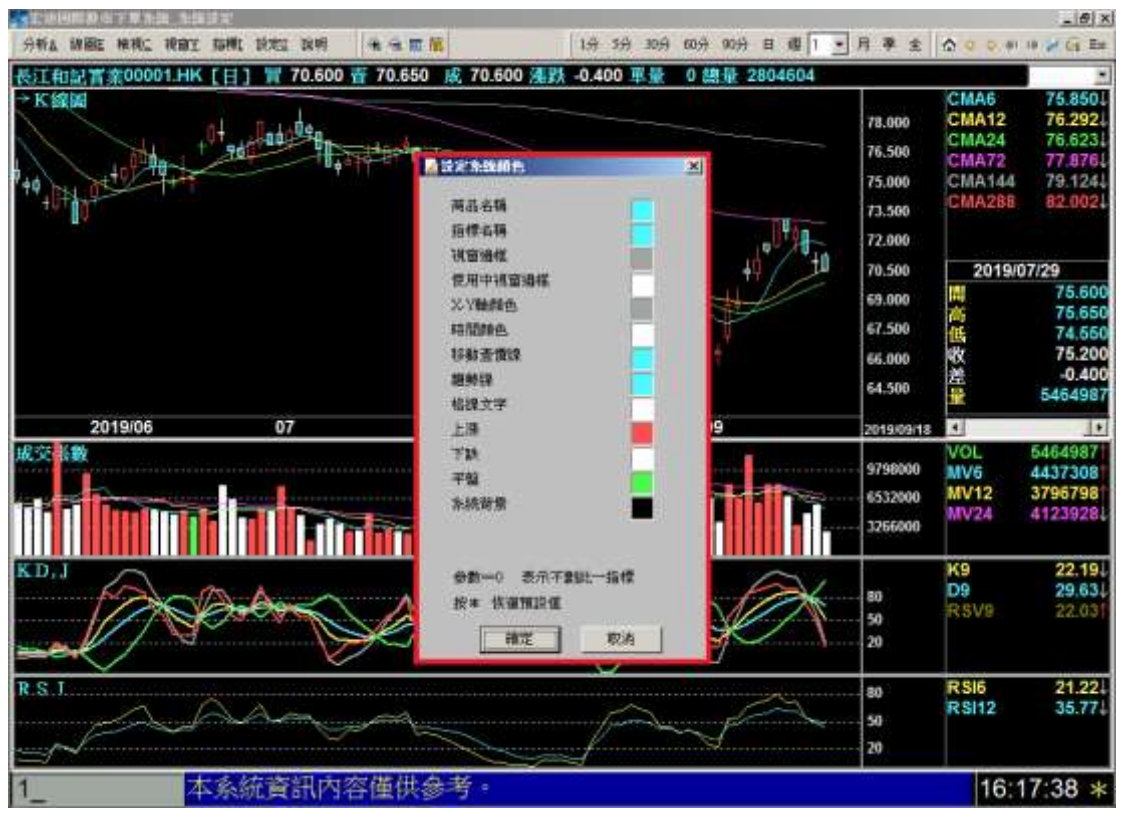

--圖 G--

(5) 格線顏色: 可變更圖形之格線顏色(圖 H)。

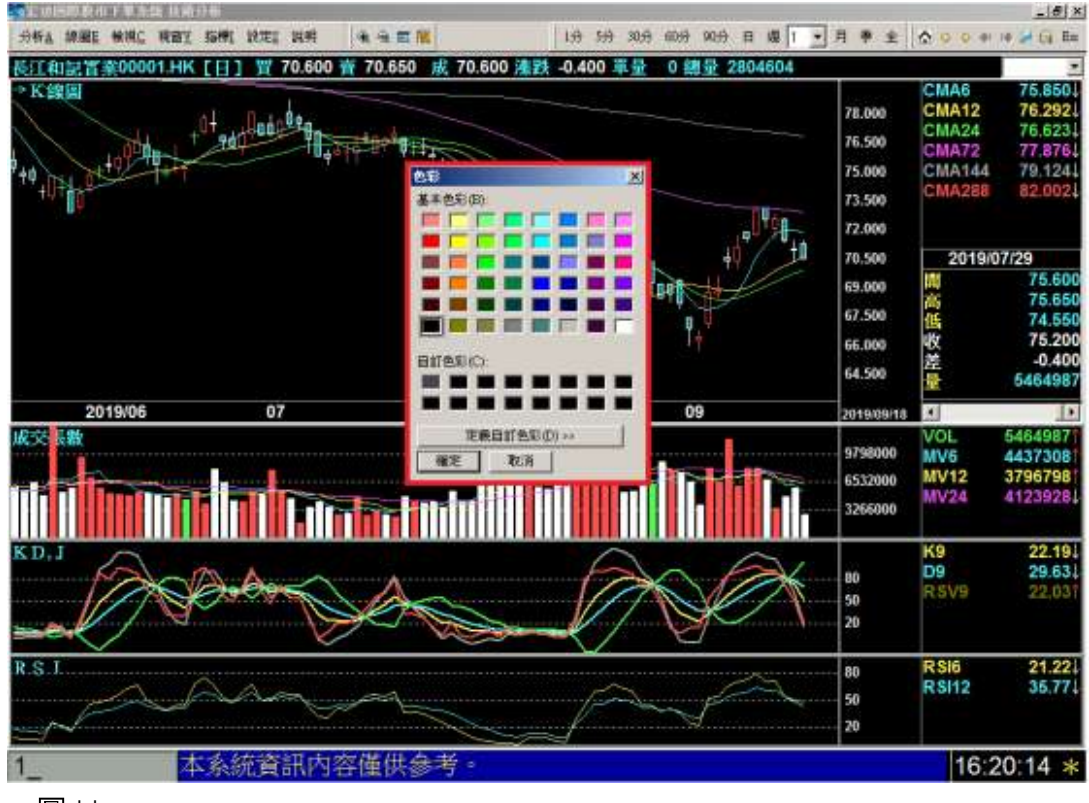

--圖 H--

(6)標題文字大小調整:可調整標題文小為「較大」、「適中」或「較小」。
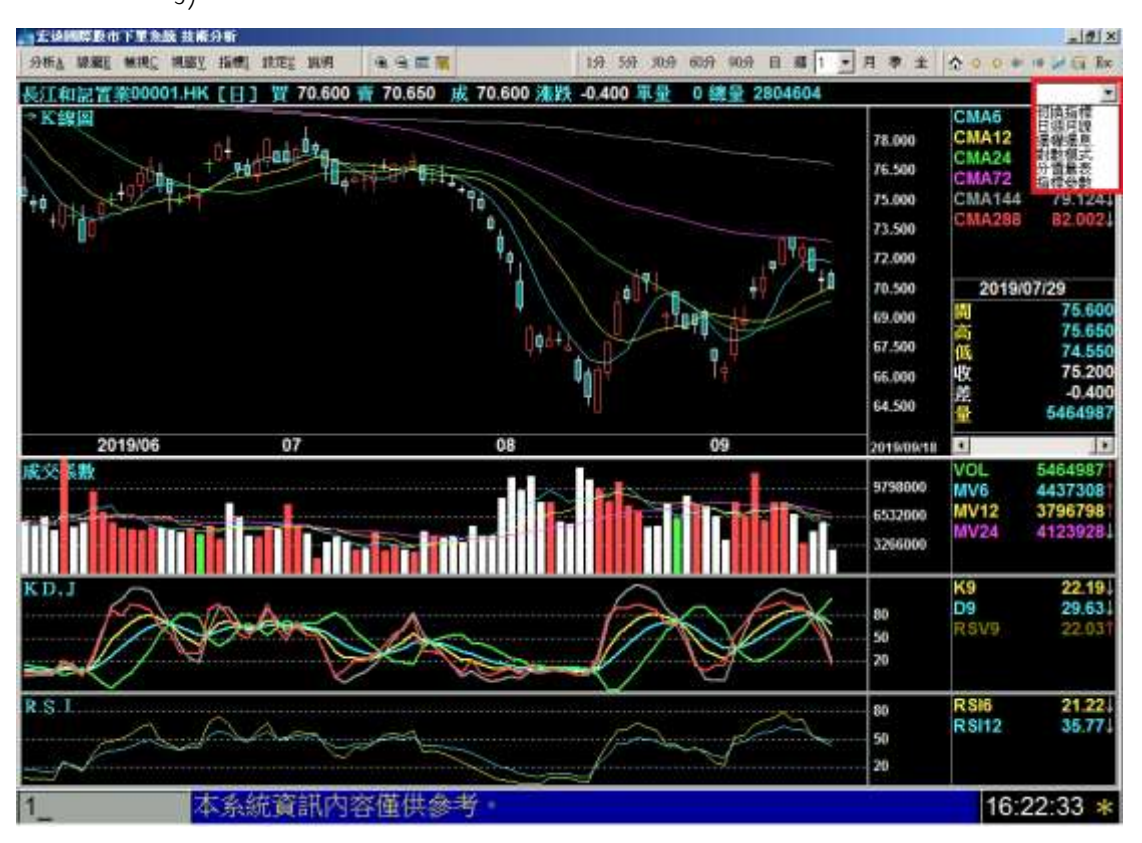

J. 在任一模式下,各商品右上方皆有一下拉選單,提供"常用功能"選單(圖 J)

- --圖 J—
	- K. 在"指標值"資訊下方,有一水平捲軸,是用來移動檢示中的日期區間(圖  $K)$  。

【宏遠證券】-- 宏遠國際股市

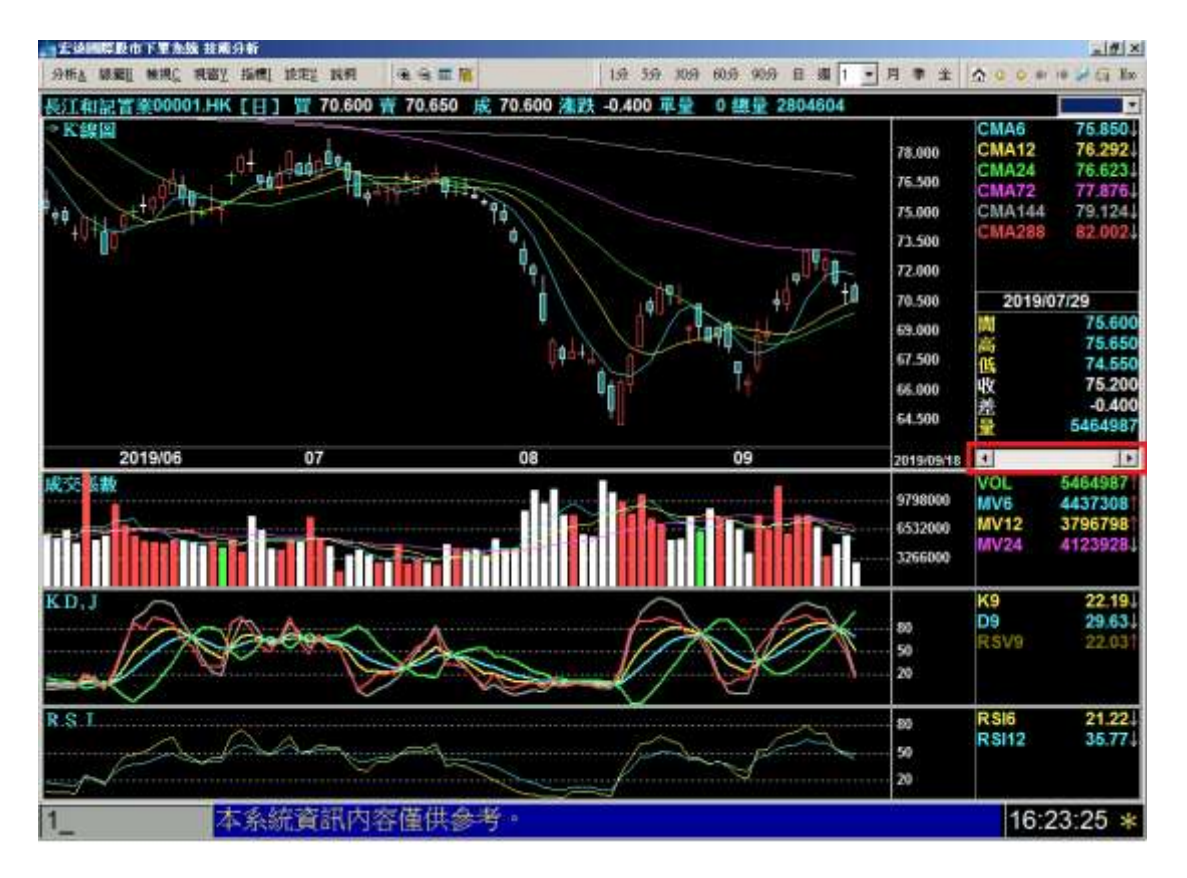

--圖 K--

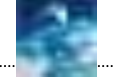

## 十二、港股基本資料

港股:

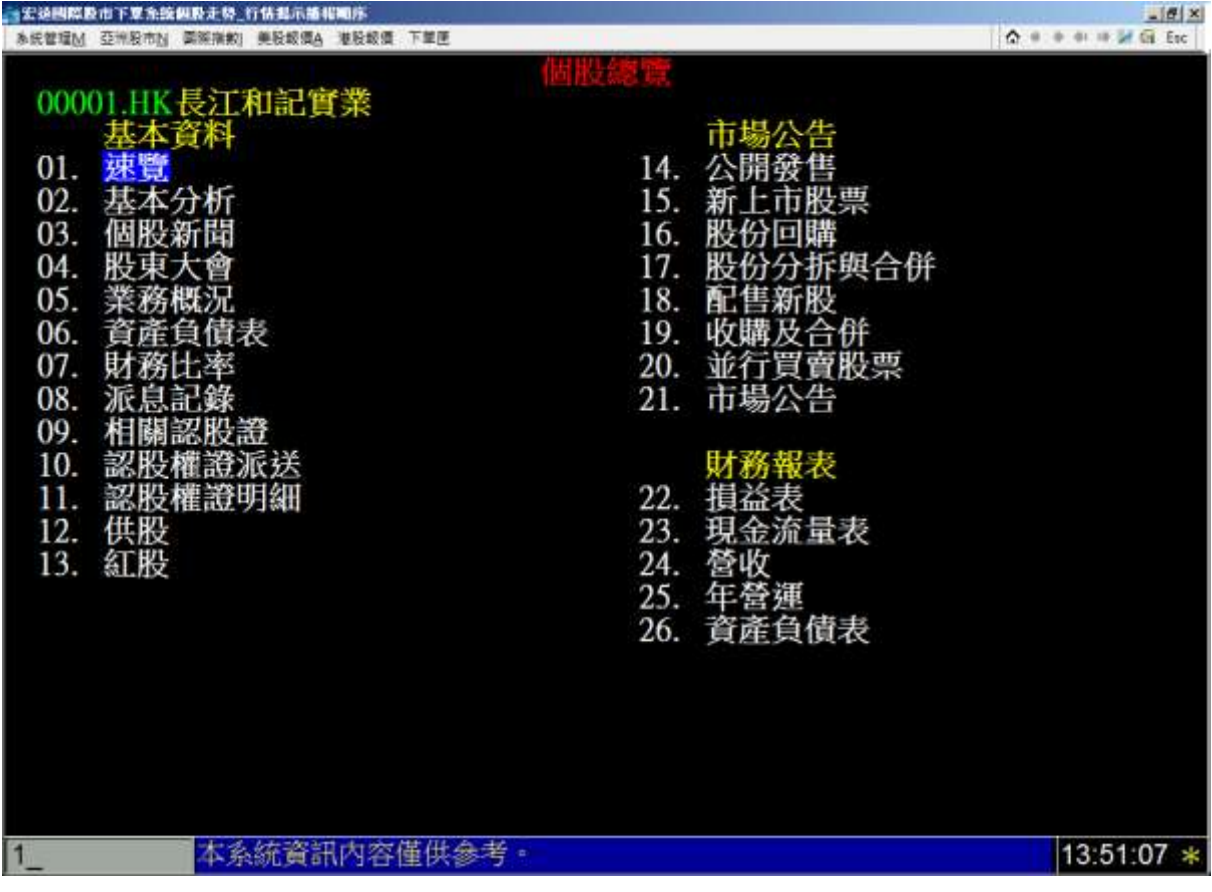

--圖 A-1--

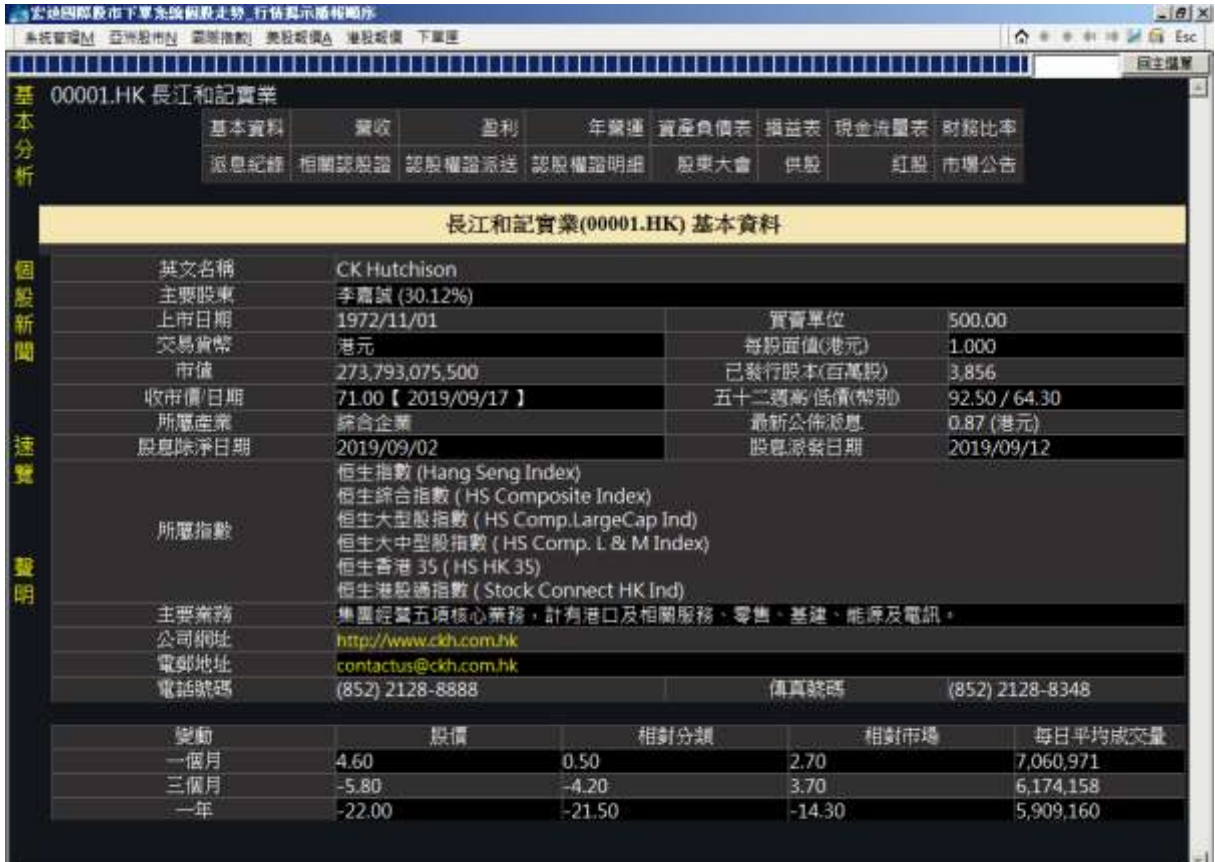

--圖 A-2--

【功能說明】

1.入口:

(1) 進入港股走勢圖時在"個股走勢"單元時,可以按「Shift+F5」 進入。

(2) 按「Home」:可進入個股的基本資料頁面(圖 A-2)

 $(3)$ 利用共通鍵「Ctrl+F6」亦可進入。

2. 功能介紹: (圖 A-1)

- (1)區分為:個股速覽、基本分析、個股新聞、股東大會、業務概 況資產負債表、財務比率等。總共包含 26 項功能。
- (2)可利用「滑鼠點選」、「移動方向鍵」、「輸入功能代碼」3種方式, 選擇所需功能。
- (3)若在此功能選單頁面直接輸入股票代碼,則會跳至個股走勢圖頁。

陸股:

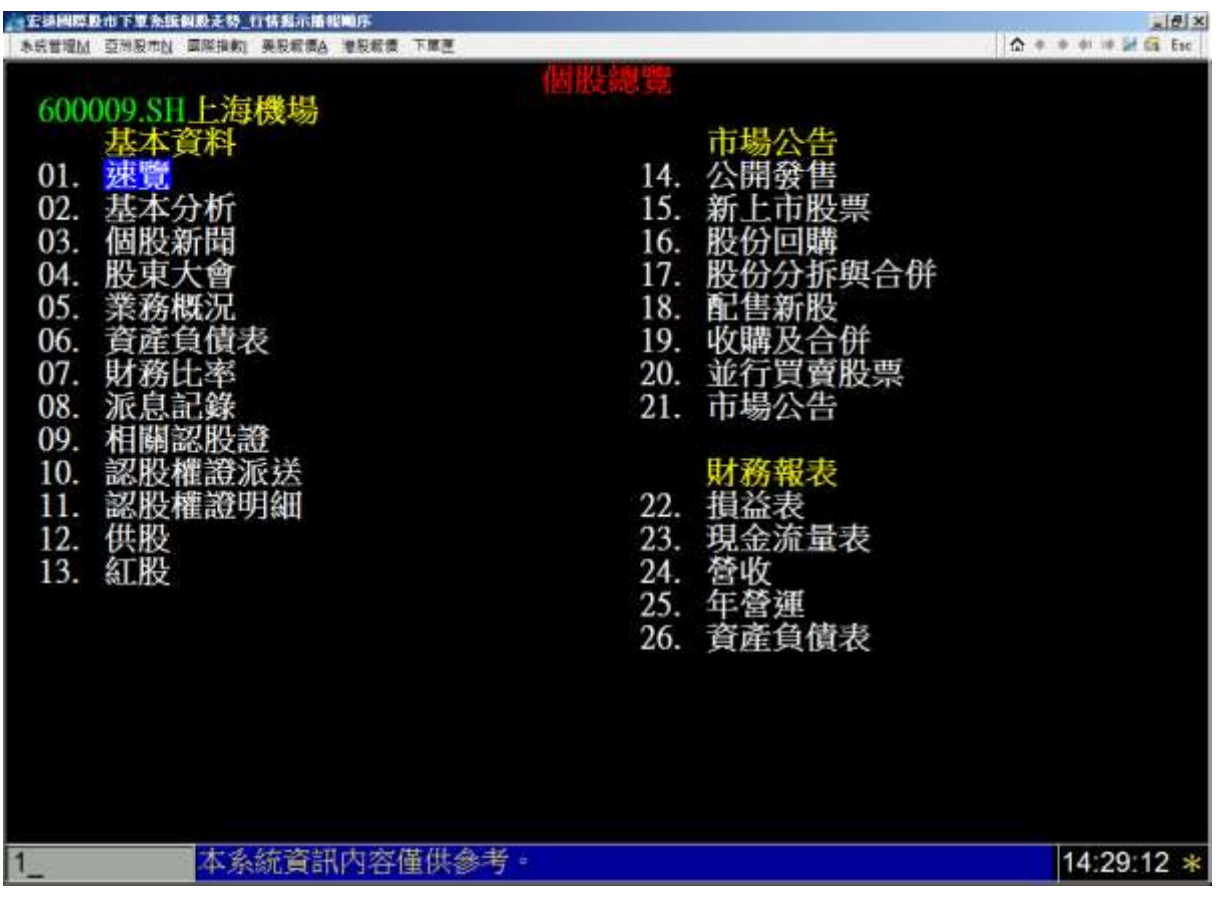

--圖 B-1--

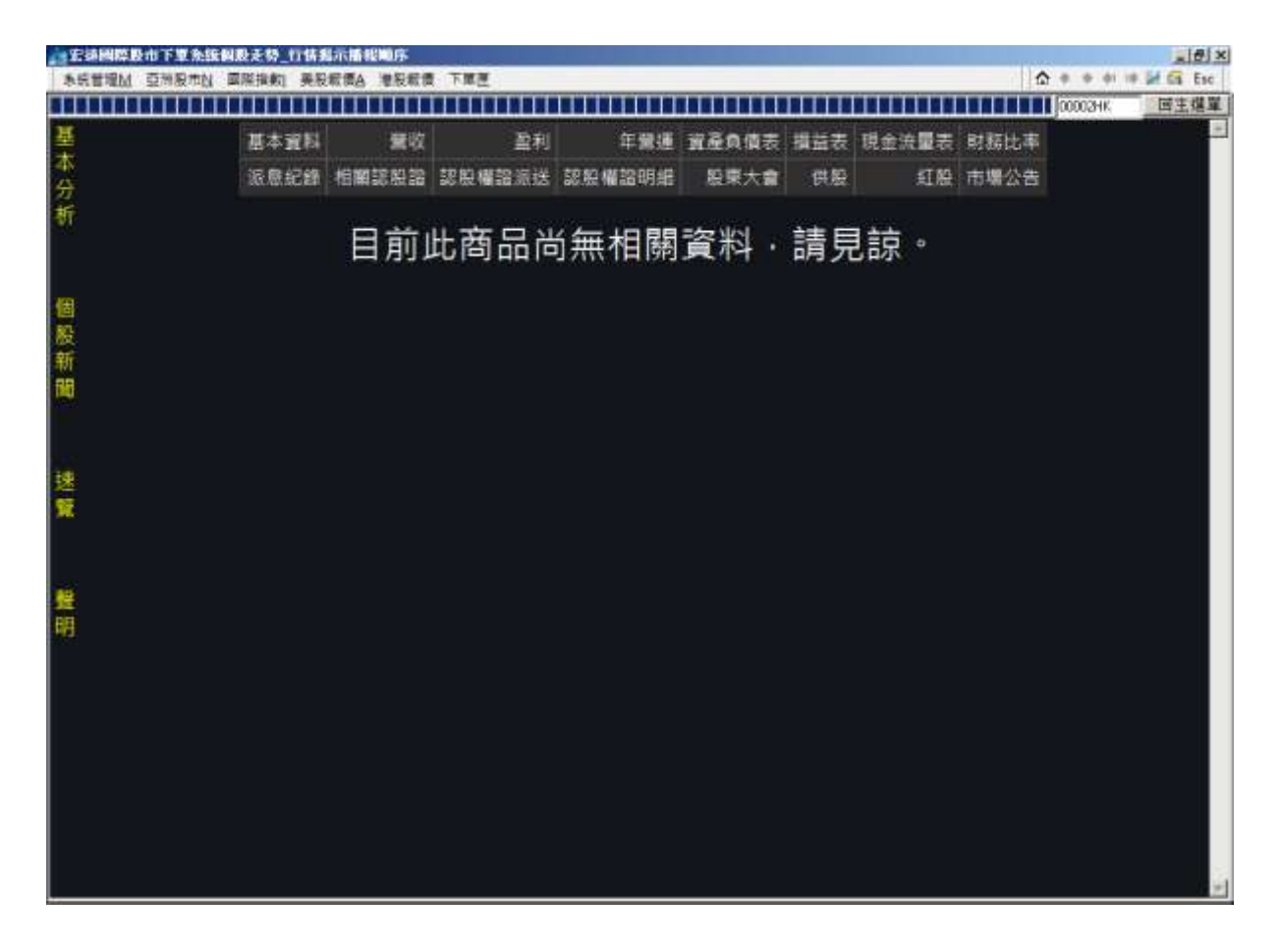

--圖 B-2--

【功能說明】

- 1.入口:
	- (1) 進入陸股走勢圖時在"個股走勢"單元時,可以按「Shift+F5」 進入。
	- (2) 按「Home」:可進入個股的基本資料頁面(圖 B-2)
	- (3) 利用共通鍵「Ctrl+F6」亦可進入。
- 2. 功能介紹: (圖 B-1)
	- (1)區分為:個股速覽、基本分析、個股新聞、股東大會、業務概 況資產負債表、財務比率等。總共包含 26 項功能。
	- (2)可利用「滑鼠點選」、「移動方向鍵」、「輸入功能代碼」3種方式, 選擇所需功能。
	- (3)若在此功能選單頁面直接輸入股票代碼,則會跳至個股走勢圖 頁。

\*目前只提供港股的基本資料,陸股基本資料則有畫面則會顯示無商品資料,美股基本 資料則暫不提供

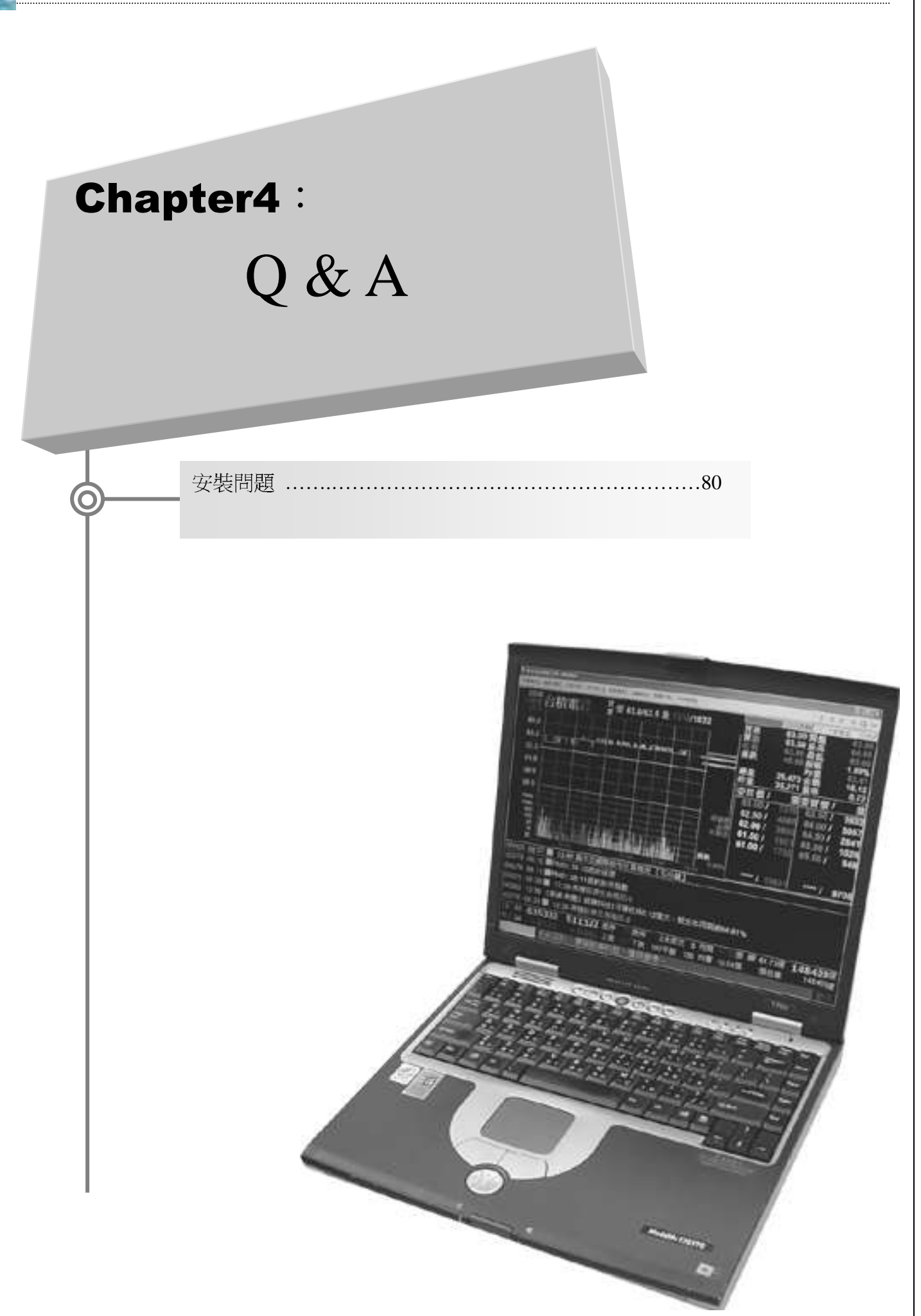

## 安裝問題

## Q1.順利完成安裝,結果下單視窗無法使用。

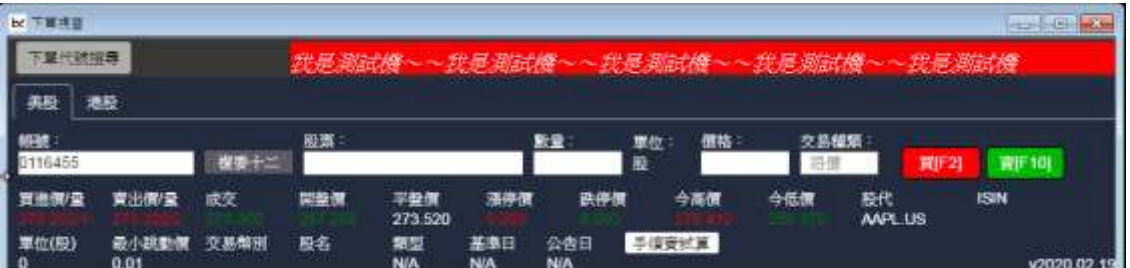

## A1: 可能因為非 64 位元作業系統版本

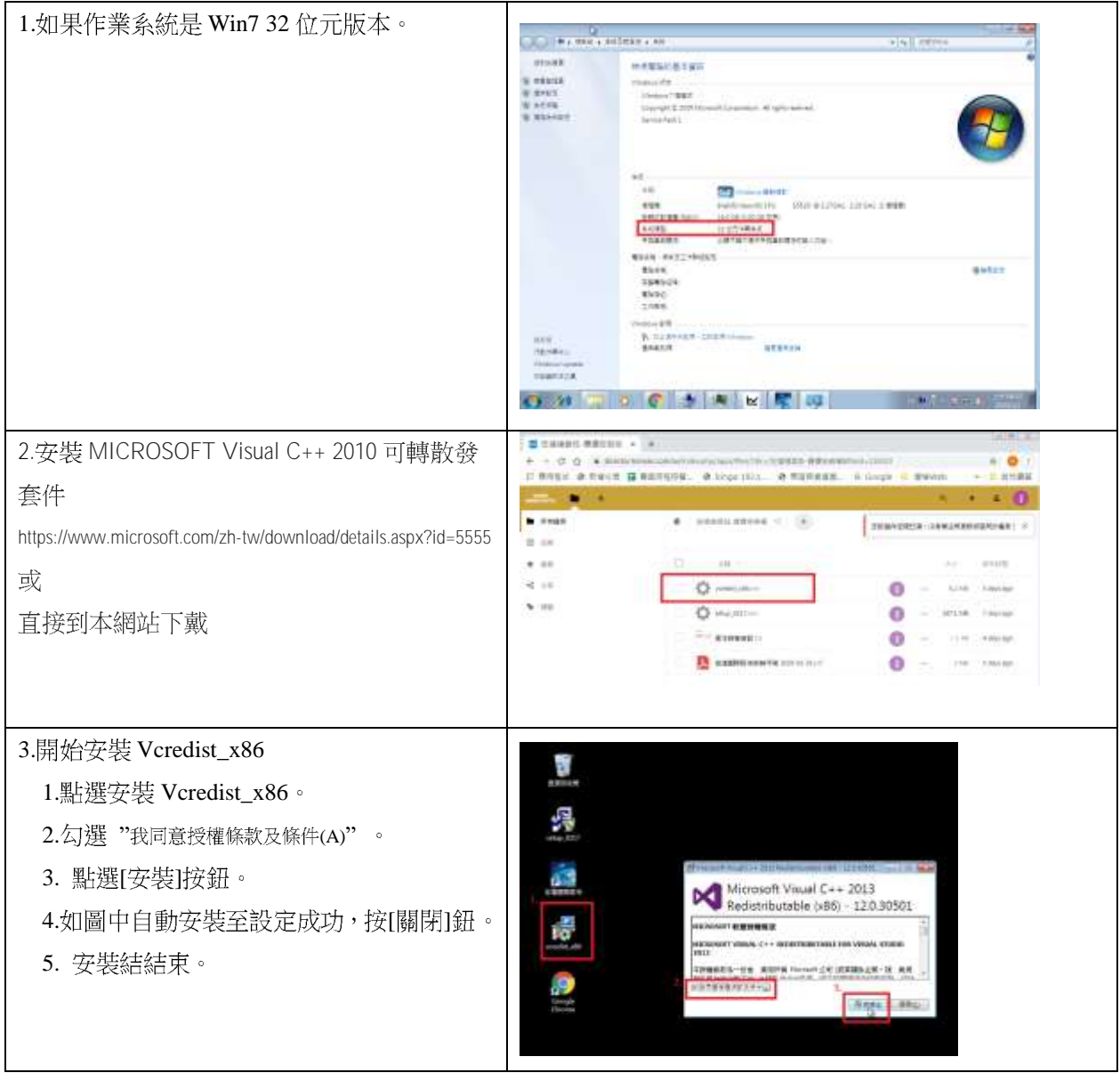

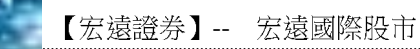

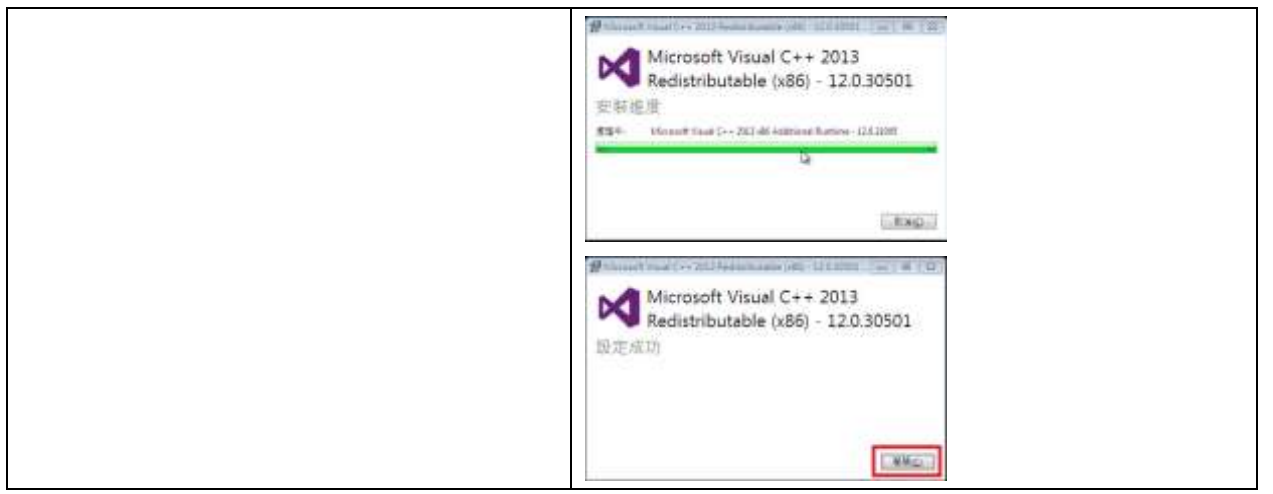